To our customers,

### Old Company Name in Catalogs and Other Documents

On April 1<sup>st</sup>, 2010, NEC Electronics Corporation merged with Renesas Technology Corporation, and Renesas Electronics Corporation took over all the business of both companies. Therefore, although the old company name remains in this document, it is a valid Renesas Electronics document. We appreciate your understanding.

Renesas Electronics website: http://www.renesas.com

April 1st, 2010 Renesas Electronics Corporation

Issued by: Renesas Electronics Corporation (http://www.renesas.com)

Send any inquiries to http://www.renesas.com/inquiry.

#### Notice

- 1. All information included in this document is current as of the date this document is issued. Such information, however, is subject to change without any prior notice. Before purchasing or using any Renesas Electronics products listed herein, please confirm the latest product information with a Renesas Electronics sales office. Also, please pay regular and careful attention to additional and different information to be disclosed by Renesas Electronics such as that disclosed through our website.
- 2. Renesas Electronics does not assume any liability for infringement of patents, copyrights, or other intellectual property rights of third parties by or arising from the use of Renesas Electronics products or technical information described in this document. No license, express, implied or otherwise, is granted hereby under any patents, copyrights or other intellectual property rights of Renesas Electronics or others.
- 3. You should not alter, modify, copy, or otherwise misappropriate any Renesas Electronics product, whether in whole or in part.
- 4. Descriptions of circuits, software and other related information in this document are provided only to illustrate the operation of semiconductor products and application examples. You are fully responsible for the incorporation of these circuits, software, and information in the design of your equipment. Renesas Electronics assumes no responsibility for any losses incurred by you or third parties arising from the use of these circuits, software, or information.
- 5. When exporting the products or technology described in this document, you should comply with the applicable export control laws and regulations and follow the procedures required by such laws and regulations. You should not use Renesas Electronics products or the technology described in this document for any purpose relating to military applications or use by the military, including but not limited to the development of weapons of mass destruction. Renesas Electronics products and technology may not be used for or incorporated into any products or systems whose manufacture, use, or sale is prohibited under any applicable domestic or foreign laws or regulations.
- 6. Renesas Electronics has used reasonable care in preparing the information included in this document, but Renesas Electronics does not warrant that such information is error free. Renesas Electronics assumes no liability whatsoever for any damages incurred by you resulting from errors in or omissions from the information included herein.
- 7. Renesas Electronics products are classified according to the following three quality grades: "Standard", "High Quality", and "Specific". The recommended applications for each Renesas Electronics product depends on the product's quality grade, as indicated below. You must check the quality grade of each Renesas Electronics product before using it in a particular application. You may not use any Renesas Electronics product for any application categorized as "Specific" without the prior written consent of Renesas Electronics. Further, you may not use any Renesas Electronics product for any application for which it is not intended without the prior written consent of Renesas Electronics. Renesas Electronics shall not be in any way liable for any damages or losses incurred by you or third parties arising from the use of any Renesas Electronics product for an application categorized as "Specific" or for which the product is not intended where you have failed to obtain the prior written consent of Renesas Electronics. The quality grade of each Renesas Electronics product is "Standard" unless otherwise expressly specified in a Renesas Electronics data sheets or data books, etc.
	- "Standard": Computers; office equipment; communications equipment; test and measurement equipment; audio and visual equipment; home electronic appliances; machine tools; personal electronic equipment; and industrial robots.

"High Quality": Transportation equipment (automobiles, trains, ships, etc.); traffic control systems; anti-disaster systems; anticrime systems; safety equipment; and medical equipment not specifically designed for life support.

- "Specific": Aircraft; aerospace equipment; submersible repeaters; nuclear reactor control systems; medical equipment or systems for life support (e.g. artificial life support devices or systems), surgical implantations, or healthcare intervention (e.g. excision, etc.), and any other applications or purposes that pose a direct threat to human life.
- 8. You should use the Renesas Electronics products described in this document within the range specified by Renesas Electronics, especially with respect to the maximum rating, operating supply voltage range, movement power voltage range, heat radiation characteristics, installation and other product characteristics. Renesas Electronics shall have no liability for malfunctions or damages arising out of the use of Renesas Electronics products beyond such specified ranges.
- 9. Although Renesas Electronics endeavors to improve the quality and reliability of its products, semiconductor products have specific characteristics such as the occurrence of failure at a certain rate and malfunctions under certain use conditions. Further, Renesas Electronics products are not subject to radiation resistance design. Please be sure to implement safety measures to guard them against the possibility of physical injury, and injury or damage caused by fire in the event of the failure of a Renesas Electronics product, such as safety design for hardware and software including but not limited to redundancy, fire control and malfunction prevention, appropriate treatment for aging degradation or any other appropriate measures. Because the evaluation of microcomputer software alone is very difficult, please evaluate the safety of the final products or system manufactured by you.
- 10. Please contact a Renesas Electronics sales office for details as to environmental matters such as the environmental compatibility of each Renesas Electronics product. Please use Renesas Electronics products in compliance with all applicable laws and regulations that regulate the inclusion or use of controlled substances, including without limitation, the EU RoHS Directive. Renesas Electronics assumes no liability for damages or losses occurring as a result of your noncompliance with applicable laws and regulations.
- 11. This document may not be reproduced or duplicated, in any form, in whole or in part, without prior written consent of Renesas Electronics.
- 12. Please contact a Renesas Electronics sales office if you have any questions regarding the information contained in this document or Renesas Electronics products, or if you have any other inquiries.
- (Note 1) "Renesas Electronics" as used in this document means Renesas Electronics Corporation and also includes its majorityowned subsidiaries.
- (Note 2) "Renesas Electronics product(s)" means any product developed or manufactured by or for Renesas Electronics.

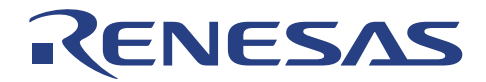

# 8 CPUBD-38024F

H8/300L Super Low Power Series Low-Cost CPU Board

Microcomputer Development Environment System

 $\overline{\phantom{0}}$ Nenu

2004.01

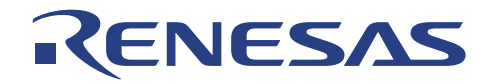

#### **CPUBD-38024F – CPU Board for H8/300L Super Low Power Series Microcomputer User's Manual**

Published by : Renesas System Solutions Asia Pte. Ltd.

Date : January 7<sup>th</sup>, 2004, Version 2.0

Copyright(C) Renesas System Solutions Asia Pte. Ltd. All rights reserved.

#### **Trademarks**

a) General

All brand or product names used in this manual are trademarks or registered trademarks of their respective companies or organizations.

b) Specific

Microsoft, MS and MS-DOS is registered trademark. Windows and Windows NT are trademarks of Microsoft Corporation. Pentium is a registered trademark of Intel.

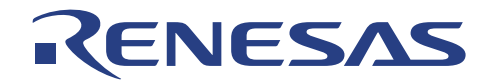

## **IMPORTANT INFORMATION**

- **READ this user's manual before using this emulator product.**
- **KEEP the user's manual handy for future reference.**

#### **Do not attempt to use the product until you fully understand its mechanism.**

#### **CPUBD:**

Throughout this document, the term "CPUBD" shall be defined as the H8/300L Super Low Power Series Low-cost CPU Board, CPUBD-38024F produced only by Renesas System Solutions Asia Pte. Ltd. excludes all subsidiary products.

The user system or a host computer is not included in this definition.

#### **Purpose of the Product:**

This product is a development-supporting unit for use as training and evaluation tool. The product must only be used for the above purpose.

#### **Improvement Policy:**

Renesas System Solutions Asia Pte. Ltd. (hereafter collectively referred to as Renesas) pursues a policy of continuing improvement in design, performance, and safety of the emulator product. Renesas reserves the right to change, wholly or partially, the specifications, design, user's manual, and other documentation at any time without notice.

#### **Target User of the Product:**

This product should only be used by those who have carefully read and thoroughly understood the information as well as restrictions contained in the user's manual. Do not attempt to use the product until you fully understand its mechanism.

It is highly recommended that first-time users. Be instructed by users that are well versed in the operation of emulator product.

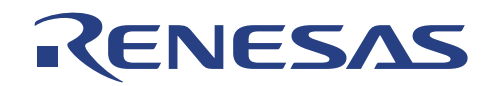

### **LIMITED WARRANTY**

Renesas warrants its products to be manufactured in accordance with published specifications and free from defects in material and/or workmanship. The foregoing warranty does not cover damage caused by fair wear and tear, abnormal store condition, incorrect use, accidental misuse, abuse, neglect, corruption, misapplication, addition or modification or by the use with other hardware or software, as the case may be, with which the product is incompatible. No warranty of fitness for a particular purpose is offered. The user assumes the entire risk of using the product. Any liability of Renesas is limited exclusively to the replacement of defective materials or workmanship.

### **DISCLAIMER**

RENESAS MAKES NO WARRANTIES, EITHER EXPRESS OR IMPLED, ORAL OR WRITTEN, EXCEPT AS PROVIDED HEREIN, INCLUDING WITHOUT LIMITATION THEREOF, WARRANTIES AS TO MARKETABILITY, MECRCHANTABILITY, FITNESS FOR ANY PARTICULAR PURPOSE OR USE, OR AGAINST INFRINGEMENT OF ANY PATENT. IN NO EVENT SHALL RENESAS BE LIABLE FOR ANY DIRECT, INCIDENTAL OR CONSEQUENTIAL DAMAGES OF ANY NATURE, OR LOSSES OR EXPENSES RESULTING FROM ANY DEFECTIVE EMULATOR PRODUCT, THE USE OF ANY EMULATOR PRODUCT OR ITS DOCUMENTATION, EVEN IF ADVISED OF THE POSSIBILITY OF SUCH DAMAGES. EXCEPT AS EXPRESSLY STATED OTHERWISE IN THIS WARRANTY, THIS EMULATOR PRODUCT IS SOLD "AS IS". AND YOU MUST ASSUME ALL RISK FOR THE USE AND RESULTS OBTAINED FROM THE EMULATOR PRODUCT.

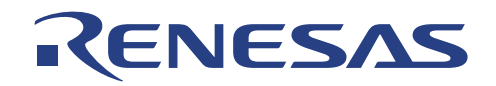

#### **State Law:**

Some states do not allow the exclusion or limitation of implied warranty or liability for incidental or consequential damages, so the above limitation or exclusion may not apply to you. This warranty gives you specific legal rights, and you may have other rights which may varies from state to state.

#### **The Warranty is Void in the Following Cases:**

Renesas shall have no liability or legal responsibility for any problems caused by misuse, abuse, misapplication, neglect, improper handling, installation, repair or modifications of the emulator product without Renesas's prior written consent or any problems caused by the user system.

#### **Restrictions:**

- 1. Earthing (applies only to manual for Renesas hardware products) This hardware is designed for use with equipment that is fully earthed. Ensure that all equipments used are appropriately earthed. Failure to do so could lead to danger for the operator or damaged to equipments.
- 2. Electrostatic Discharge Precautions (applies only to manuals for Renesas hardware products) This hardware contains devices that are sensitive to electrostatic discharge. Ensure appropriate precautions are observed during handling and accessing connections. Failure to do so could result in damage to the equipment.

#### **All Right Reserved:**

This user's manual and emulator product are copyrighted and all rights are reserved by Renesas. No part of this user's manual, all or part, any be reproduced or duplicated in any form, in hardcopy or machine-readable form, by any means available without Renesas's prior written consent.

#### **Other Important Things to Keep in Mind:**

- 1. Circuitry and other examples described herein are meant merely to indicate the characteristics and performance of Renesas Technology's semiconductor products. Renesas assumes no responsibility for any intellectual property claims or other problems that may result from applications based on the examples described herein.
- 2. No license is granted by implication or otherwise under any patents or other rights of any third party or Renesas.
- 3. MEDICAL APPLICATIONS: Renesas Technology's products are not authorized for use in MEDICAL APPLICATIONS without the written consent of the appropriate officer of Renesas Technology (Asia Sales company). Such use includes, but is not limited to, use in life support systems. Buyers of Renesas Technology's products are requested to notify the relevant Renesas Technology (Asia Sales offices) when planning to use the products in MEDICAL APPLICATIONS.

#### **Figures:**

Some figures in this user's manual may show items different from your actual system.

#### **Limited Anticipation of Danger:**

Renesas cannot anticipate every possible circumstance that might involve a potential hazard. The warnings in this user's manual and on the emulator product are therefore not all inclusive. Therefore, you must use the emulator product safely at your own risk.

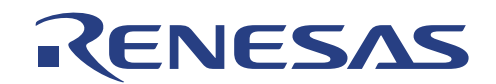

## **PREFACE**

#### **About this manual**

This manual explains how to install and setup the H8/38024F CPU board for evaluating the performance of the H8/38024F microcomputer. Hereafter, the H8/38024F CPU board shall term as 'CPUBD'.

Operation using the HEW pure debugger is also detailed in the manual.

#### **1.** Introduction

Gives an introduction about the CPU board, package, specification and functions.

**2.** Installation

Explains how to install the hardware and accompanied software to a host computer.

**3.** Setup of HEW (Pure Debugger) for CPU Board

Describes the setup steps before embarking on a new project development.

**4.** Performing Emulation

Describes the various functions available in HEW

**5.** Usage Constraints

Highlights the various constraints that may encounter by user when operating the CPU board.

#### **6.** Hardware

Explains the various hardware blocks in the CPU board.

#### **7.** Monitor software

Explains the purpose of the monitor software, the implementation requirements and how to use the monitor software.

#### **8.** Flash Programming

Explains the difference between two programming modes and how CPU board operates in these modes.

**9.** Tutorial

Provides a step-by-step guide in using the CPU board to perform debugging.

#### **10.** Demonstration Program

Provides two demonstration programs for user to have hands-on experience with the CPU board.

v

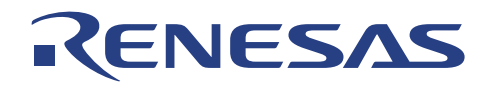

**11.** Trouble-Shooting

Advises on some basic fault finding methods and commonly make mistakes.

Appendix A - CPUBD-38024F Board Layout Appendix B – H8/38024F Memory Map Appendix  $C$  – Pin Assignment for JP1 ~ JP4 Appendix D - Pin assignment for CON1 & CON2 Appendix E – Schematic drawings Appendix G – Bill of Materials

#### **Technical Support**

The CPUBD is a product for evaluation purposes only. We do NOT supply the same level of support as for the development tools, however, you may contact the sales offices for downloads and documents.

#### **Related Manuals:**

H8S, H8/300 series C/C++ Compiler, Assembler, Optimizing Linkage Editor User's Manual H8/38024 Series, H8/38024F-ZTAT™ Series Hardware Manual

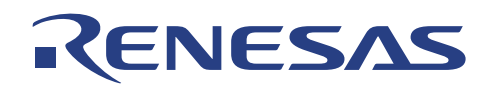

## **Table of Contents**

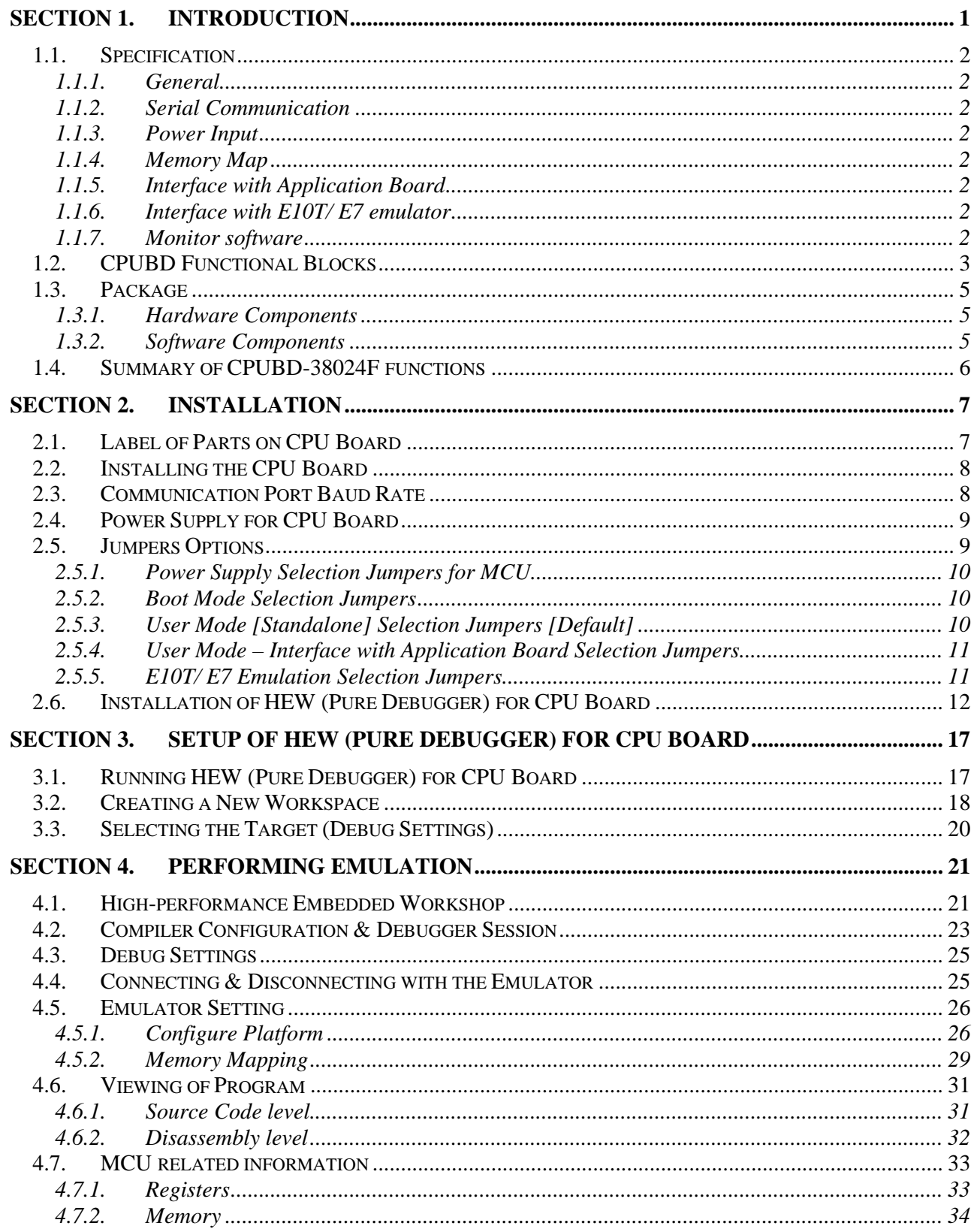

## RENESAS

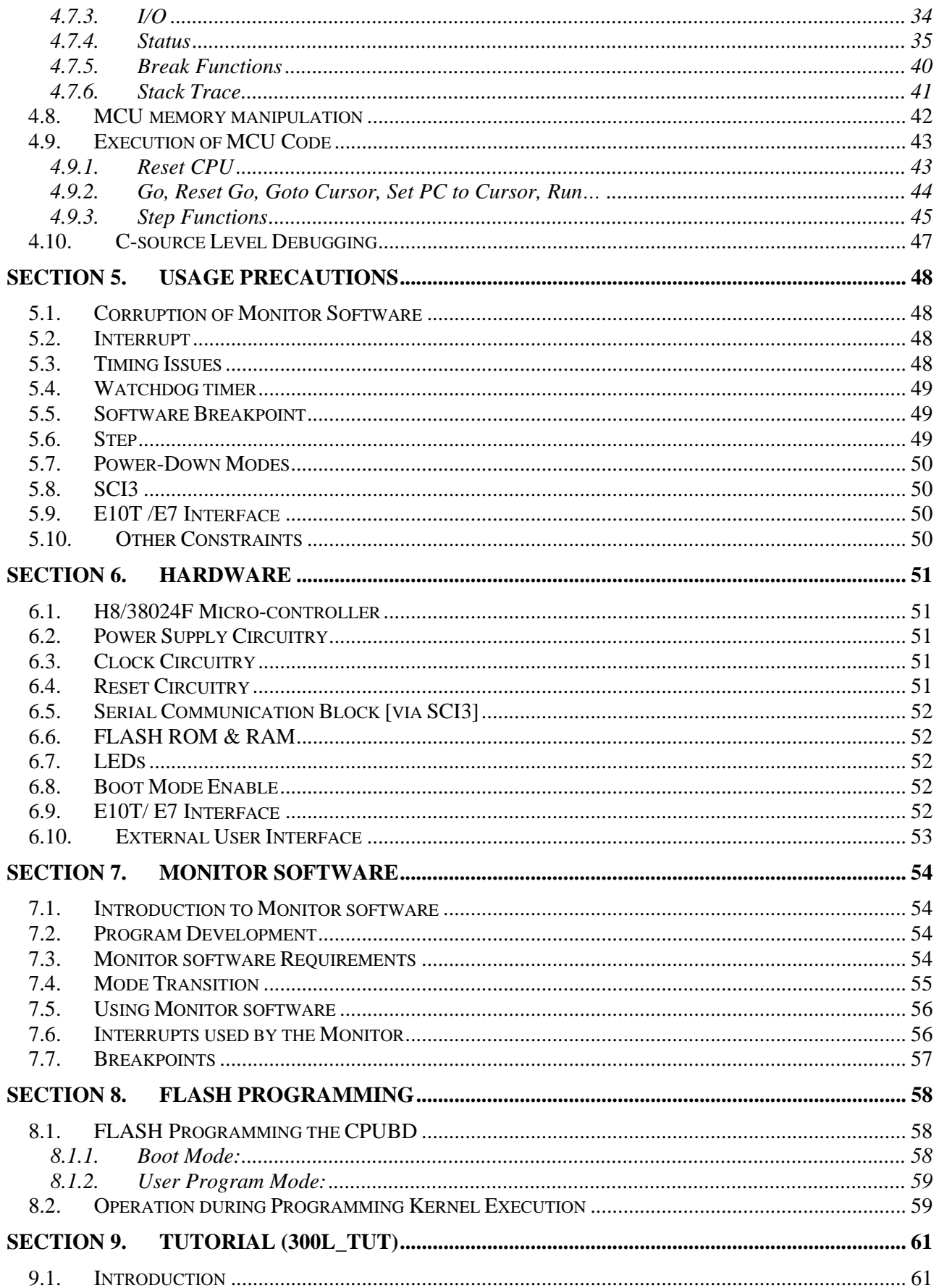

## RENESAS

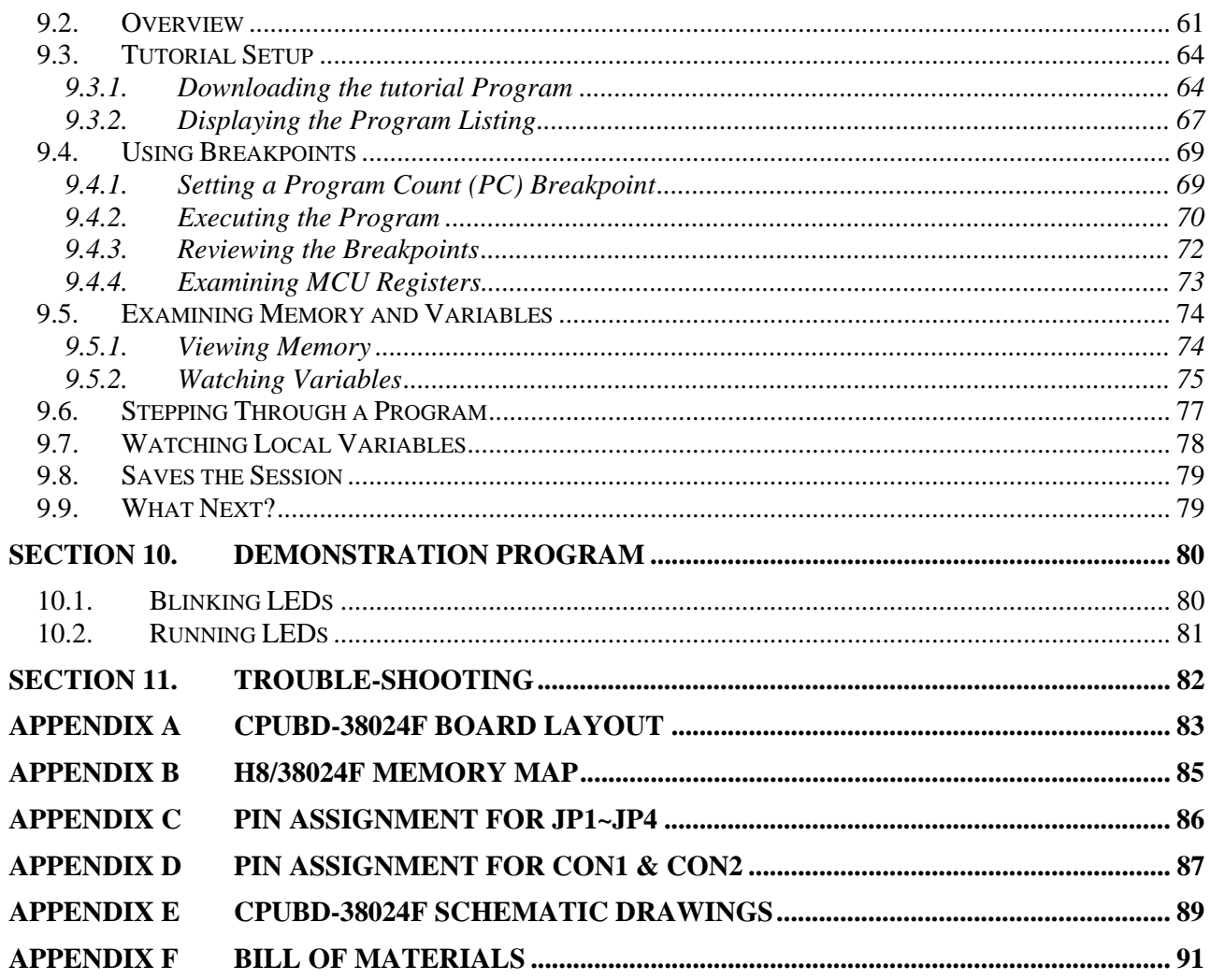

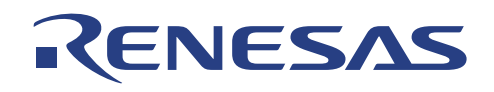

## **Figures & Tables**

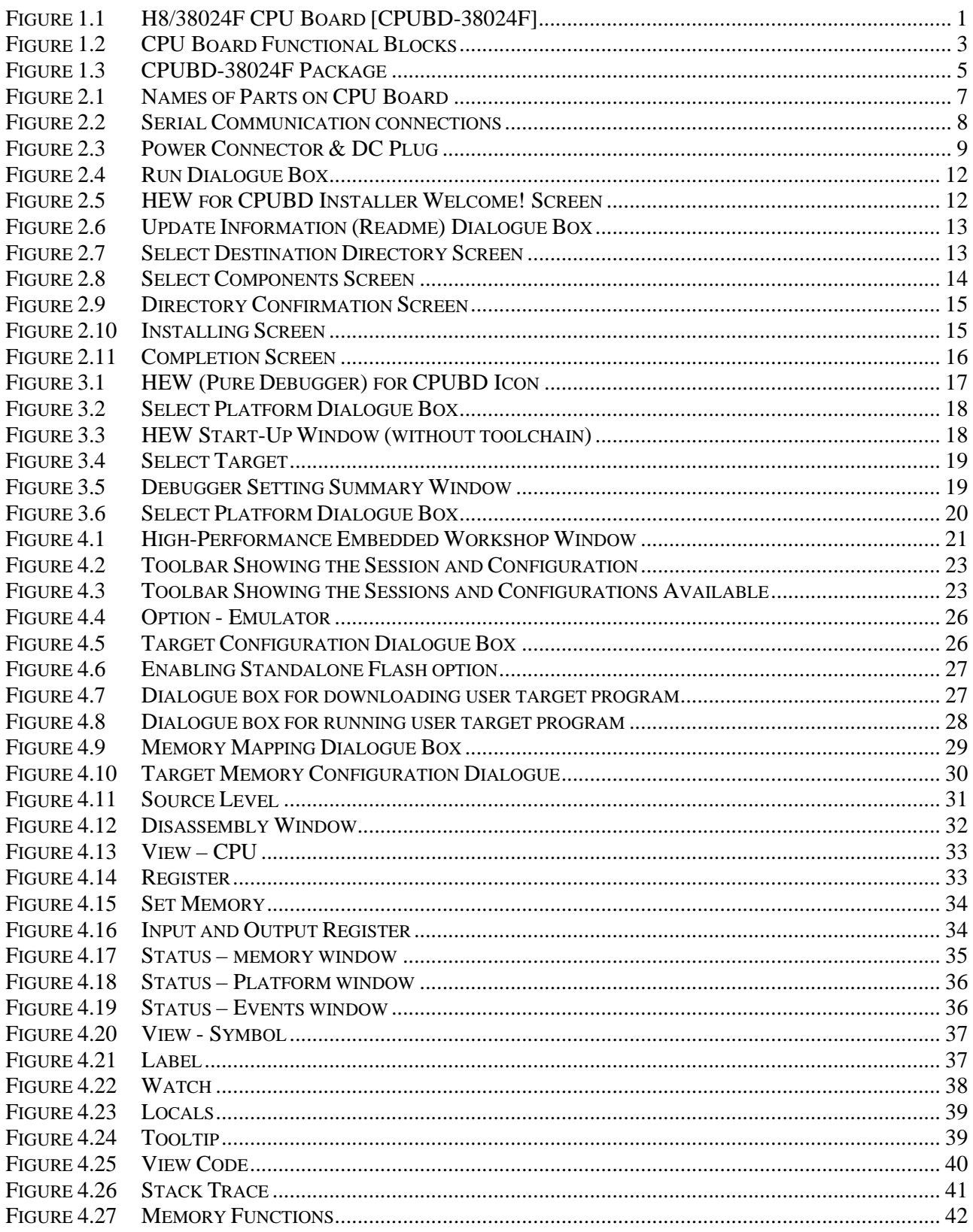

## RENESAS

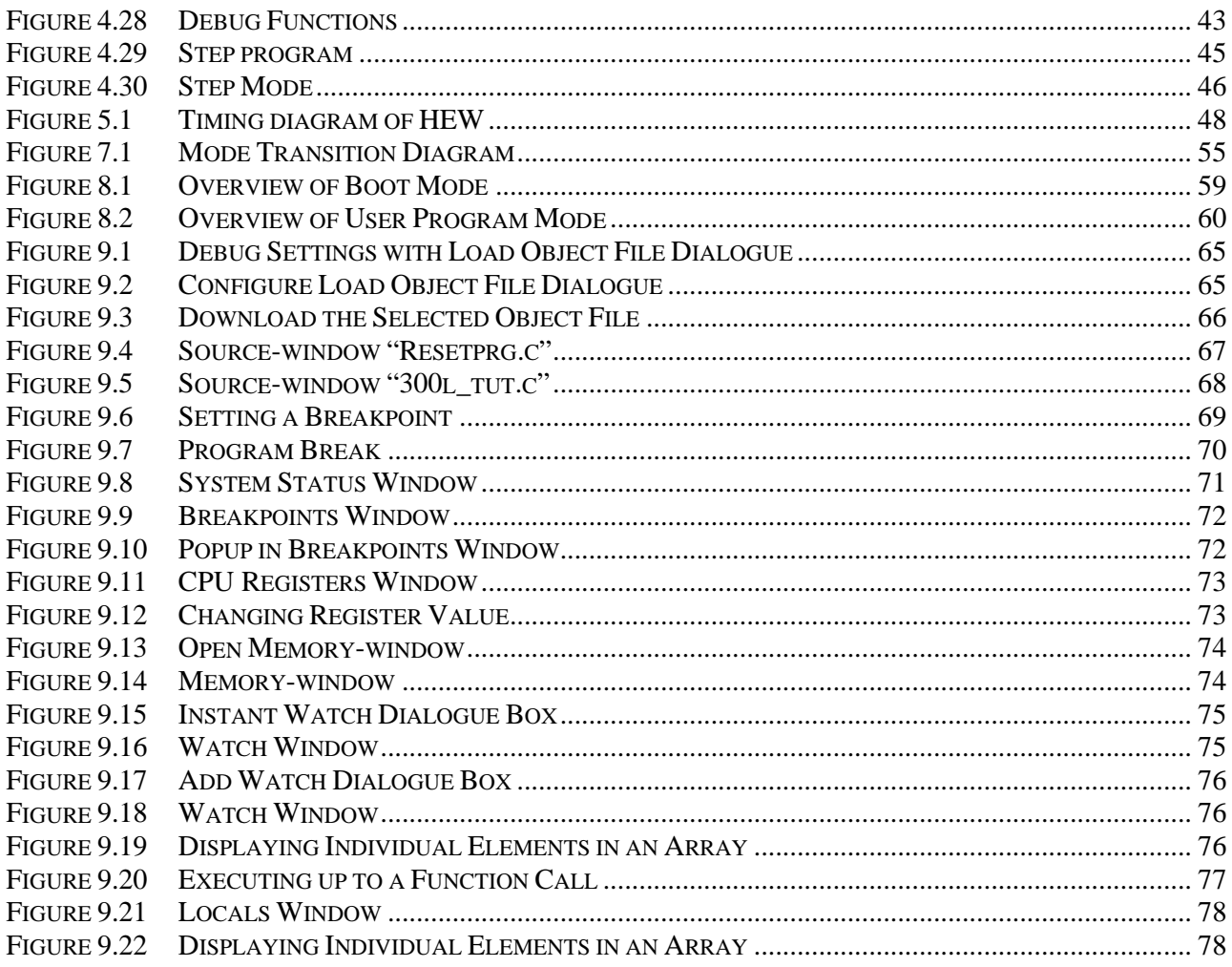

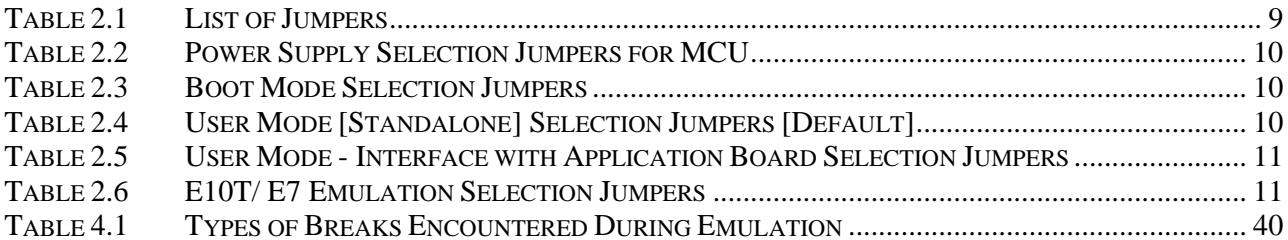

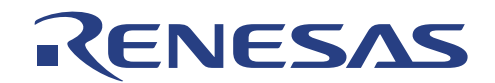

## **Section 1. Introduction**

H8/38024F CPU board (CPUBD-38024F) is a low cost training and MCU performance evaluation tool for the H8/300L Super Low Power family series of microcomputers.

It is also implemented with flash programming feature for the H8/38024 F-ZTAT microcomputer. It contains a QFP-80A package H8/38024F microcomputer on the board.

The H8/38024F CPU board adopts the common HEW that also contains a pure debugger as the user interface.

The diagram below shows the H8/38024F CPU Board:

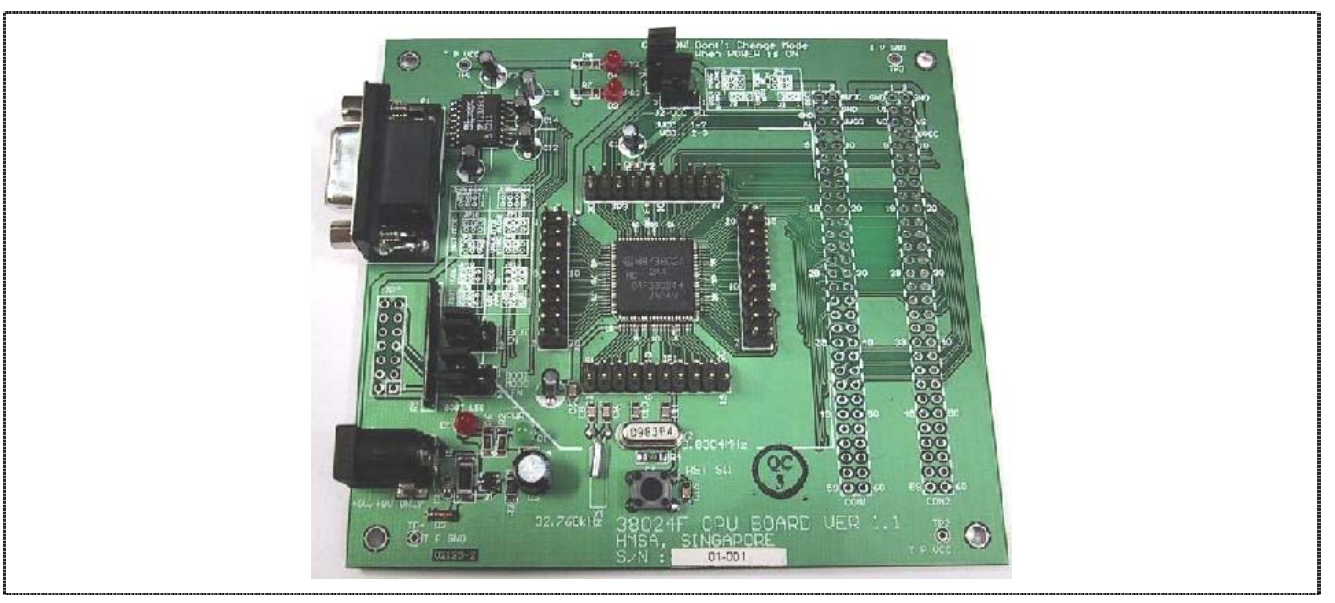

**Figure 1.1 H8/38024F CPU Board [CPUBD-38024F]** 

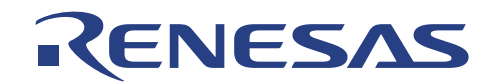

#### **1.1. Specification**

#### **1.1.1. General**

- H8/38024F microcomputer (using HD64F38024H FP-80A device)
- 32Kbytes of FLASH memory (Monitor software uses approx. 6Kbytes)
- 1Kbytes of on-chip RAM (Monitor software work area uses 1 Kbytes)
- **Two user LED indicators**
- One push button for reset control
- One boot mode LED indicator
- One Power LED indicator
- All Input/Output signals are being pulled out for user connection via CON1 & CON2

#### **1.1.2. Serial Communication**

- Utilizes Serial Communication Interface 3 via RS-232 DB-9F socket and RS-232 transceiver chip.
- Supports communication at a baud rate of 38,400bps [non-configurable during debugging].

#### **1.1.3. Power Input**

Accept dual DC power supply at  $+5.0$  volt.  $\sim +9.0$  volt only. [Ripple Rejection ratio more then 60dbm]

#### **1.1.4. Memory Map**

 If the CPUBD is to be used with debugger, a section in the memory area is reserved for monitor software. See Appendix *B* for memory map diagrams.

#### **1.1.5. Interface with Application Board**

- It is designed to interface with any application board via two 30x2pin connector sockets.
- It can be interfaced with the H8/3800 application board (APPBD 3800) for immediate evaluation. [For information about H8/3800 application board (APPBD – 3800), please contact the sales office.]

#### **1.1.6. Interface with E10T/ E7 emulator**

Supports E10T and E7 emulator.

#### **1.1.7. Monitor software**

 A FLASH -resident debugging monitor software hosted on the CPUBD for performing debugging operations.

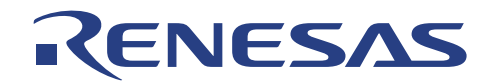

#### **1.2. CPUBD Functional Blocks**

The CPUBD comprises of a H8/38024F microcomputer, serial port, and boot mode control and user interface.

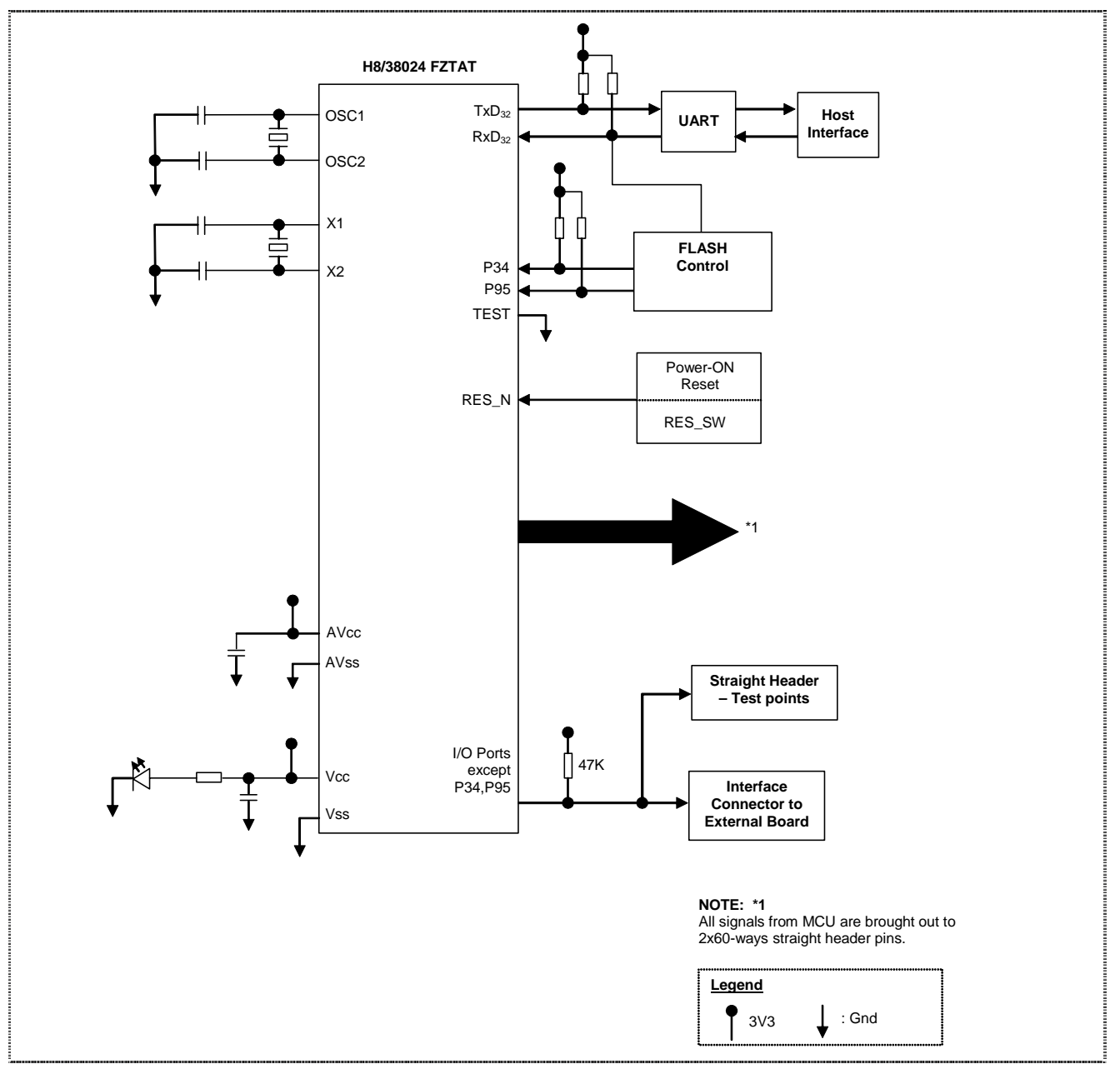

**Figure 1.2 CPU Board Functional Blocks** 

The boot mode circuitry is necessary to place the CPUBD into Boot mode for programming the FLASH. To enter into Boot mode, respective jumper headers on the CPUBD must be shorted. SCI3 is used to program the board's on-chip flash memory, using the flash programming software built-into the HEW pure debugger. If the user is not using the serial port for flash programming the CPUBD or debugging, this serial port is available to user.

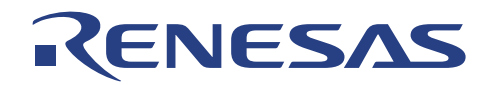

The HEW with pure debugger software combined with the monitor software programmed into the device provides high level debugging via SCI3.

When connecting external analogue signals, it is important that CPUBD is configured properly with respect to analogue voltage supply and reference. There are two user LEDs on board that can be used by user for their evaluation and are driven directly by the MCU.

All the I/O signals are being tracked out to four 20-way straight header connectors for user access as well as to two 60-way sockets to allow connection to a target board. These I/O signals are available to user if either flash programming or debugging is not used.

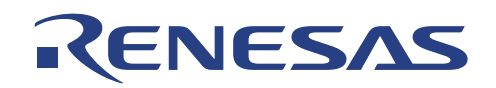

#### **1.3. Package**

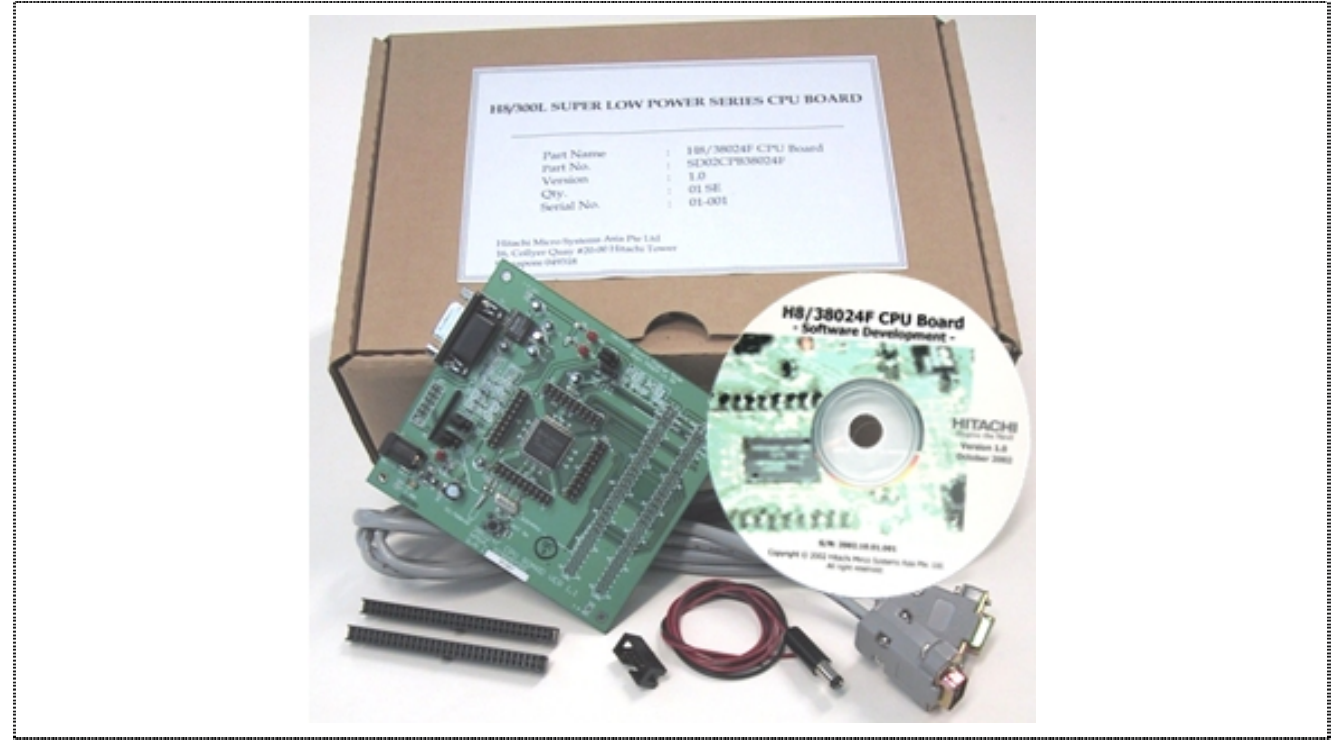

The CPUBD is supplied in a package containing the following components:

**Figure 1.3 CPUBD-38024F Package** 

#### **1.3.1. Hardware Components**

The hardware components included in the package are listed below.

- $1 \times H8/38024F$  CPU Board
- 1 x RS-232 Serial cable
- 1 x DC Power Input Jack free-end cable
- 1 x 7x2pin connector [not assembled]
- 2 x 30x2pin connectors [not assembled]

#### **1.3.2. Software Components**

1 x CD ROM containing HEW installer, User's Manual, Tutorial program Source code, Schematic drawings

Before proceeding, user has to check that all the items listed in the packing list. Please contact the relevant Renesas Technology sales office in Asia if any item is missing.

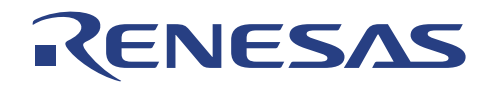

## **1.4. Summary of CPUBD-38024F functions**

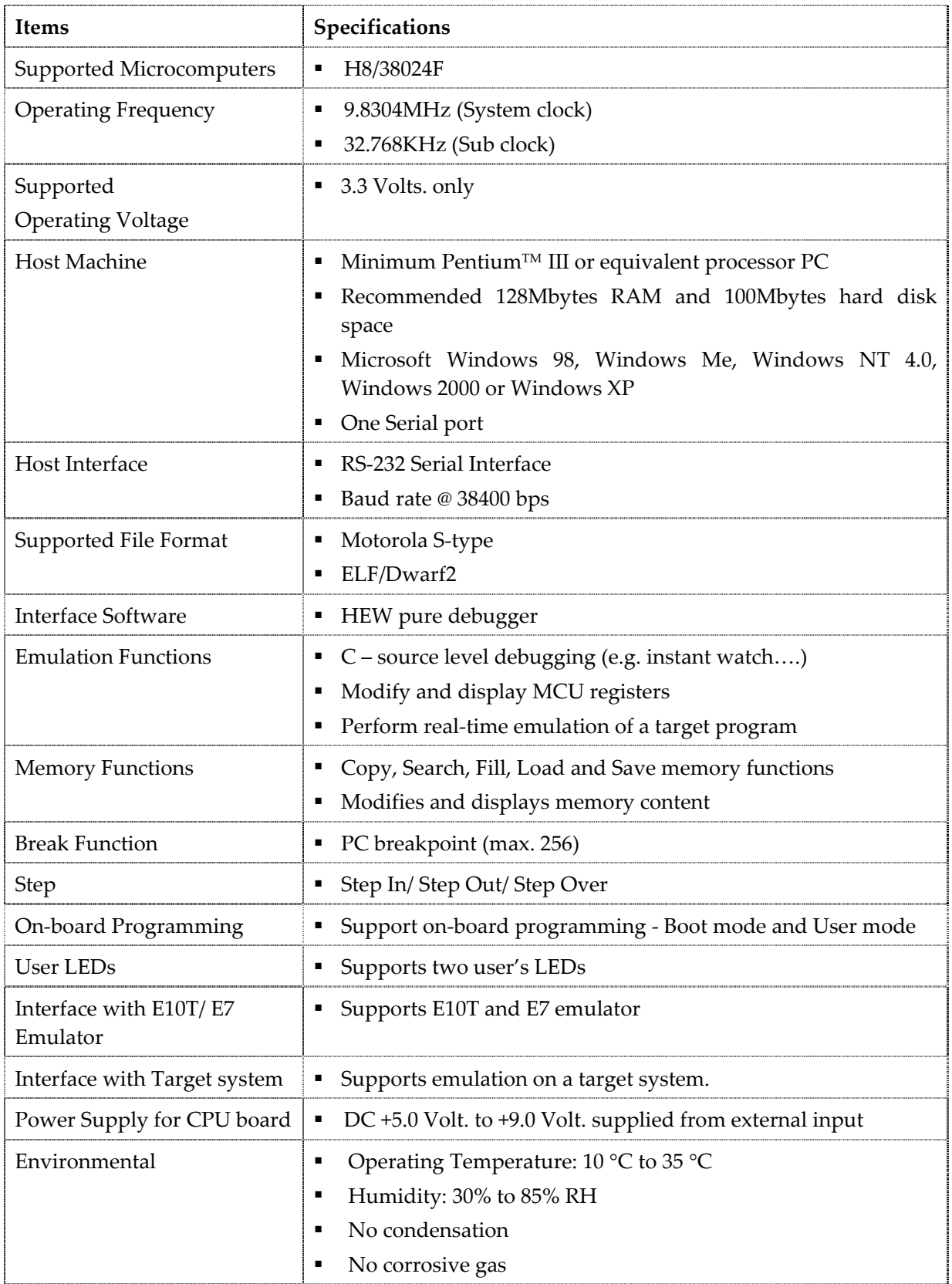

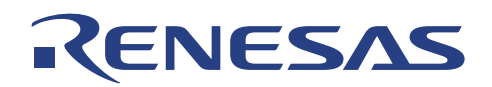

## **Section 2. Installation**

#### **2.1. Label of Parts on CPU Board**

Figure 2.1 shows the name of each part of the CPUBD.

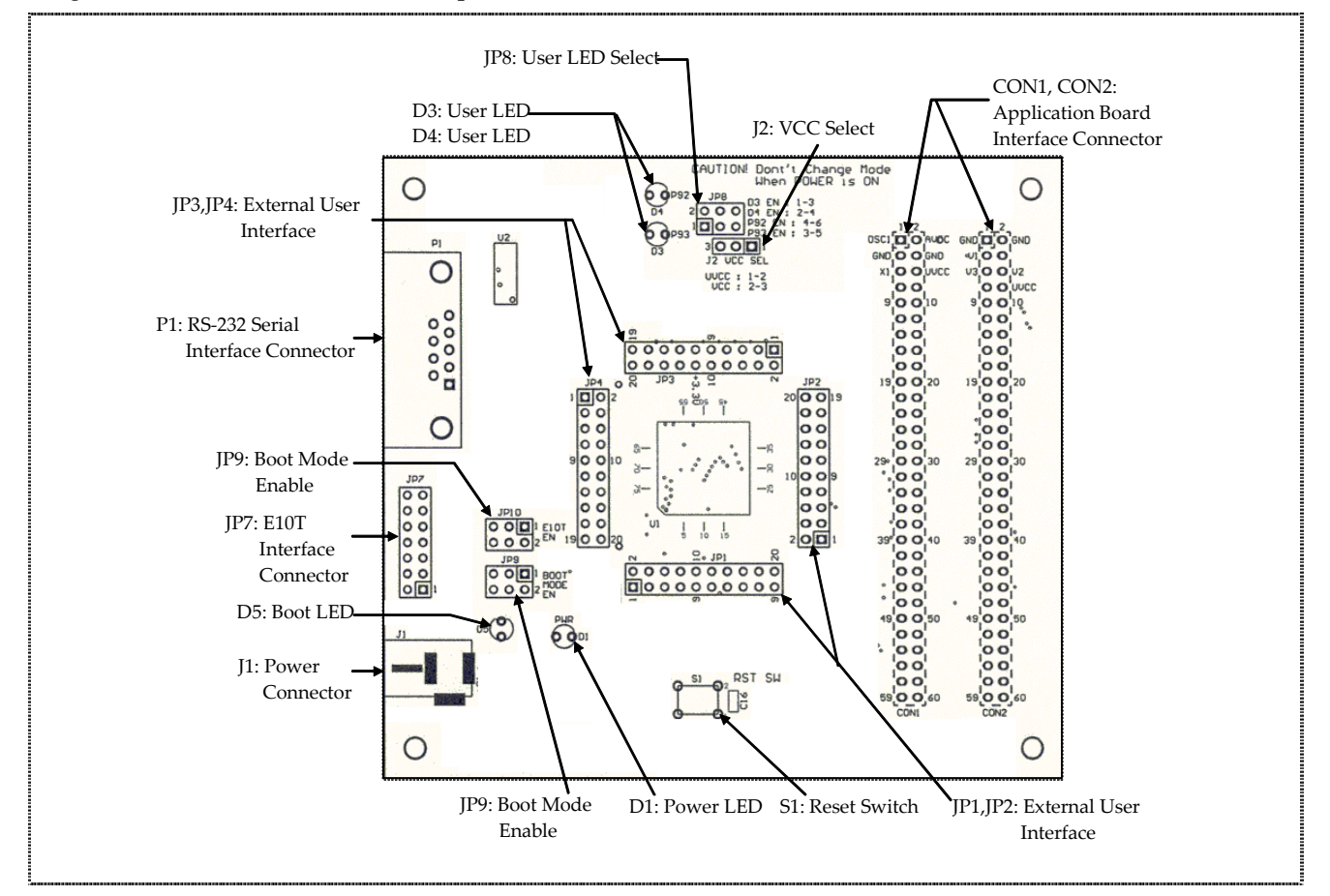

**Figure 2.1 Names of Parts on CPU Board** 

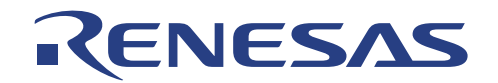

#### **2.2. Installing the CPU Board**

Installing the CPUBD requires power and serial connection to a host computer. The serial communication cable for connecting the CPUBD to a host computer is supplied. The serial connection cable uses a 1:1 connectivity.

The diagram below shows how to connect the CPUBD to a host machine or notebook computer equipped with a DB-9P connector.

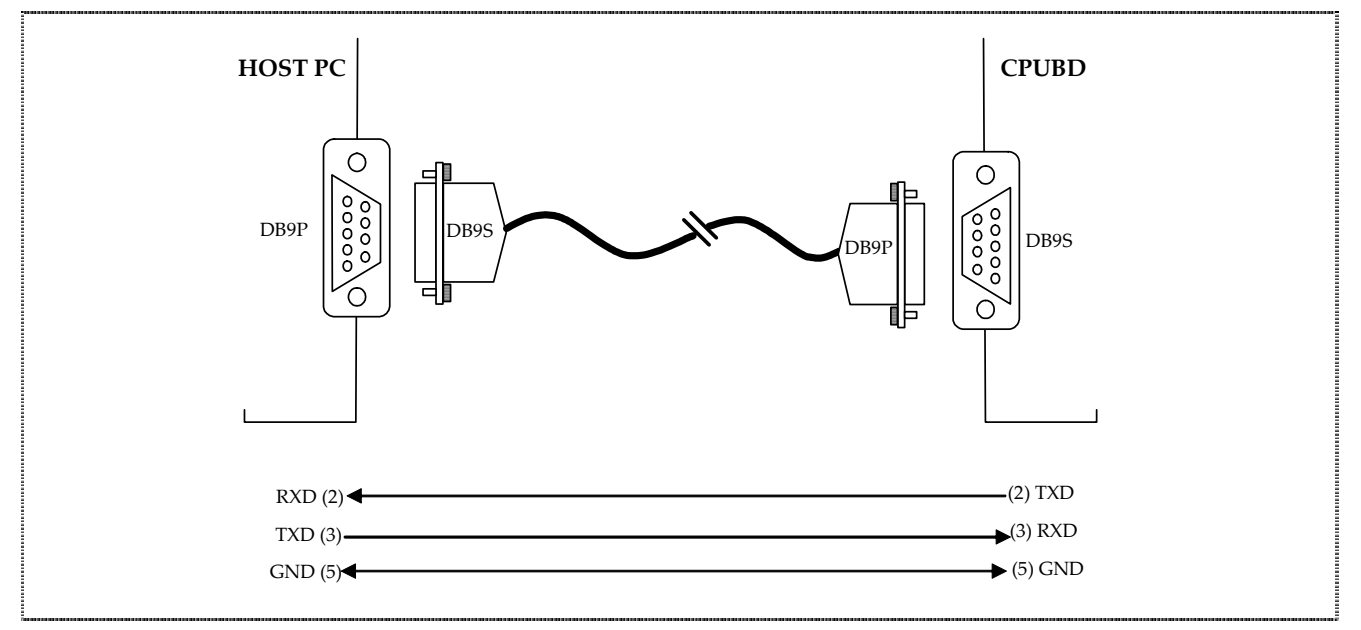

**Figure 2.2 Serial Communication connections** 

#### **2.3. Communication Port Baud Rate**

The baud rate utilized by the CPUBD is FIXED at 38,400bps.

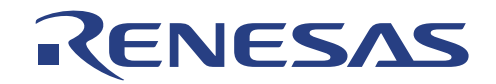

#### **2.4. Power Supply for CPU Board**

The CPUBD requires a D.C. power supply from +5 VDC ~ +9 VDC at approximately 100mA supplied to the J1 connector. Prepare the D.C. power supply separately. The power cable is included with this product. Since total power consumption can vary widely due to external connections, use a power supply capable of providing at least  $250mA$  at  $+5VDC \pm 5\%$ .

When power is supplied to the CPUBD, a PWR LED, D1 is lit; otherwise, check the power connection for polarity reversal.

Figure 2.3 and Figure 2.4 show the specification of the power connector and the DC plug respectively.

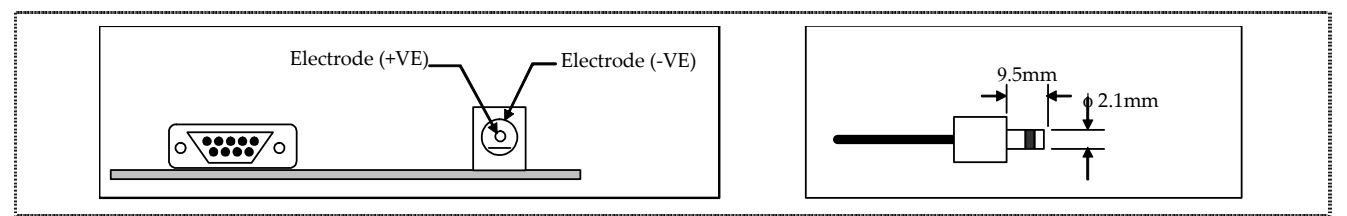

**Figure 2.3 Power Connector & DC Plug** 

#### **2.5. Jumpers Options**

The CPUBD has several jumpers to allow various settings for the user:

|                  | Designator   Jumper Name | <b>Jumper Descriptions</b>                     |
|------------------|--------------------------|------------------------------------------------|
|                  | VCC SEL                  | Select source of power supply                  |
| IP8              | LED SEL                  | Select either to use D3 or P93 and D4 or P92   |
| IP <sub>10</sub> | $E10T/$ E7 EN            | Select either to use E10T/ E7 or P33, P34, P35 |
| IP9              | BOOT MODE EN             | Select either BOOT or USER mode or P95         |

**Table 2.1 List of Jumpers** 

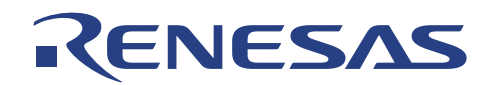

#### **2.5.1. Power Supply Selection Jumpers for MCU**

This is the jumper switch to select the power supply to the MCU. As shown in Table 2.1 below, any setting not listed in Table 2.1 is not allowed.

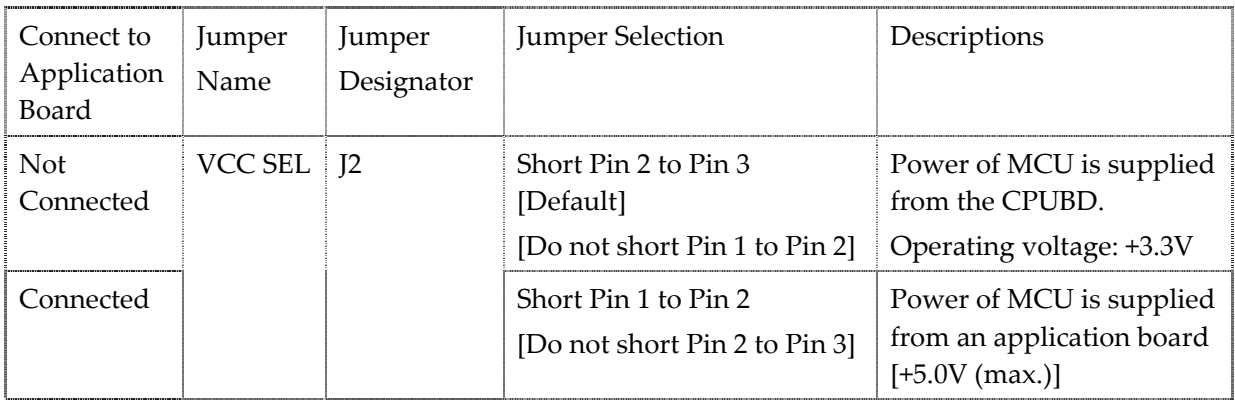

**Table 2.2 Power Supply Selection Jumpers for MCU** 

#### **2.5.2. Boot Mode Selection Jumpers**

This is the jumper switch to place the CPUBD into the boot mode. This is necessary for flashing the kernel software and monitor software into the FLASH ROM of the H8/38024F microcomputer.

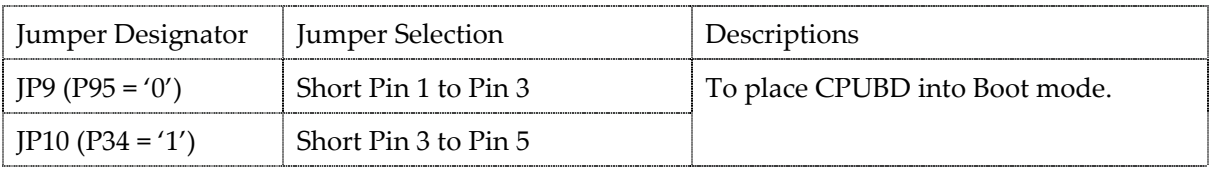

**Table 2.3 Boot Mode Selection Jumpers** 

#### **2.5.3. User Mode [Standalone] Selection Jumpers [Default]**

This is the jumper switch to place the CPUBD into the user mode for standalone operation. This is necessary for flashing of the user software into the FLASH ROM of the H8/38024F.

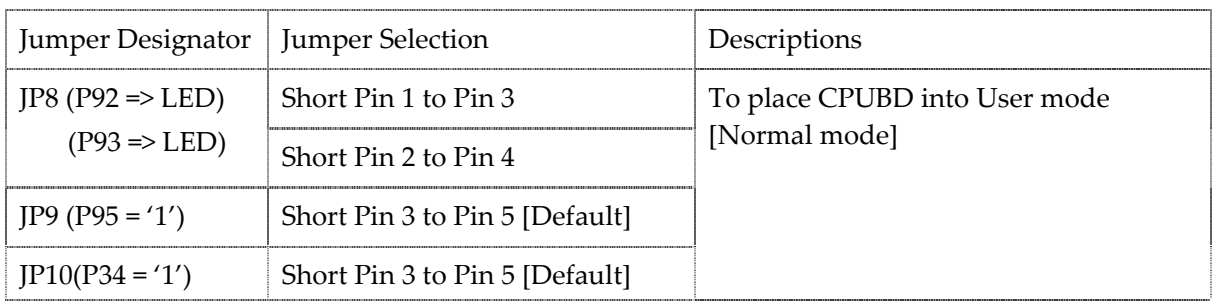

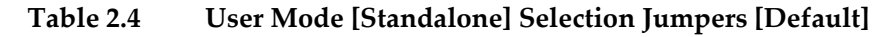

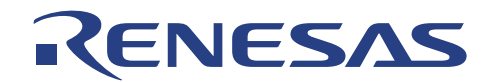

#### **2.5.4. User Mode – Interface with Application Board Selection Jumpers**

This is the jumper switch to place the CPUBD into the user mode and allow debugging operation with Application board.

| Jumpers Designator             | <b>Jumper Selection</b> | Descriptions                                                |
|--------------------------------|-------------------------|-------------------------------------------------------------|
| $IP8 (P92 \Rightarrow CON1)$   | Short Pin 3 to Pin 5    | To enable debugging with Application board<br>in User Mode. |
| $(P93 \Rightarrow CON1)$       | Short Pin 4 to Pin 6    |                                                             |
| $JP9 (P33 \Rightarrow CON1)$   | Short Pin 2 to Pin 4    |                                                             |
| $($ P95 = '1')                 | Short Pin 3 to Pin 5    |                                                             |
| $[P10 (P34 \Rightarrow CON1)]$ | Short Pin 1 to Pin 3    |                                                             |
| $(P35 \Rightarrow CON1)$       | Short Pin 2 to Pin 4    |                                                             |
|                                |                         |                                                             |

**Table 2.5 User Mode - Interface with Application Board Selection Jumpers** 

#### **2.5.5. E10T/ E7 Emulation Selection Jumpers**

This is the jumper switch to allow CPUBD to debug with an E10T / E7emulator.

| Jumpers Designator           | <b>Jumper Selection</b> | Descriptions                                              |
|------------------------------|-------------------------|-----------------------------------------------------------|
| JP8                          | Don't Care              | To support RENESAS TECHNOLOGY CORP.<br>E10T / E7 Emulator |
| $IP9 (P95 = '1')$            | Short Pin 3 to Pin 5    |                                                           |
| $($ P33 $\Rightarrow$ E10T)  | Short Pin 4 to Pin 6    |                                                           |
| $IP10(P34 \Rightarrow E10T)$ | Short Pin 3 to Pin 5    |                                                           |
| $(P35 \Rightarrow E10T)$     | Short Pin 4 to Pin 6    |                                                           |

**Table 2.6 E10T/ E7 Emulation Selection Jumpers** 

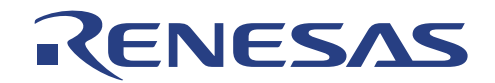

#### **2.6. Installation of HEW (Pure Debugger) for CPU Board**

To install the HEW (Pure Debugger) for CPUBD from the installation disk, proceed as follows:

- Insert the HEW (Pure Debugger) for CPUBD installation CD.
- $\Box$  Run Windows if it is not already running.
- $\Box$  Close all other applications that are running.
- □ Choose *Run* from the Program Manager File menu.

#### Type *Setup* and click OK:

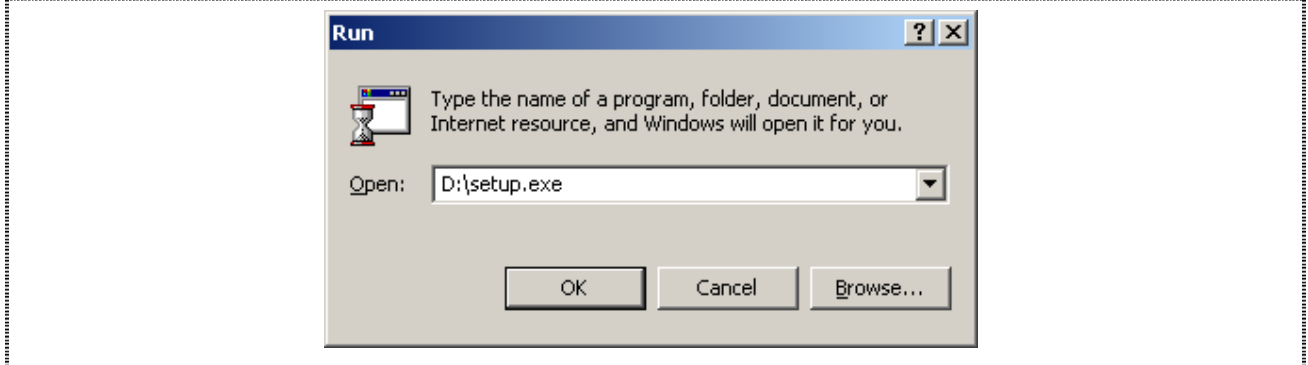

**Figure 2.4 Run Dialogue Box** 

This runs the HEW (Pure Debugger) for CPUBD installer, and the following Welcome! Screen is displayed:

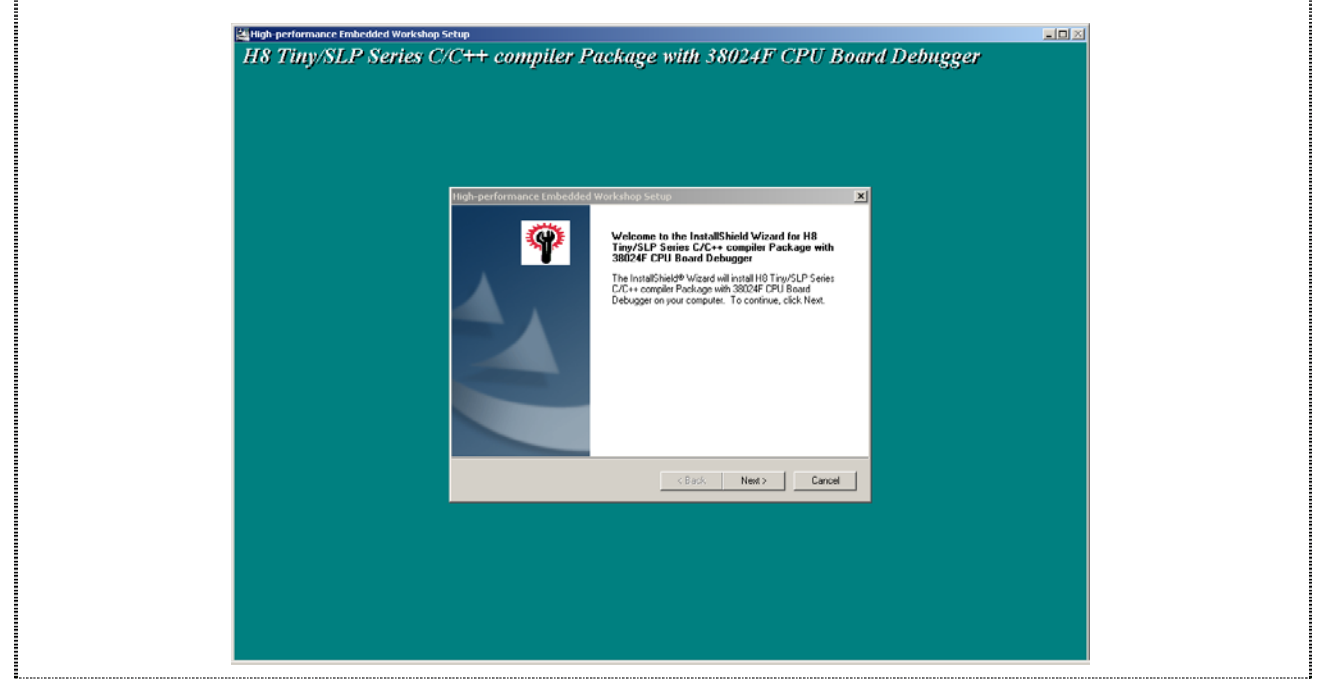

**Figure 2.5 HEW for CPUBD Installer Welcome! Screen** 

□ Click *Next* to proceed with the installation.

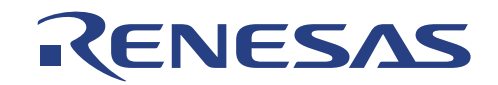

Check the *License Agreement* concerning installation and then click *Yes* to proceed.

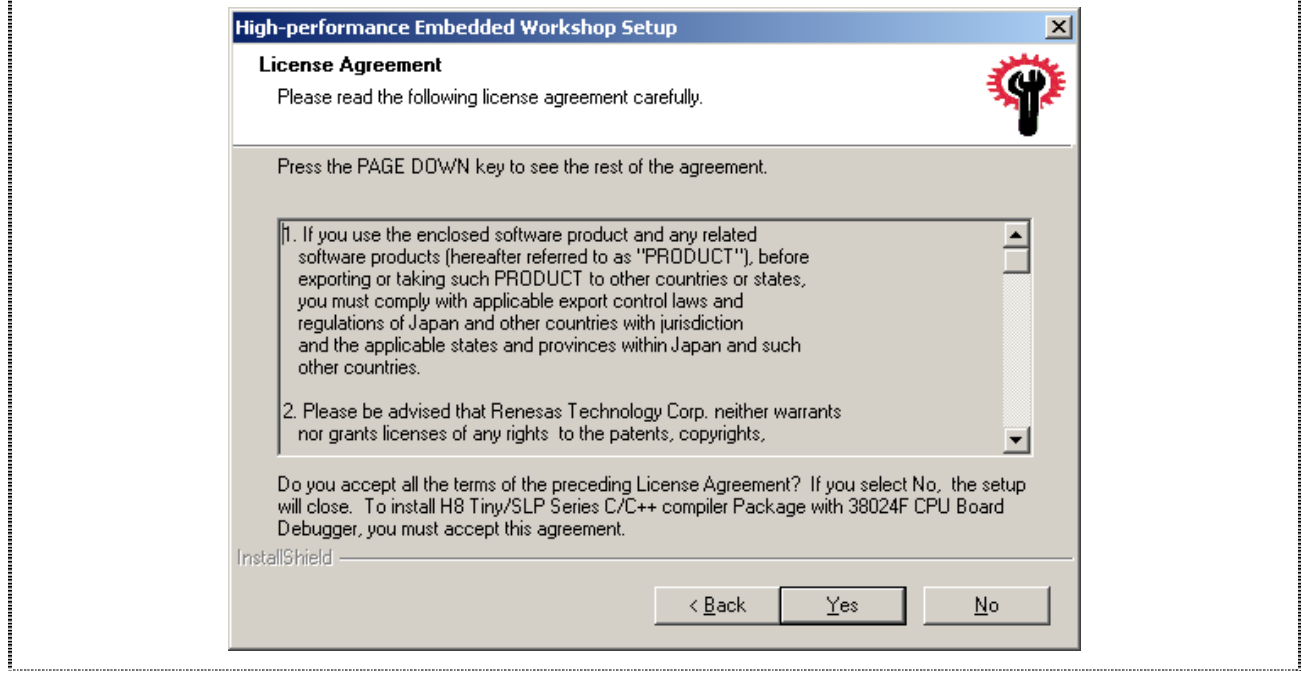

**Figure 2.6 Update Information (Readme) Dialogue Box** 

The following dialogue box enables the selection of directory in which user can install the HEW (Pure Debugger) for CPUBD.

Ensure each selection is selected in turn to confirm the correct directory it is installing into.

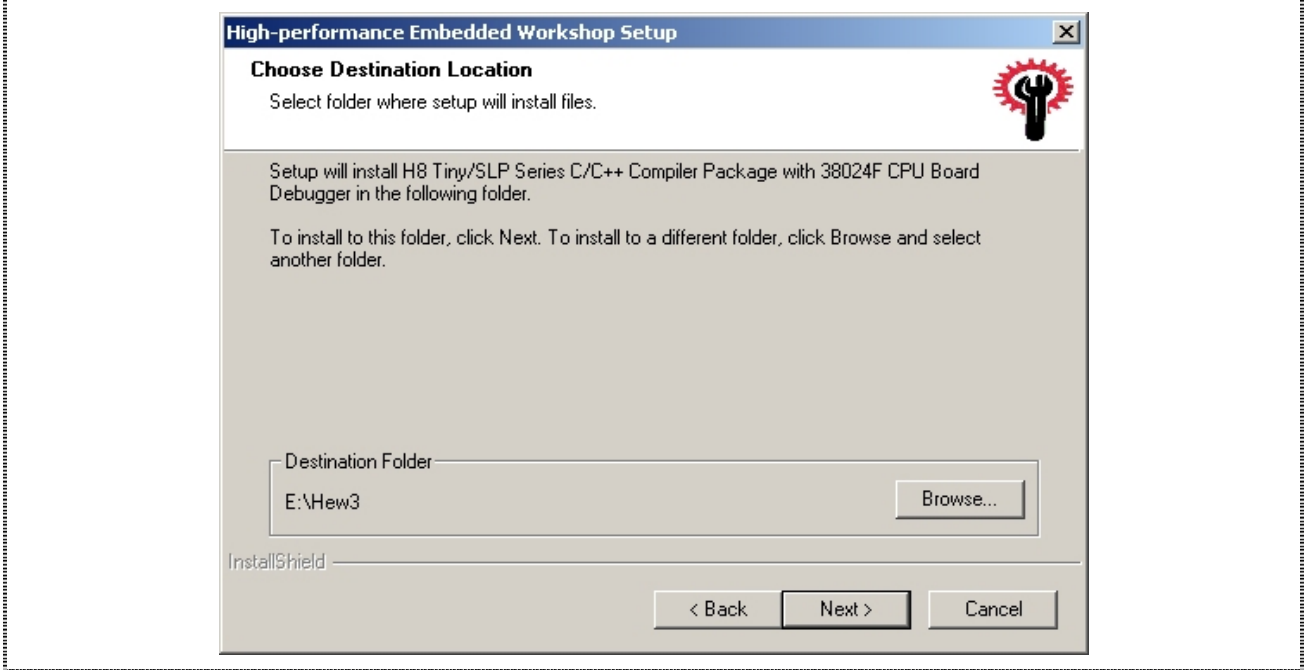

**Figure 2.7 Select Destination Directory Screen** 

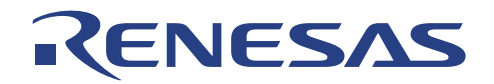

 Click *Next* to install into the default directory *C:\HEW3* or *C:\Program Files\Hew3,* or specify an alternative directory by clicking on Browse-button.

#### **NOTE:**

- **1. User may install this HEW debugger in the same directory as the previously setup HEW toolchain (Make sure both are in the same version).**
- **2. User may install the debugger into another directory, and register this component into the other HEW tool administration menu.**
- **3. Do not install a HEW toolchain over (in the same directory) the HEW debugger**
- **4. A new Toolchain can be installed if it is installed to another directory (different from the toolchain directory) and register either component to the respective HEW tool administration menu.**

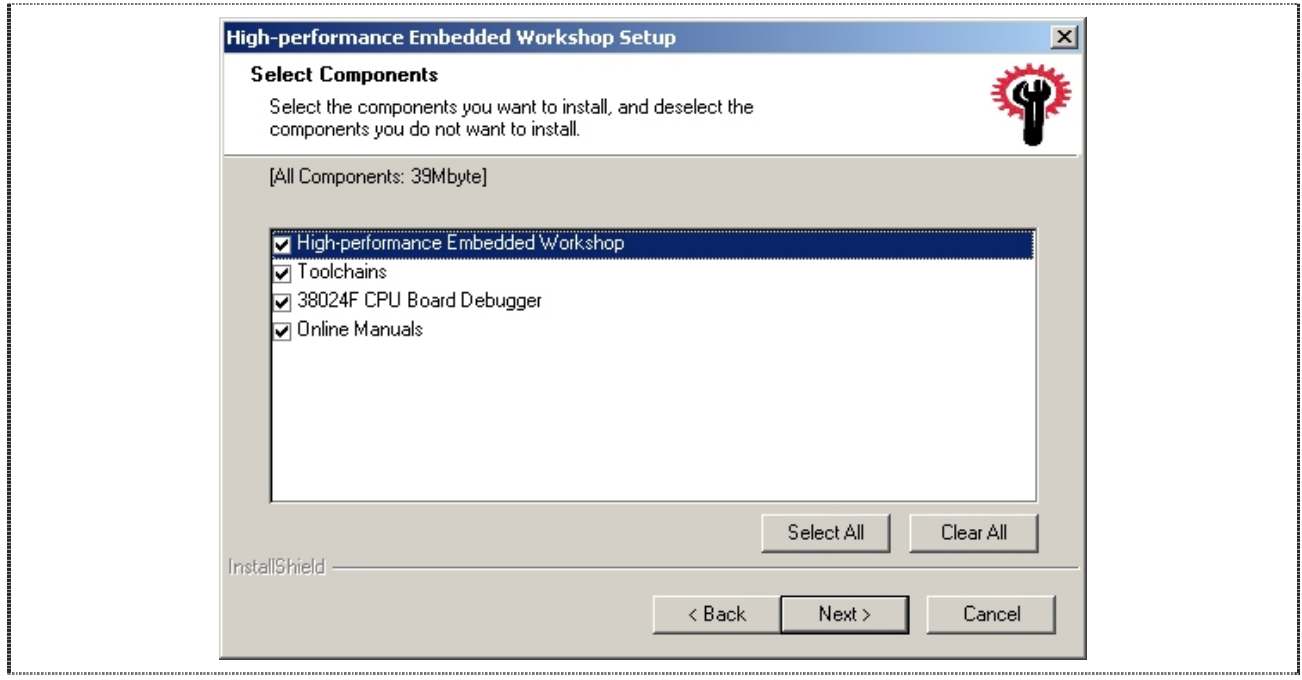

**Figure 2.8 Select Components Screen** 

- $\Box$  Select the components to be installed.
- $\Box$  Ensure each selection is selected in turn to confirm the correct directory it is installing into.

If user chooses *Next*, the following dialogue box will confirm each installation directory you selected [Note: Always ensure that all components are installed in the same required directory]

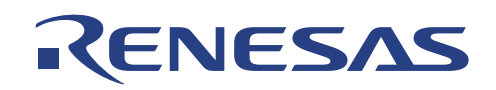

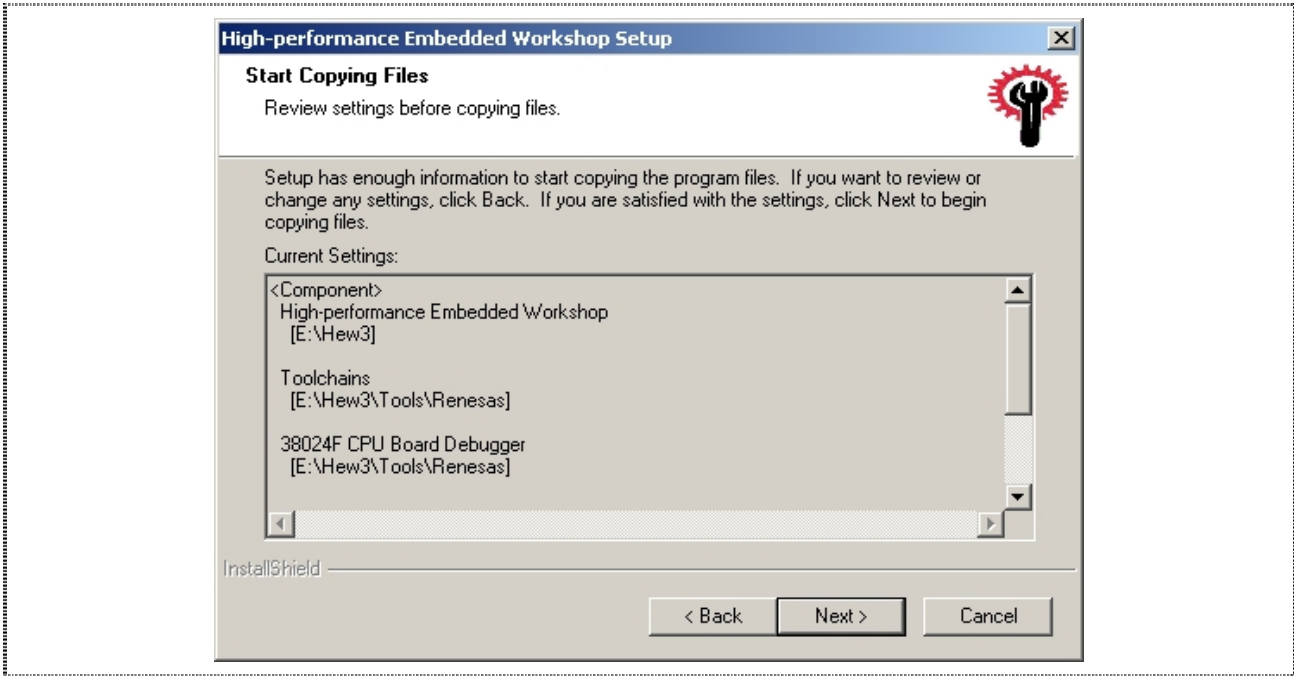

**Figure 2.9 Directory Confirmation Screen** 

□ Click *Next* to begin installation.

The installer then copies the HEW (Pure Debugger) for CPUBD files to the specified directory:

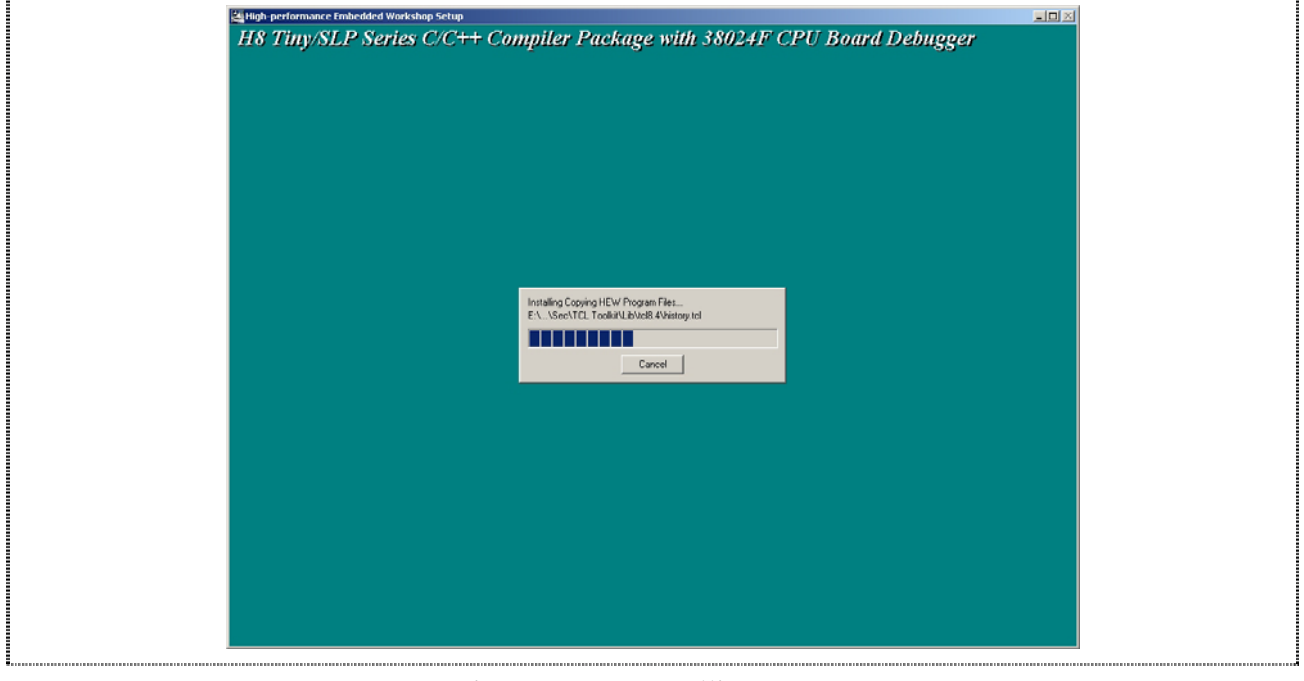

**Figure 2.10 Installing Screen** 

The installation will complete with the Completion screen:

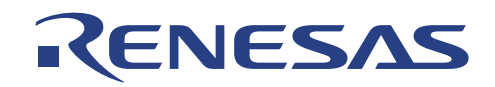

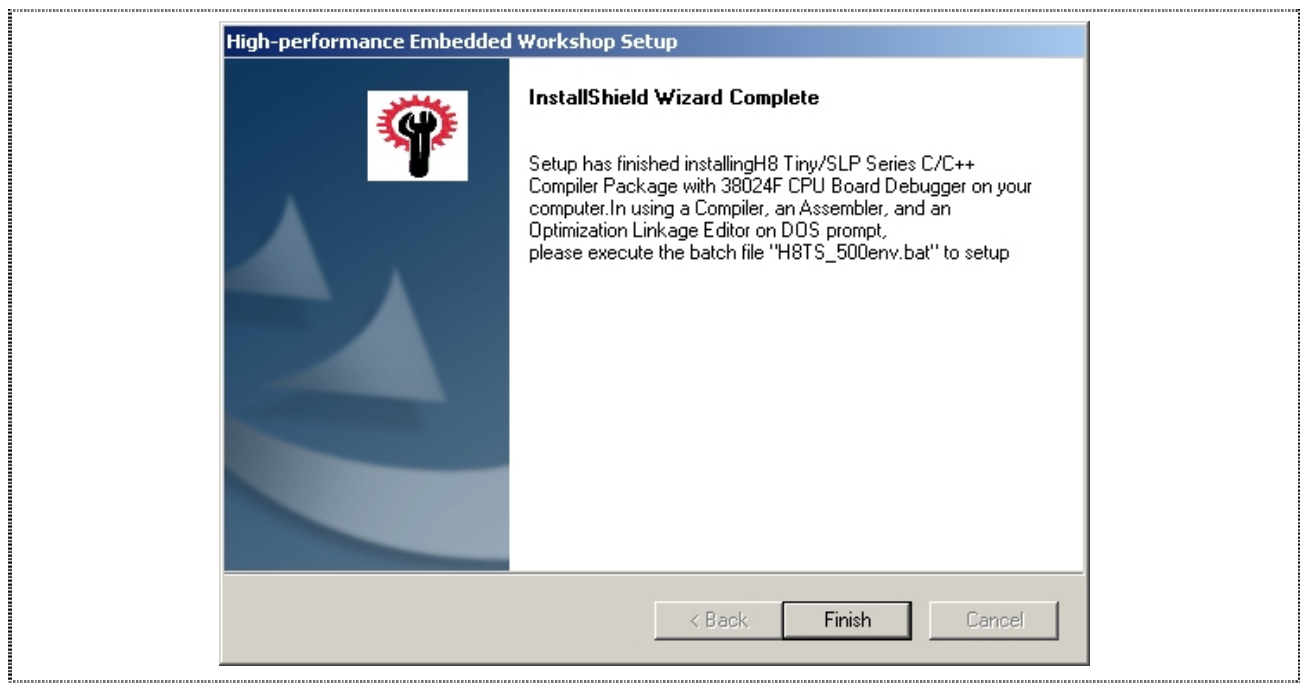

**Figure 2.11 Completion Screen** 

At the end of the installation, icons for HEW (Pure Debugger) CPUBD will be created into the *Start Menu* and ready for execution.

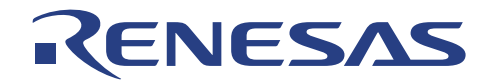

## **Section 3. Setup of HEW (Pure Debugger) for CPU Board**

In this section, the focus is to highlight the basic steps for any initial setup for a project. On subsequent HEW activation, user will just be required to select the desired workspace/session, and the setup will be done automatically.

Ensure that the CPUBD is linked up i.e. the serial cable is linked between the CPUBD and PC, and the CPUBD is powered up.

#### **3.1. Running HEW (Pure Debugger) for CPU Board**

Execute HEW (Pure Debugger) for CPUBD by selecting HEW.

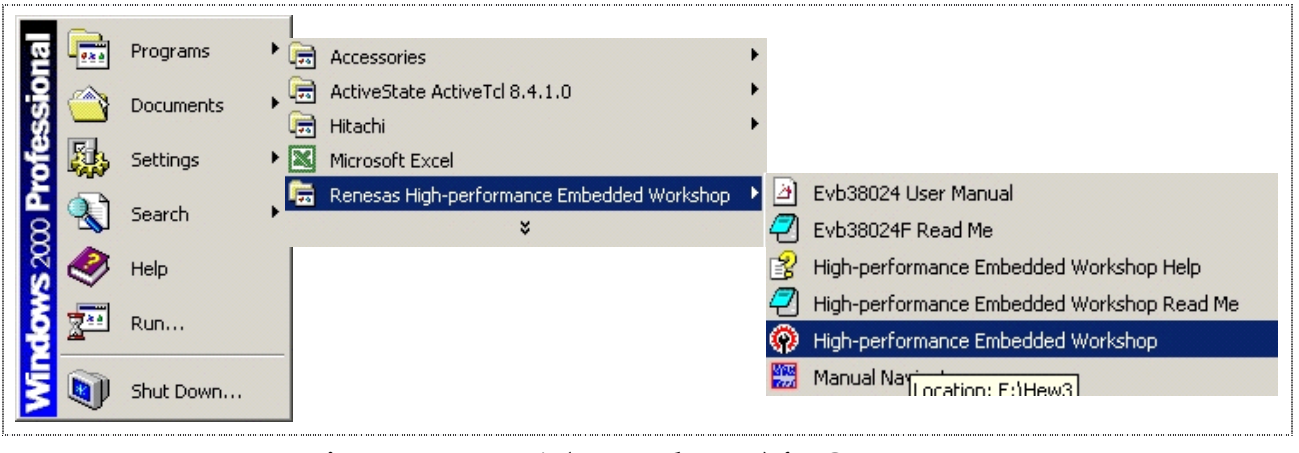

**Figure 3.1 HEW (Pure Debugger) for CPUBD Icon** 

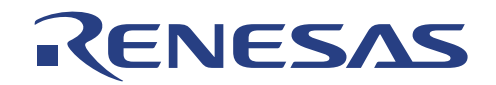

#### **3.2. Creating a New Workspace**

This step is to create a workspace, to inform the HEW environment, what type of tool is to be used. This will enable user to have the same setup (workspace) at the following activation of the tool.

□ Click on [Create a new project workspace]

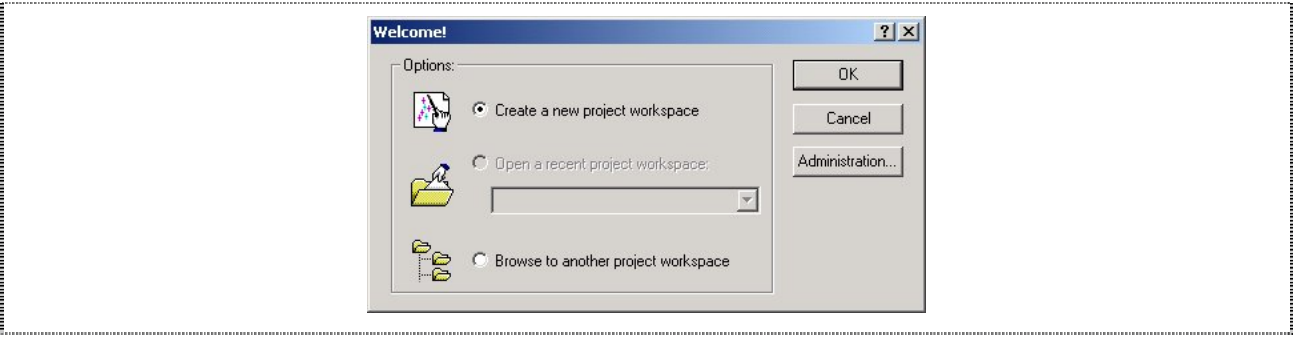

**Figure 3.2 Select Platform Dialogue Box** 

 $\Box$  Select a directory and key the workspace name as required

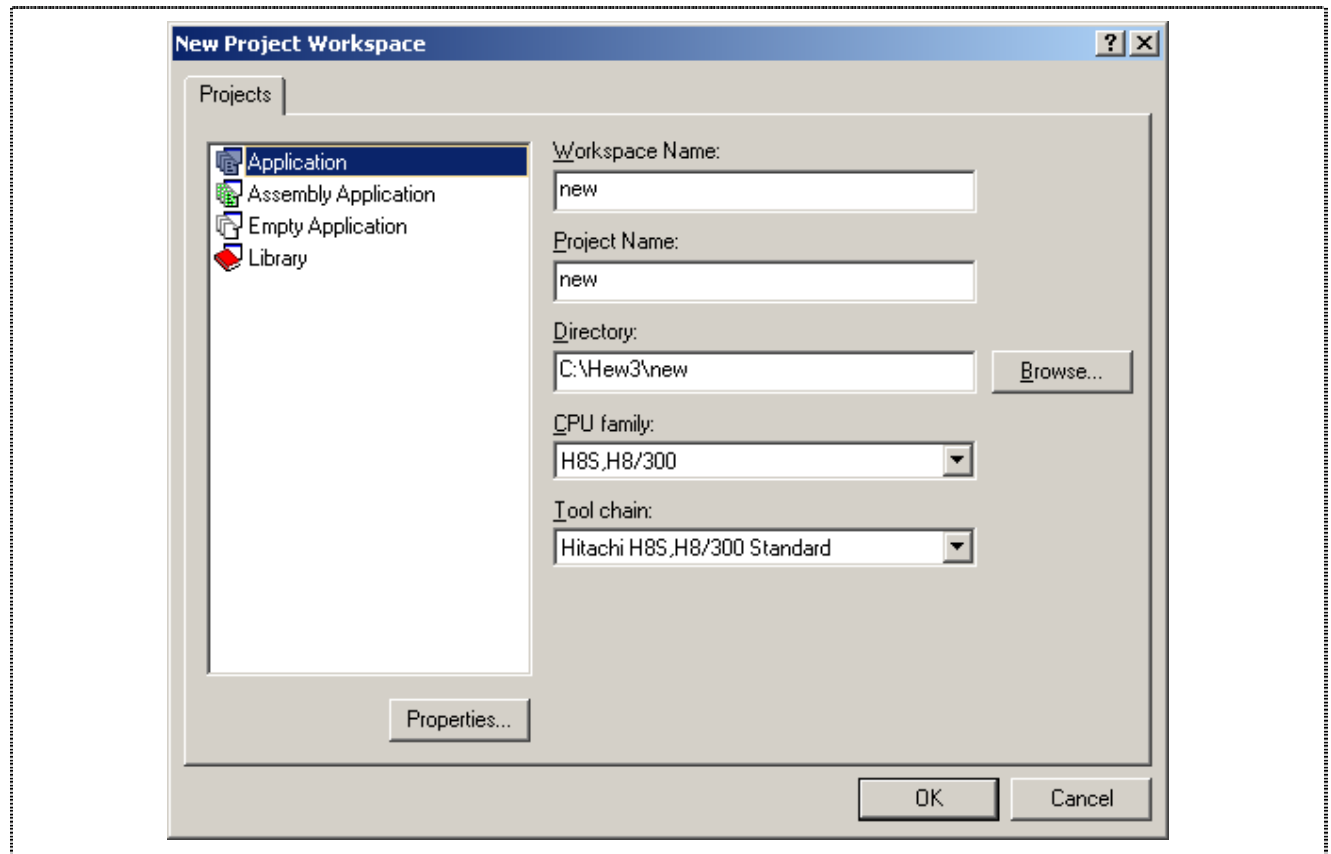

**Figure 3.3 HEW Start-Up Window (without toolchain)** 

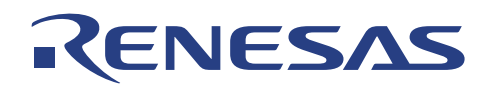

- $\Box$  Select 38024F CPU Board as the target by selecting
	- o CPU Series: SLP(Super Low Power)
	- o CPU Type: 38024F

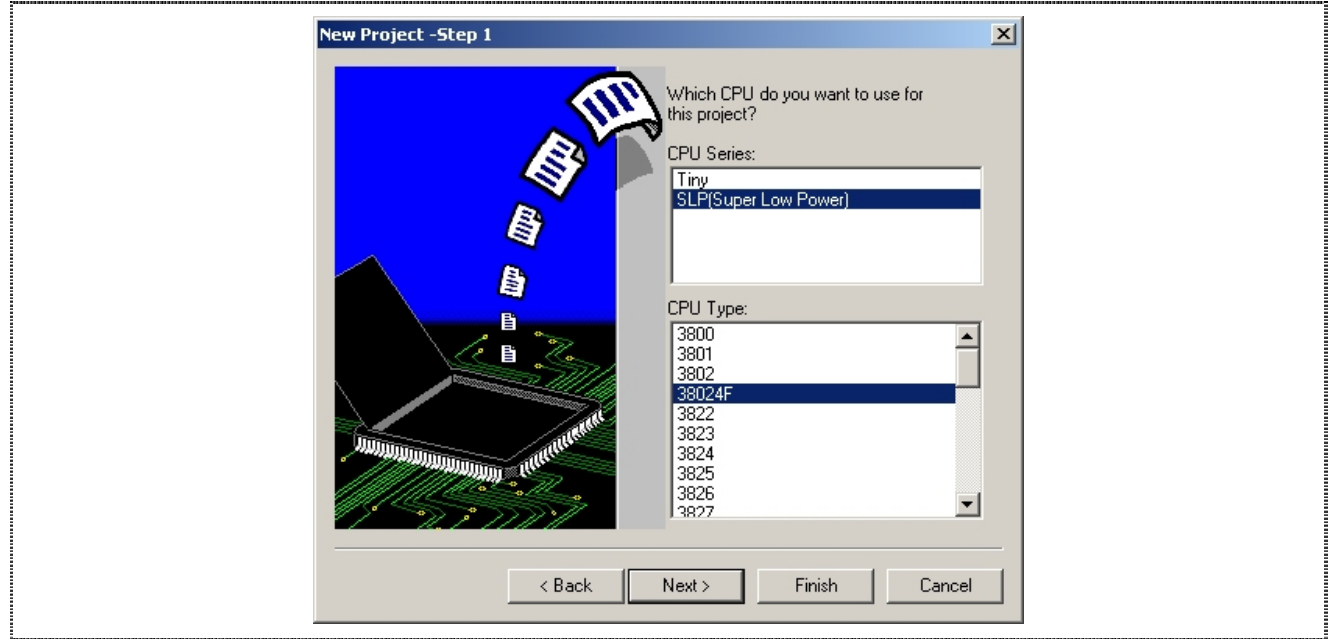

**Figure 3.4 Select Target** 

 $\Box$  Complete the workspace setup by clicking on [Finish] button

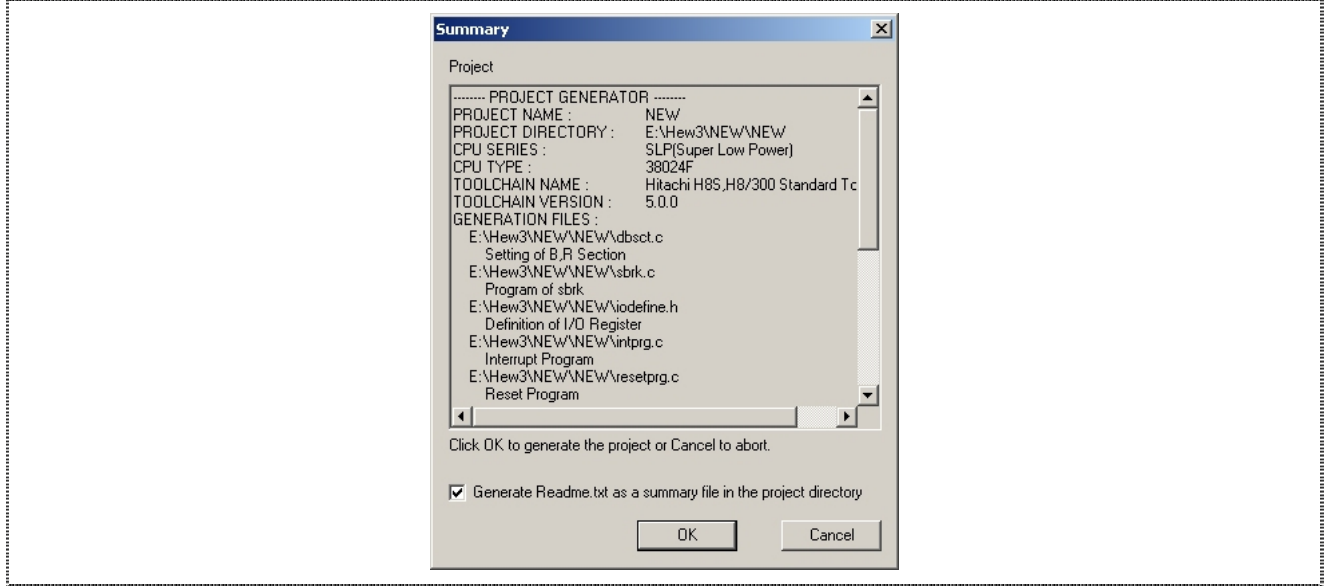

**Figure 3.5 Debugger Setting Summary Window** 

- $\hfill \Box$ <br> <br> A summary window shows the project files that will be generated
- □ Click OK to proceed

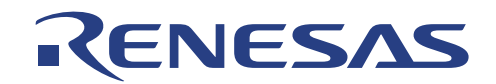

#### **3.3. Selecting the Target (Debug Settings)**

HEW (Pure Debugger) for CPUBD can be extended to support multiple target emulators or platforms (if the system is setup for more than one platform), user will have to choose a platform for the session from *Debug Settings…* in the *Options* menu.

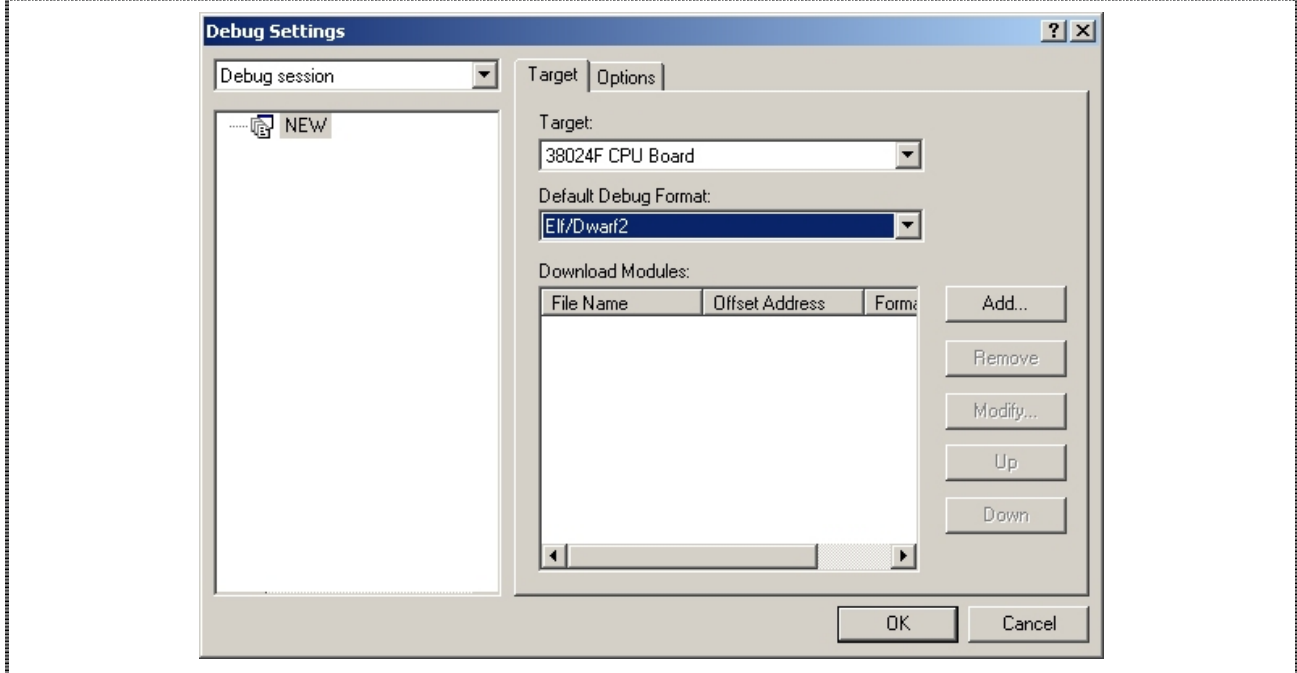

**Figure 3.6 Select Platform Dialogue Box** 

- Select '*38024F CPU Board'* and click OK to continue
- A warning message will pop up. Click "OK" to proceed

**NOTE: User can change the target platform at any time by choosing** *Debug Settings…* **from the** *Options* **menu. Under the** *Download Modules***, User can also define the Download Module/s for Debugging.** 

When the emulator has been successfully setup, the HEW (Pure Debugger) for CPUBD desktop window will be displayed. A message *Connected* is displayed in the Output Window.

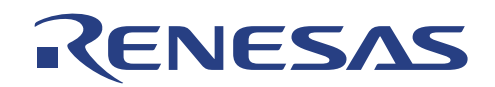

## **Section 4. Performing Emulation**

### **4.1. High-performance Embedded Workshop**

The following shows a snap shot of the HEW Pure Debugger desktop Window:

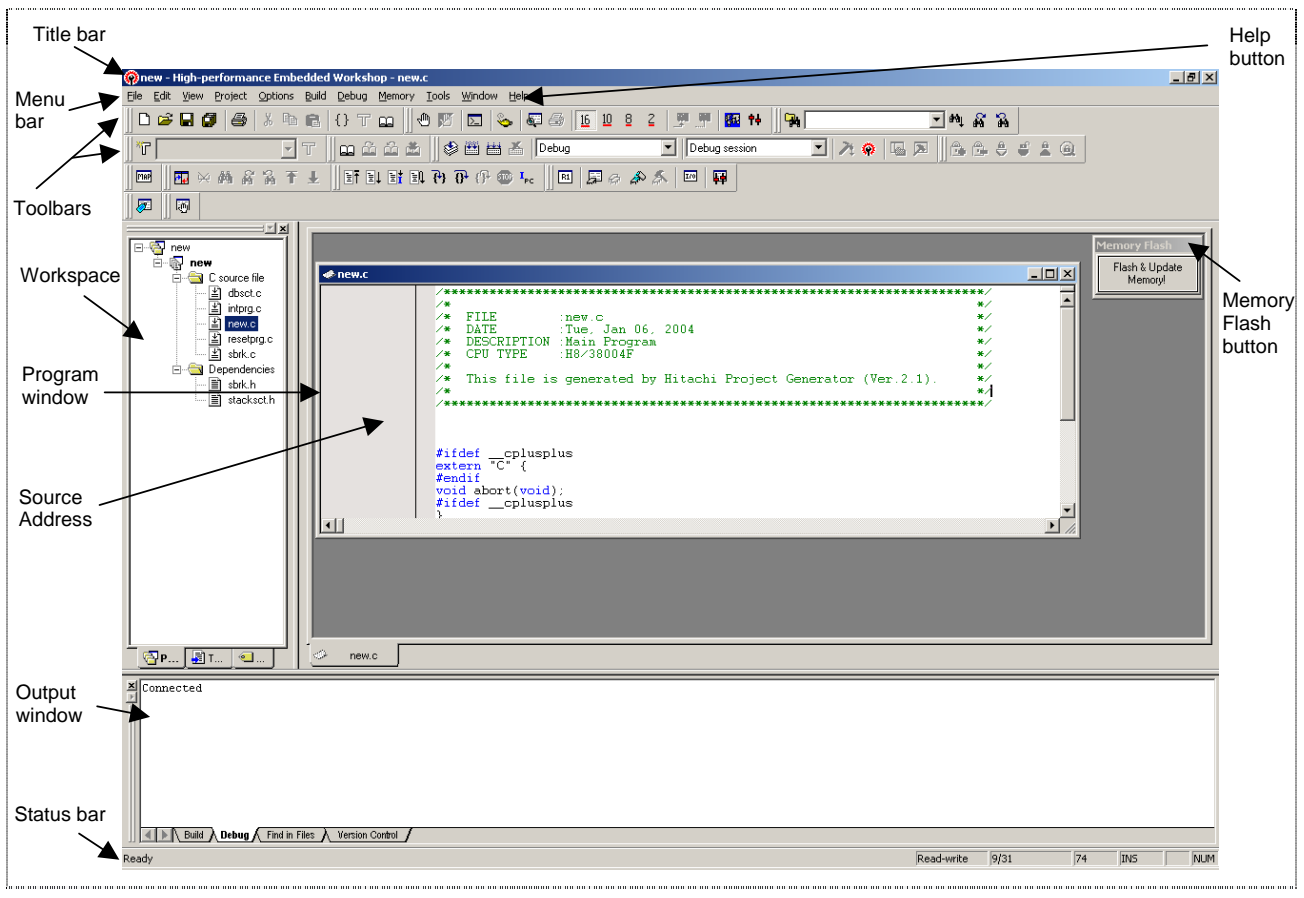

**Figure 4.1 High-Performance Embedded Workshop Window** 

The key features of HEW (Pure Debugger) for CPUBD are described in the following sections:

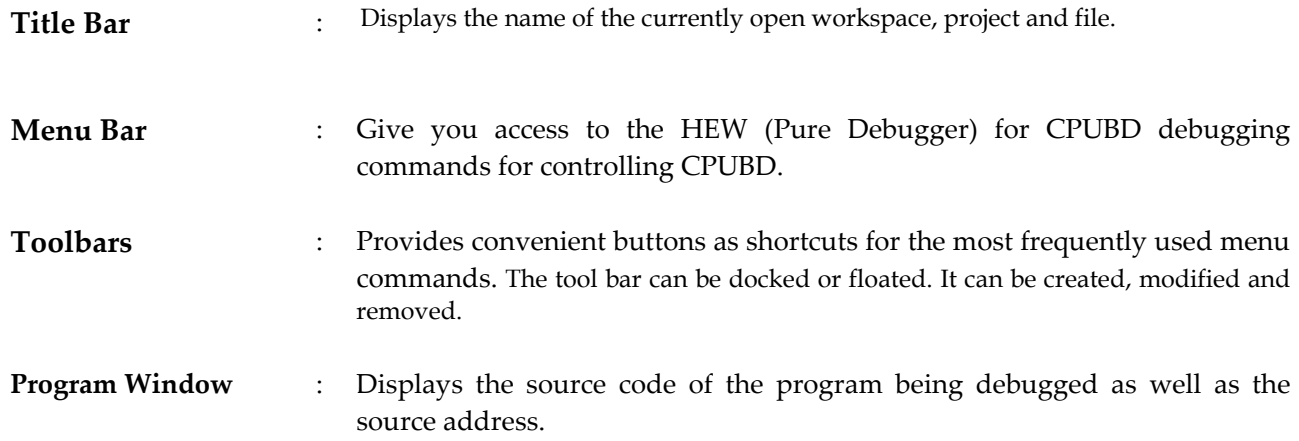
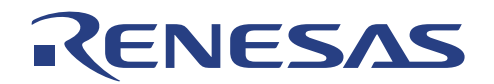

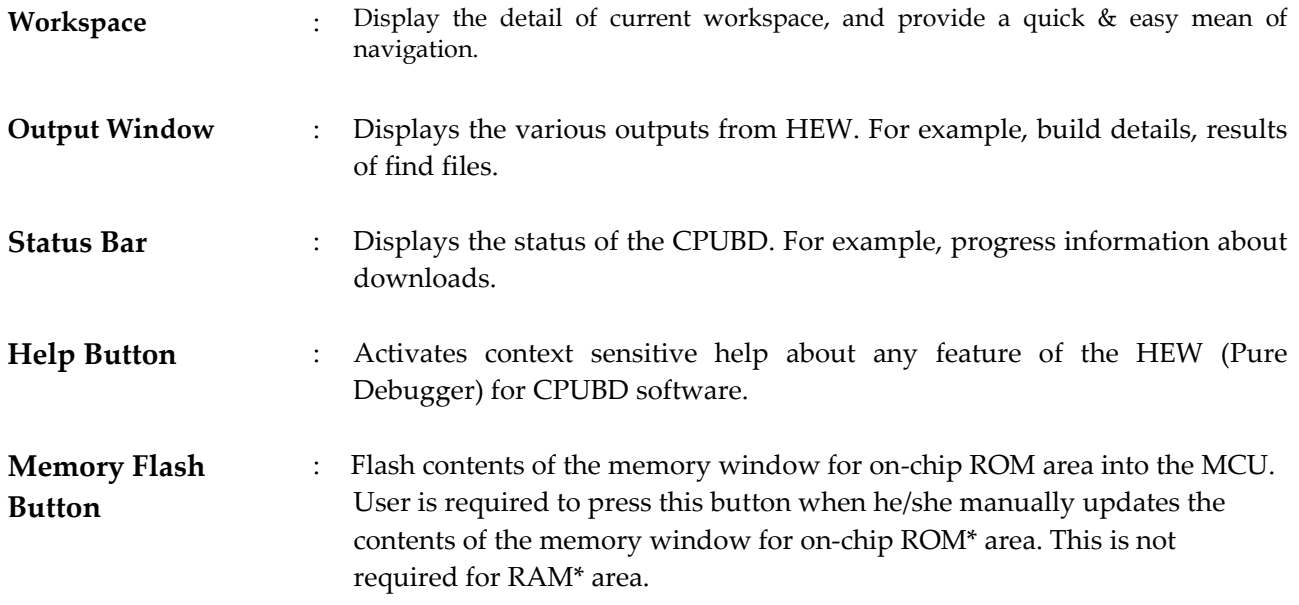

**NOTE: \* Please refer to the** *Appendix B – H8/38024F Memory Map* **for the on-chip ROM and RAM areas.** 

The major topics are highlighted as follows.

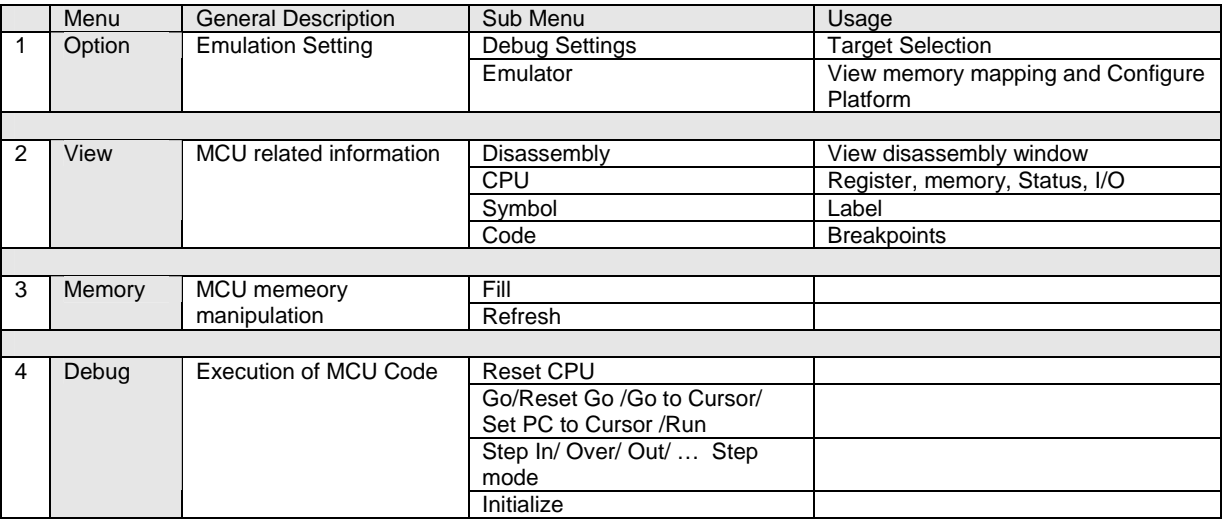

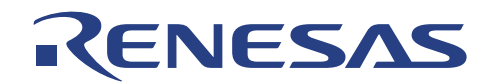

# **4.2. Compiler Configuration & Debugger Session**

In HEW compiler, every setting is stored in a configuration.

Session is not directly related to a configuration. This means that multiple sessions can share the same download module and avoid unnecessary program rebuilds.

Users can create new configuration & session under the [Options\Build Configuration...] and [Options\Debug Session…] pull down menu respectively.

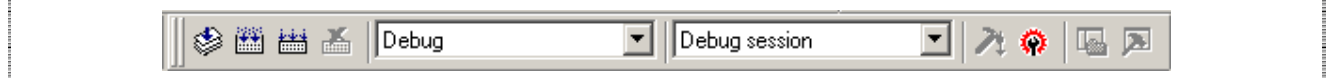

**Figure 4.2 Toolbar Showing the Session and Configuration**

At the HEW (Pure Debugger) environment with a toolchain, a default debugger **Session**, [Debug] is created to store information of

- Target platform
- Downloadable program
- Window positioning
- Registers value settings

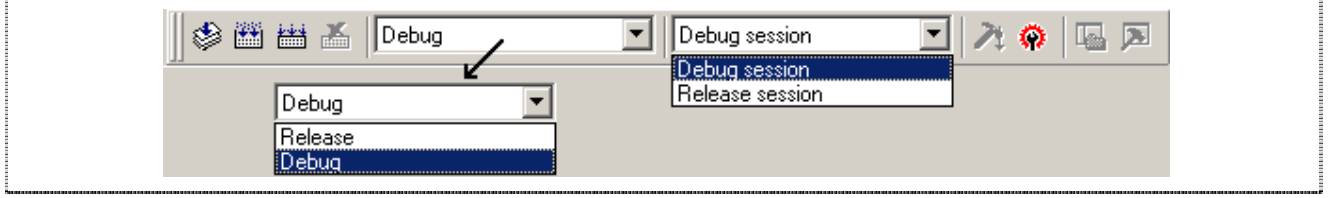

**Figure 4.3 Toolbar Showing the Sessions and Configurations Available** 

Generally, the HEW organized the configuration & session of a workspace as follows

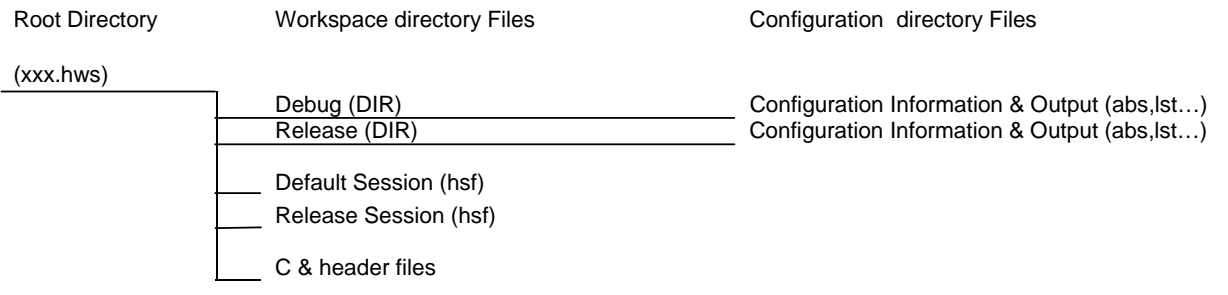

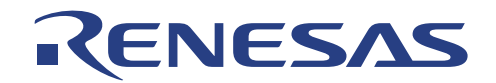

#### **Example of usage:**

User may use [Debug Session] to link to CPUBD, & [Debug] configuration setting to debug on the project output file (xxx.abs) store in the Debug sub directory. User may switch the configuration to [Release] and debug on the new setting (e.g optimization on...).

On the other hand, user may add sessions and may switch the configuration from [Release] to [Debug], so as to debug on the generated output (xxx.abs) in the simulator environment.

**NOTE: The path name defined in the [Options\Debug Setting..] must be relative to [\$(CONFIGDIR)\\$(PROJECTNAME).abs]. Otherwise, when the session is switch, the download module will not be able to switch correctly.**

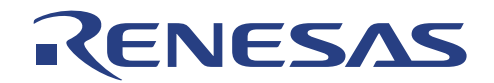

# **4.3. Debug Settings**

The Debug Settings in [Options\Debug Settings...] is to set the environment for a session.

In HEW Pure Debugger with a toolchain, users have been provided with two sessions

- Debug Session
- Release Session

In each session, users are to set

- Target (38024F, Simulator…)
- Default Debug Format (Elf\Dwaf2, S-record, IntelHex…)
- Download module (\$(CONFIGDIR)\\$(PROJECTNAME).abs)

In each session, users can set a list of command chain to be executed at the [option] tab.

- At connecting the emulator
- Immediately before downloading
- Immediately after downloading

### **4.4. Connecting & Disconnecting with the Emulator**

The open (activation) or close (exit) of the HEW and/or workspace will determine the emulator and HEW connectivity.

The alternative method is to use the "session" control:

In HEW (Pure Debugger) environment with a toolchain, user is provided with two sessions

- Debug Session (linking with emulator)
- Release Session (no target)

Thus by switching between the sessions, the emulator can be connected  $\&$  disconnected from the HEW.

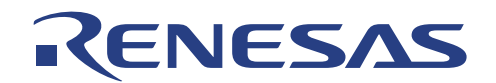

# **4.5. Emulator Setting**

The emulator setting, which consists of the system configuration & memory mapping, has to done before any emulation.

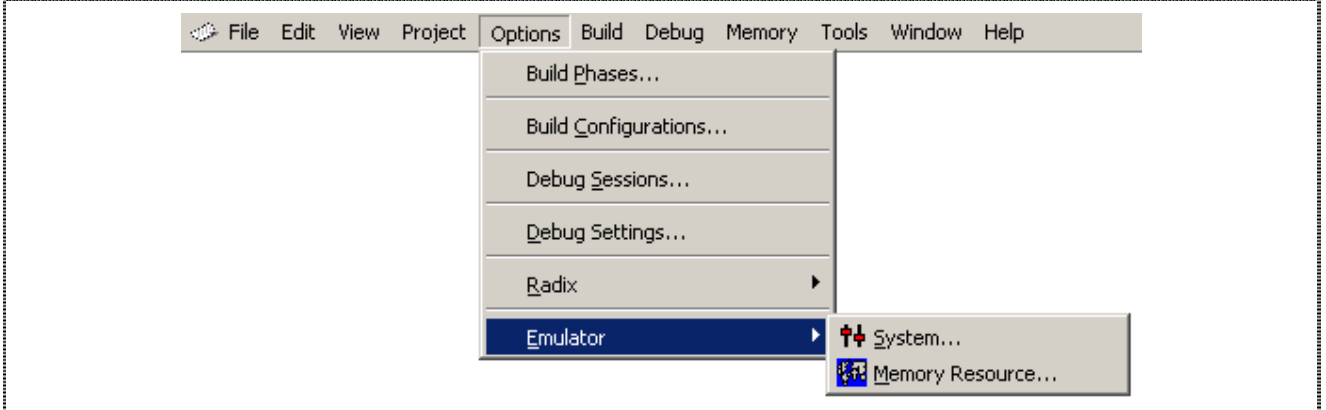

**Figure 4.4 Option - Emulator** 

#### **4.5.1. Configure Platform**

The configure platform enables the user to set their target device and mode at startup.

To setup the system configuration:

From the *Options* menu, choose *Emulator*, *System*… or click on the following icon on the Toolbar:

ŤŦ

The following Configure Platform dialogue will appear:

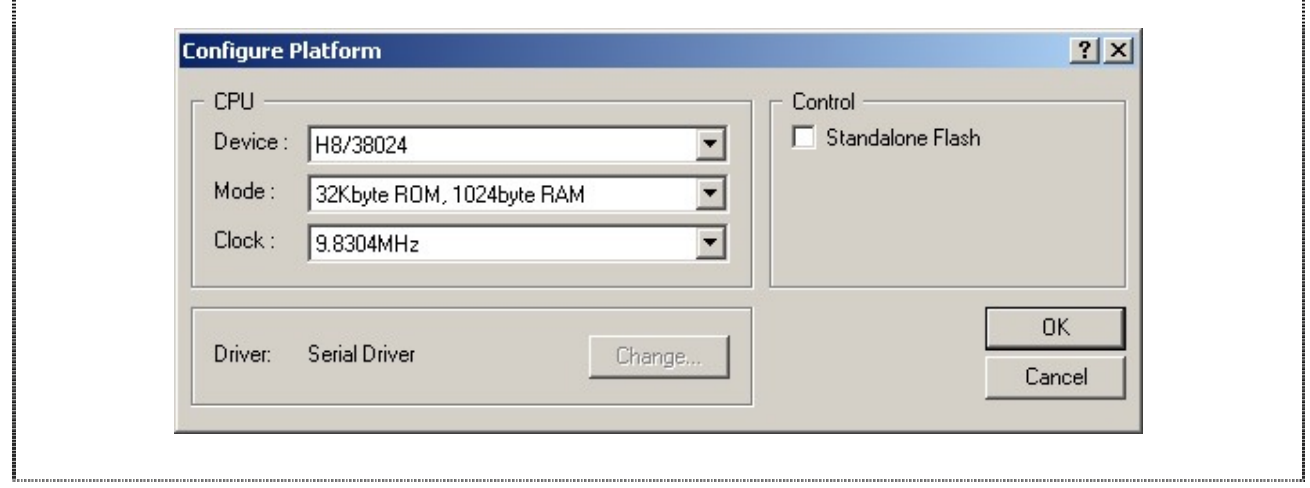

#### **Figure 4.5 Target Configuration Dialogue Box**

The user has the option of using standalone flashing by enabling the Standalone Flash in the Control option.

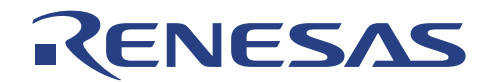

#### **4.5.1.1. Standalone Flash**

Standalone Flashing downloads the user target program directly into the memory. Monitor program would not reside in the memory and hence no debugging is available if this option is used. This option should only be used when the user has finalized his/her user target program and wants to run it on the CPU Board.

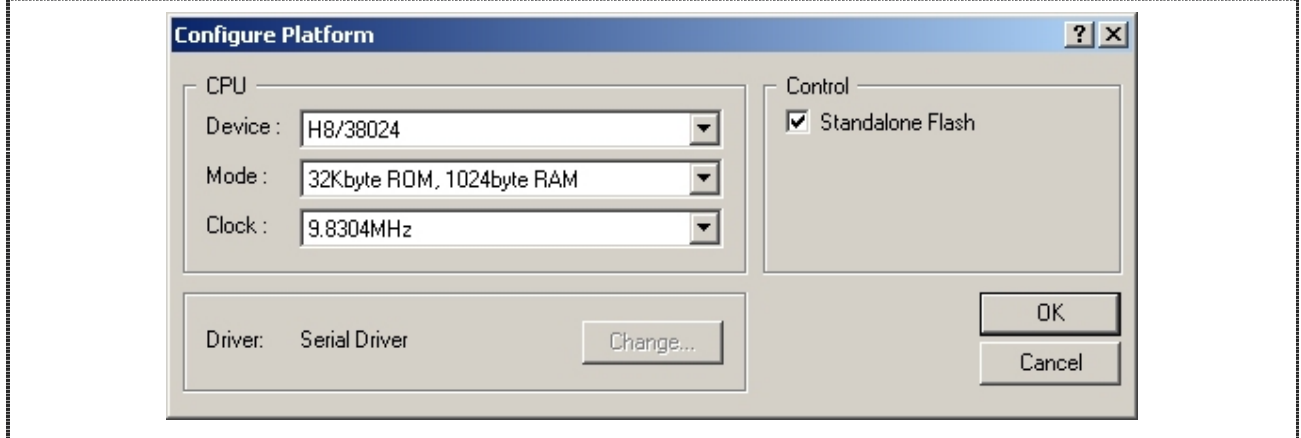

**Figure 4.6 Enabling Standalone Flash option** 

 $\Box$  Click on the check box and click OK to enable standalone flashing.

When user downloads the selected object file, the following dialogue box would appear, prompting the user to switch to Boot Mode to download the user target program.

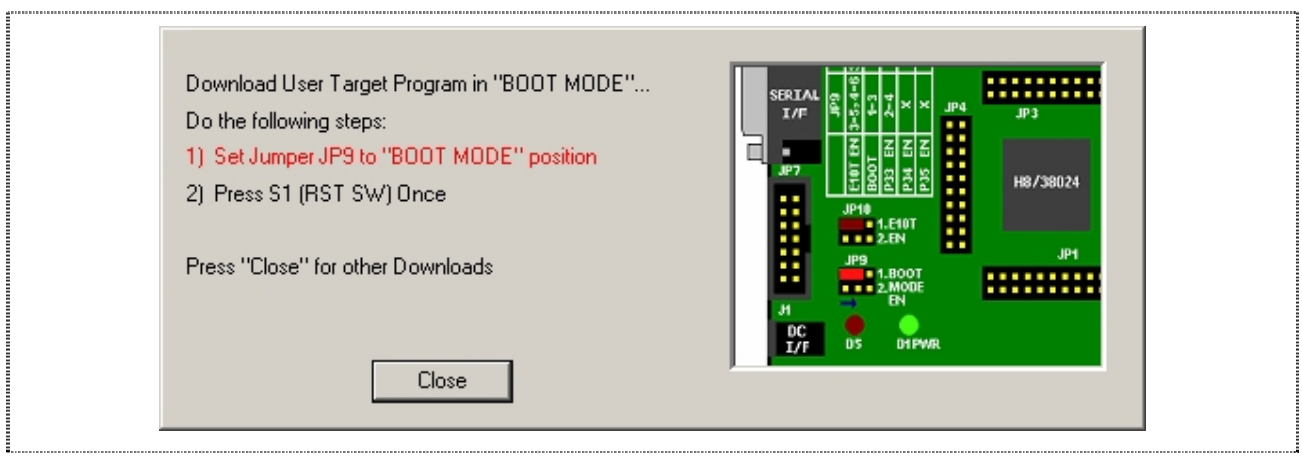

**Figure 4.7 Dialogue box for downloading user target program** 

After downloading the user target program, the dialogue box would prompt the user to switch to User Program Mode to run the user target program. The user can either click YES to exit HEW or click NO to re-download the user target program or Flash monitor Program.

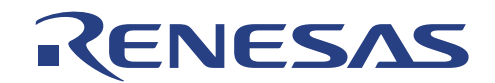

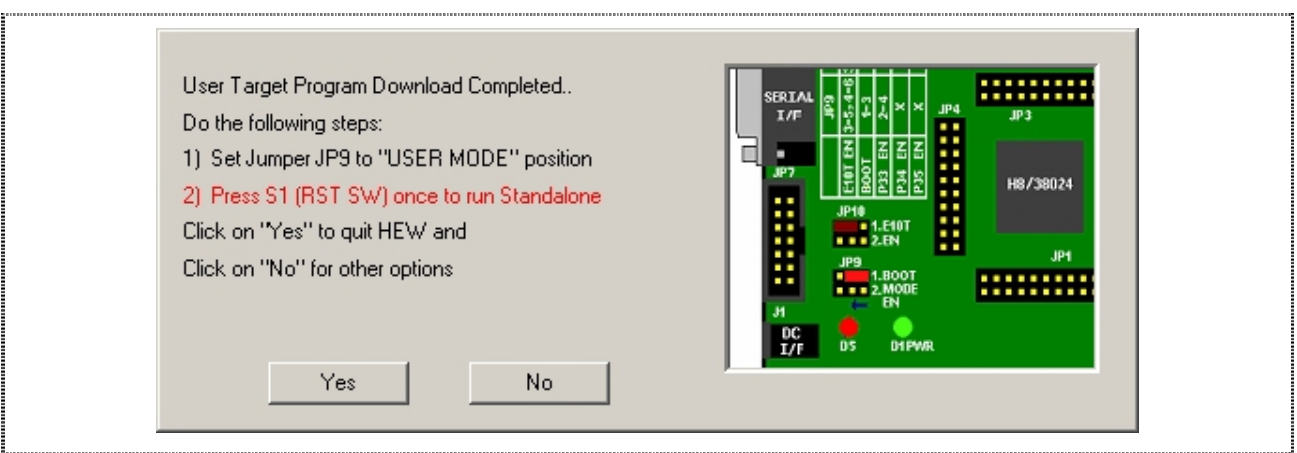

**Figure 4.8 Dialogue box for running user target program** 

**NOTE: After pressing the reset switch when jumper JP9 is in the User Mode position, the user target program will run in standalone mode, that is, no connection to HEW is required to run the user target program, no debugging is available to user.**

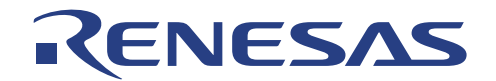

#### **4.5.2. Memory Mapping**

Once the device and operating mode are selected, the default memory mapping will be set. The main objective of memory mapping is to ensure that the emulator has the correct internal memory (Internal ROM, RAM, IO) access.

To display the current memory mapping:

 From the *Options* menu, choose *Emulator*, *Memory resource*… or click the Open memory mapping button in the toolbar:

图

The memory mapping is shown in the following figure:

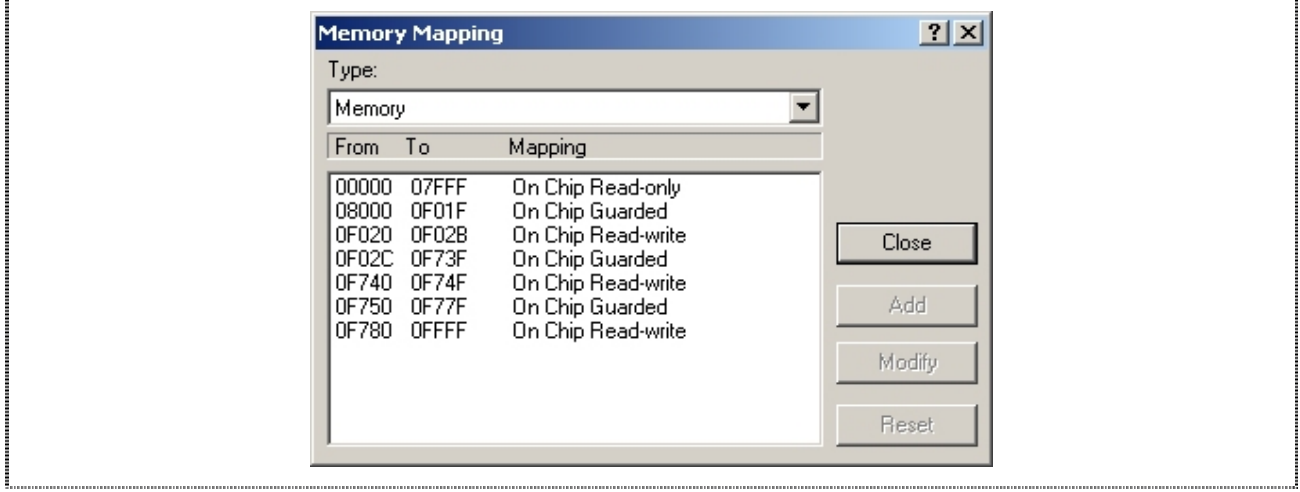

**Figure 4.9 Memory Mapping Dialogue Box** 

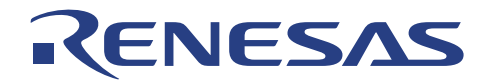

Alternatively, the CPU memory map can be viewed from the status window:

From the *View* menu, choose *CPU* then *Status*, or click the View Status button in the toolbar:

甲

 $\Box$  Select the Memory tab in Status window to show the Memory Mapping configured:

| Item            | Status                               |  |
|-----------------|--------------------------------------|--|
| CPU Memory Map: | Address Range & Type                 |  |
|                 | 00000000-00007FFF On Chip Read-only  |  |
|                 | 00008000-0000F01F On Chip Guarded    |  |
|                 | 0000F020-0000F02B On Chip Read-write |  |
|                 | 0000F02C-0000F73F On Chip Guarded    |  |
|                 | 0000F740-0000F74F On Chip Read-write |  |
|                 | 0000F750-0000F77F On Chip Guarded    |  |
|                 | 0000F780-0000FF7F On Chip Read-write |  |
|                 | 0000FF80-0000FFFF On Chip Read-write |  |
| Program Name    | Memory Loaded Area                   |  |
|                 |                                      |  |

**Figure 4.10 Target Memory Configuration Dialogue** 

**NOTE: CPUBD Memory Map is for display and information purpose, user cannot configure it.** 

The following explains the target memory configuration dialogue:

CPU Memory Map : Display the memory configuration of the specific target device selected. Program Name : Display the Downloaded Module's name (User Target

Program) and the memory space that it has occupied

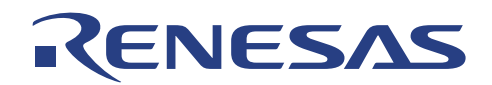

### **4.6. Viewing of Program**

Programs can be viewed as

- Source Code level (C or assembly-language)
- Disassembly level (assembly-language)

#### **4.6.1. Source Code level**

Users may double-click on the file located in the workspace window to open and view the source code. However this is merely in "editor" point of view. Users have to download the code to the emulator. Once the code is downloaded, user can observe that "address values" have appeared in the source address column of the source file.

#### **NOTE:**

**When a break condition occurred during a running program, HEW will open up the source code or disassembly window.** 

**1. If the source code information is not available, the disassembly window will be opened.** 

**2. If the downloaded project is a Elf/Dwarf2-based file, and the project has been moved from its original path, the source file may not be automatically found. In this case, HEW will open a source file browser dialogue box to allow user to manually locate the file.** 

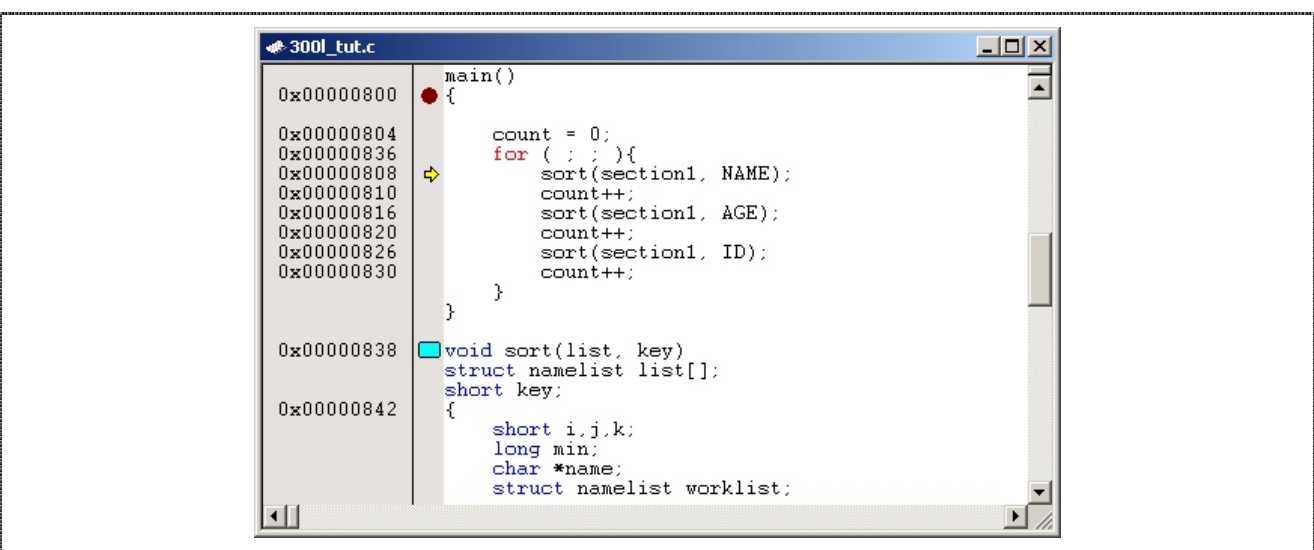

**Figure 4.11 Source Level** 

Information available:

Corresponding address for source file  $\Rightarrow$  PC location Bookmark Breakpoint

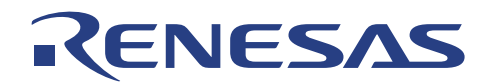

#### **4.6.2. Disassembly level**

User can open the disassembly window:

 Choose *Disassembly* from the *View* Menu, or right click on the source window, and select *Goto Disassembly* 

| <b><i><u>Disassembly</u></i></b>                                                                                                    |          |                                                                                                    |                                                                                                    | $-1$ ol |
|----------------------------------------------------------------------------------------------------|----------|----------------------------------------------------------------------------------------------------|----------------------------------------------------------------------------------------------------|---------|
| main<br>00000804 1900<br>00000806 69E0<br>$\rightarrow$ 000000808 1911<br>0000080A 7900FC00<br>0000080E 5528<br>00000810 6960<br>00000812 0B00<br>00000814 69EO<br>00000816 79010001<br>0000081A 7900FC00<br>0000081E 5518<br>00000820 6960<br>00000822 0B00<br>00000824 69E0<br>00000826 79010002<br>0000082A 7900FC00<br>0000082E 5508 | 7906FC54 | MOV.W<br>SUB.W<br>MOV.W<br>SUB.W<br>MOV.W<br>BSR<br>MOV.W<br>ADDS.W<br>MOV.W<br>MOV.W<br>MOV.W<br><b>BSR</b><br>MOV.W<br>ADDS.W<br>MOV.W<br>MOV . W<br>MOV.W<br>BSR | #H'FC54,R6<br>R0.R0<br>RO.@R6<br>$R1$ , $R1$<br>#H'FC00,R0<br>$@$ sort:8<br>@R6,R0<br>#1.RO<br>RO.@R6<br>#H'0001.R1<br>#H'FC00.R0<br>$@$ sort:8<br>@R6,R0<br>#1.RO<br>RO.@R6<br>#H'0002,R1<br>#H'FC00,R0<br>$@$ sort:8 |         |
|                                                                                                    |          |                                                                                                    |                                                                                                    |         |

**Figure 4.12 Disassembly Window** 

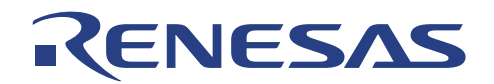

# **4.7. MCU related information**

User can be monitor & control the MCU information under the view menu.

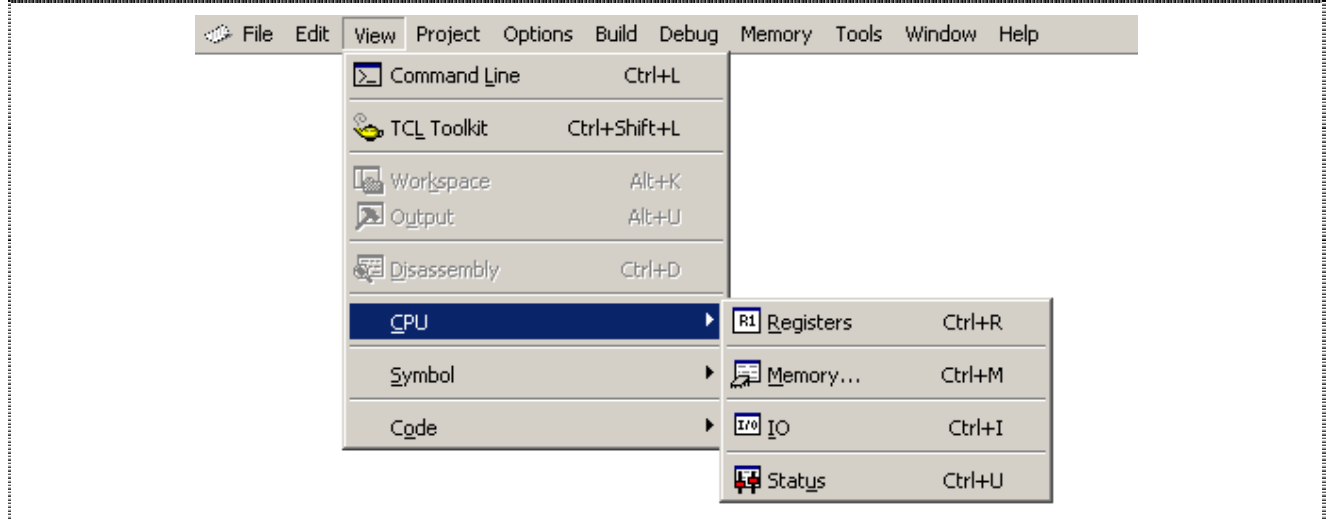

**Figure 4.13 View – CPU** 

#### **4.7.1. Registers**

User can access these registers directly through the Register windows during break mode only.

| <b>Register</b> |                     | 즤 |
|-----------------|---------------------|---|
| Register        | Register Value      |   |
| R0              | H'0C64              |   |
| ∣R1             | H'0C64              |   |
| JR2             | H'0000              |   |
| ∥RЗ             | H'0000              |   |
| $\mathbb{R}^4$  | H'0000              |   |
| R5              | H'0000              |   |
| R6              | H'0000              |   |
| R7              | $H'$ FF7E           |   |
| ∥PC             | H'0808              |   |
| ICCR            | H'04<br>$-0$ ---Z-- |   |
|                 |                     |   |
|                 |                     |   |
|                 |                     |   |

**Figure 4.14 Register** 

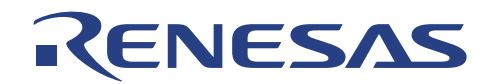

#### **4.7.2. Memory**

Users will have to set a pre-defined address range to be monitored, before user can access the memory through the memory windows. The memory window will not refresh constantly by itself. The access methodology is different when emulation is in different mode (Run or Break). More memory functions are explained in Memory manipulation.

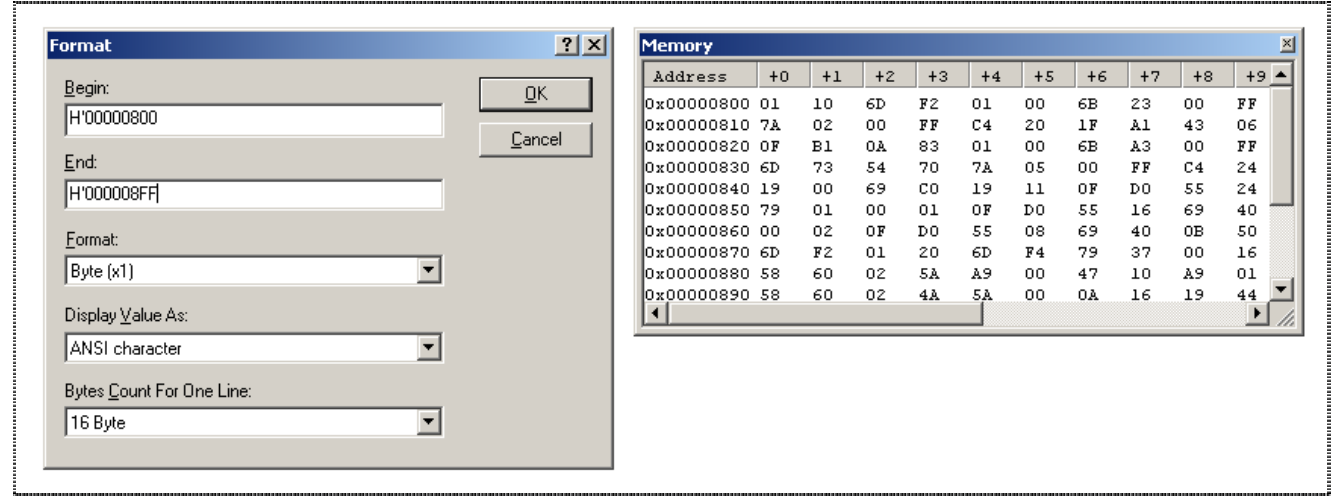

**Figure 4.15 Set Memory** 

#### **4.7.3. I/O**

The IO window provides an easy access to MCU IO registers. The Address & Data values of respective peripherals & MCU control registers are displayed in the IO window.

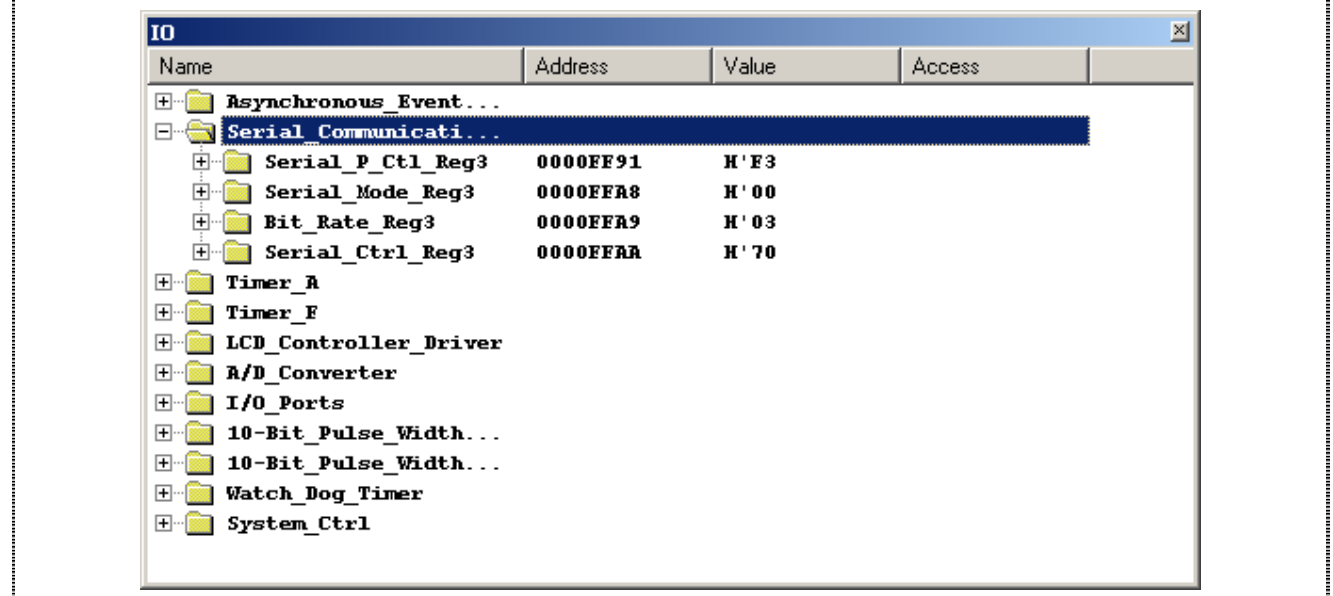

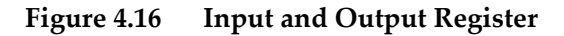

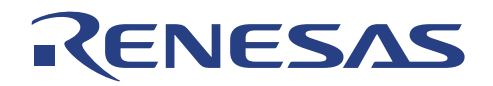

#### **4.7.4. Status**

The status window uses three different tabs to monitor the emulator setting.

#### **4.7.4.1. Status - Memory**

The memory tab display

- the available memory setting for the selected target device & mode.
- the address range where the User Target Program is loaded

| <b>Status</b>                                         |                                                       |
|-------------------------------------------------------|-------------------------------------------------------|
| Item                                                  | <b>Status</b>                                         |
| CPU Memory Map:                                       | Address Range & Type                                  |
|                                                       | 000000000-00007FFF On Chip Read-only                  |
|                                                       | 00008000-0000F01F On Chip Guarded                     |
|                                                       | 0000F020-0000F02B On Chip Read-write                  |
|                                                       | 0000F02C-0000F73F On Chip Guarded                     |
|                                                       | 0000F740-0000F74F On Chip Read-write                  |
|                                                       | 0000F750-0000F77F On Chip Guarded                     |
|                                                       | 0000F780-0000FF7F On Chip Read-write                  |
|                                                       | 0000FF80-0000FFFF On Chip Read-write                  |
| Program Name                                          | Memory Loaded Area                                    |
| $\ldots$ t\Debug\3001 tut.abs H'00000000 - H'00000001 |                                                       |
|                                                       | t\Debug\3001 tut.abs $H'00000008 - H'000000013$       |
| t\Debug\3001 tut.abs H'00000016 - H'00000021          |                                                       |
| t\Debug\3001_tut.abs H'00000024 - H'00000029          |                                                       |
| t\Debug\3001 tut.abs H'00000400 - H'00000431          |                                                       |
|                                                       | $\ldots$ t\Debug\3001 tut.abs H'00000800 - H'00000CBF |
|                                                       |                                                       |
|                                                       |                                                       |
| <b>Memory</b> $\bigwedge$ Platform $\bigwedge$ Events |                                                       |

**Figure 4.17 Status – memory window** 

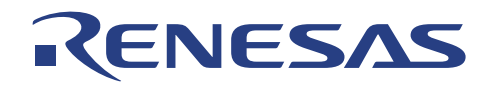

#### **4.7.4.2. Status - Platform**

This platform tab shows the current emulation condition

- Target device
- CPU
- Run Status
- Break Cause

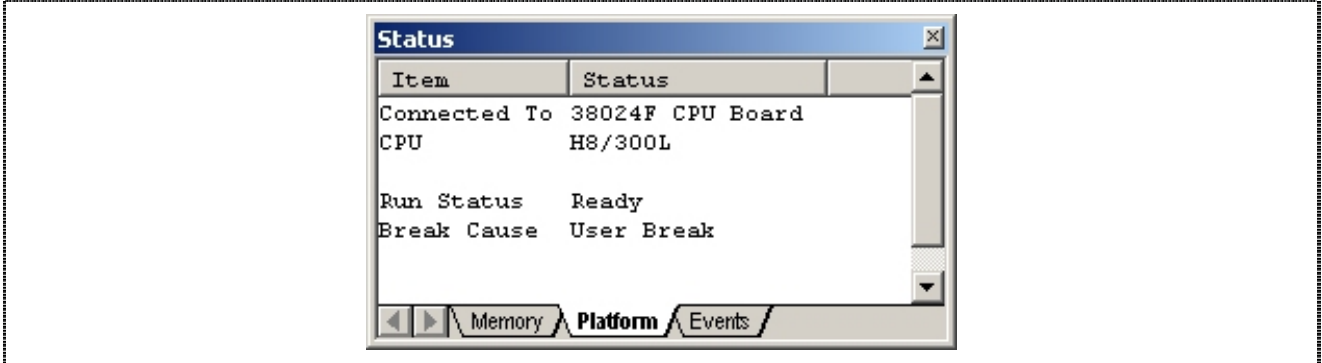

**Figure 4.18 Status – Platform window** 

#### **4.7.4.3. Status - Events**

The events tab shows the usage of

- PC Breakpoints

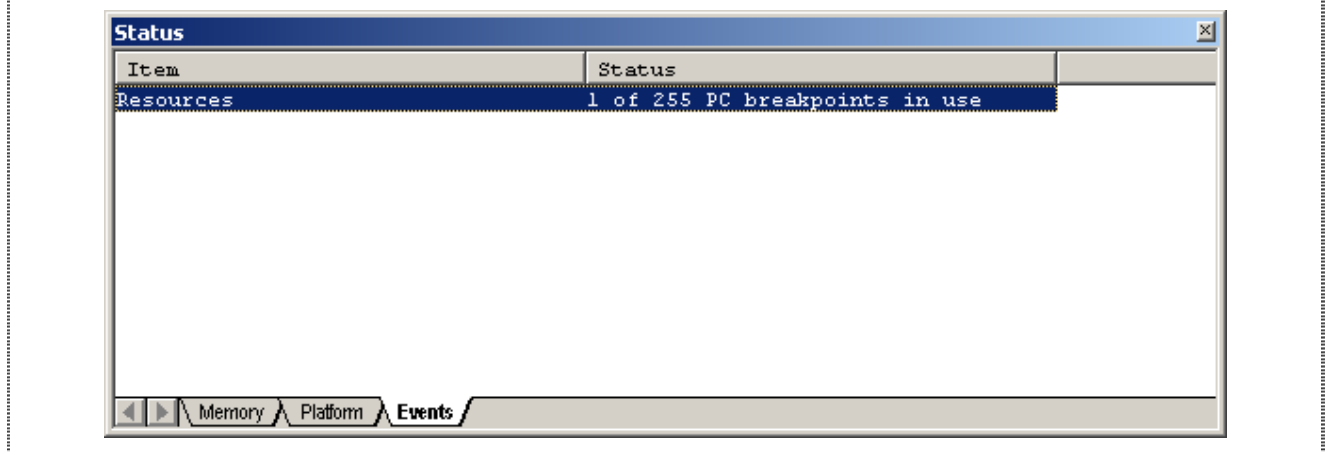

**Figure 4.19 Status – Events window** 

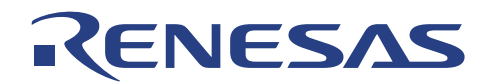

#### **4.7.4.4. Symbol**

This enables easy monitoring of declared variables in the assembly or C files. If debug information is not included, the Watch and Locals sub menus will not appeared.

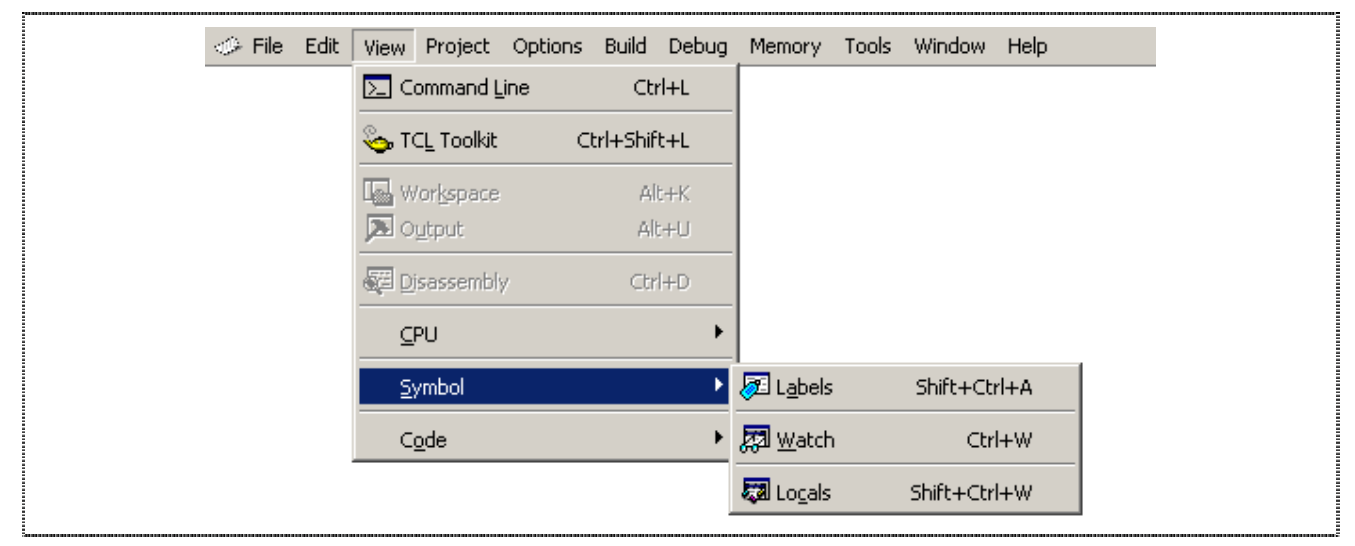

**Figure 4.20 View - Symbol** 

#### **4.7.4.5. Label**

When debug information is included, detail of all labels will be displayed in the Label window. User can add new label into the window for simple reference too.

| lLabel    |            |               | ⊠ |
|-----------|------------|---------------|---|
| <b>BP</b> | Address    | Name          |   |
|           | H'00000400 | PowerON Reset |   |
|           | H'00000414 | INT IRQO      |   |
|           | H'00000416 | INT IRQ1      |   |
|           | H'00000418 | INT IRQAEC    |   |
|           | H'0000041A | INT IRQ3      |   |
|           | H'0000041C | INT IRQ4      |   |
|           | H'0000041E | INT WKPO 7    |   |
|           | H'00000420 | INT TimerA    |   |
|           | H'00000422 | INT Counter   |   |
|           | H'00000424 | INT TimerC    |   |
|           | H'00000426 | INT TimerFL   |   |
|           | H'00000428 | INT TimerFH   |   |
|           | H'0000042A | INT TimerG    |   |
|           | H'0000042C | INT SCI3      |   |
|           |            |               |   |

**Figure 4.21 Label** 

**NOTE: When a label value matches an operand, the corresponding instruction's operand is replaced by the label. If two or more labels have the same value, the earlier label (alphabetical order) will be displayed.** 

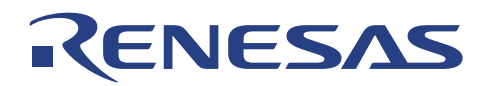

#### **4.7.4.6. Watch**

User will have to add the variables into the watch window.

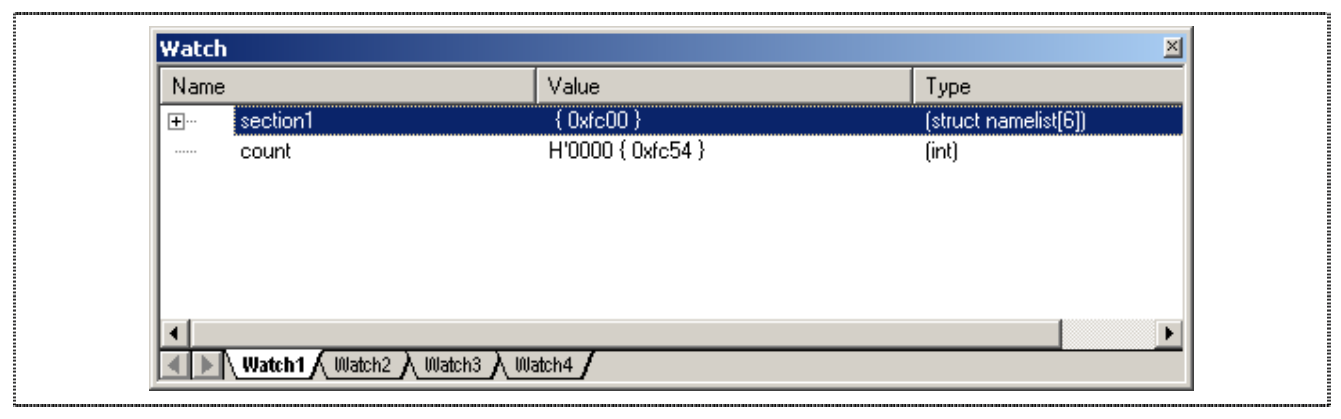

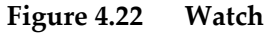

**NOTE: The variables can be displayed only if debug information is included in the absolute file (abs)**

- **The variables have not been excluded after the complier optimization**
- **The variables are not cleared as macro.**

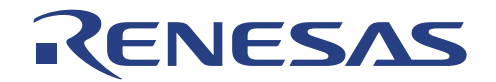

#### **4.7.4.7. Local**

The Local variables will appear in the Locals window when user code has break/stop at a sub-routine.

**NOTE: Local variables are temporary data stored in stack. Therefore it can only be viewed when execution stops within a routine.** 

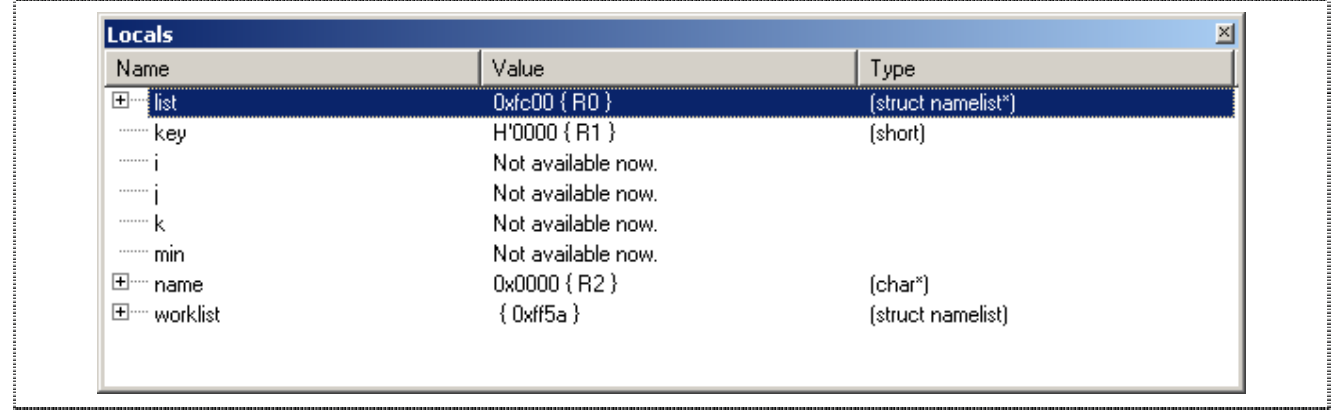

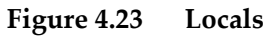

Tooltip watch - place the cursor at the variable and the general information of the variable will appear.

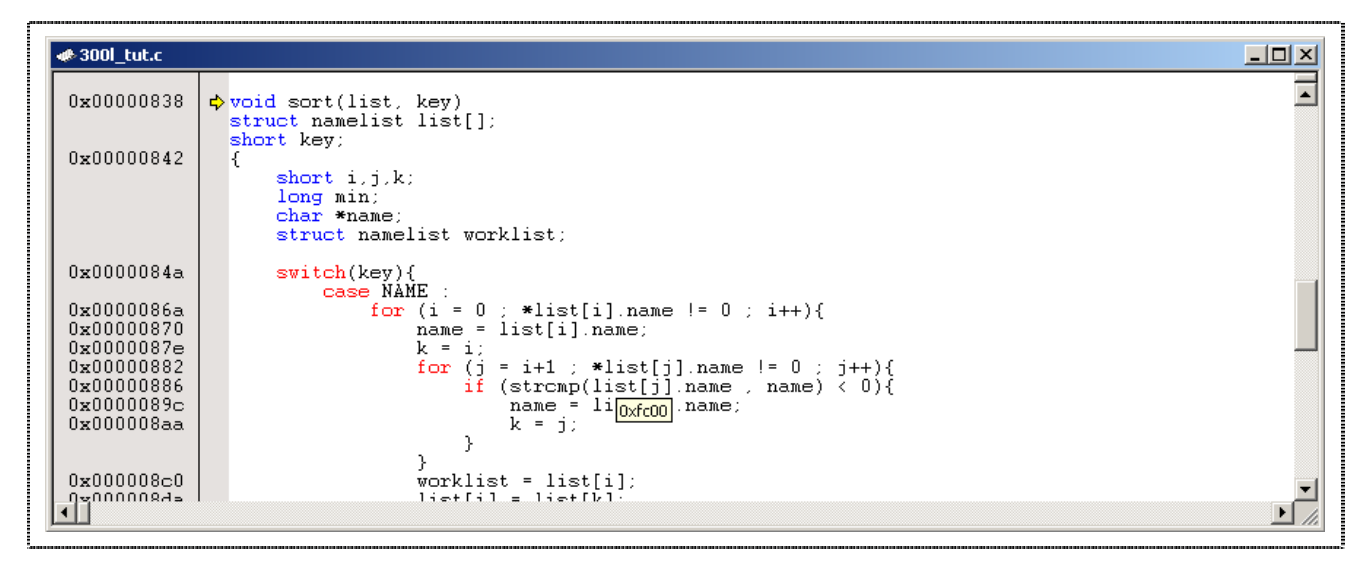

**Figure 4.24 Tooltip** 

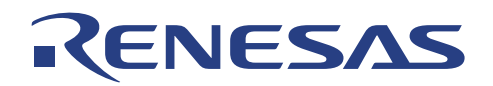

#### **4.7.5. Break Functions**

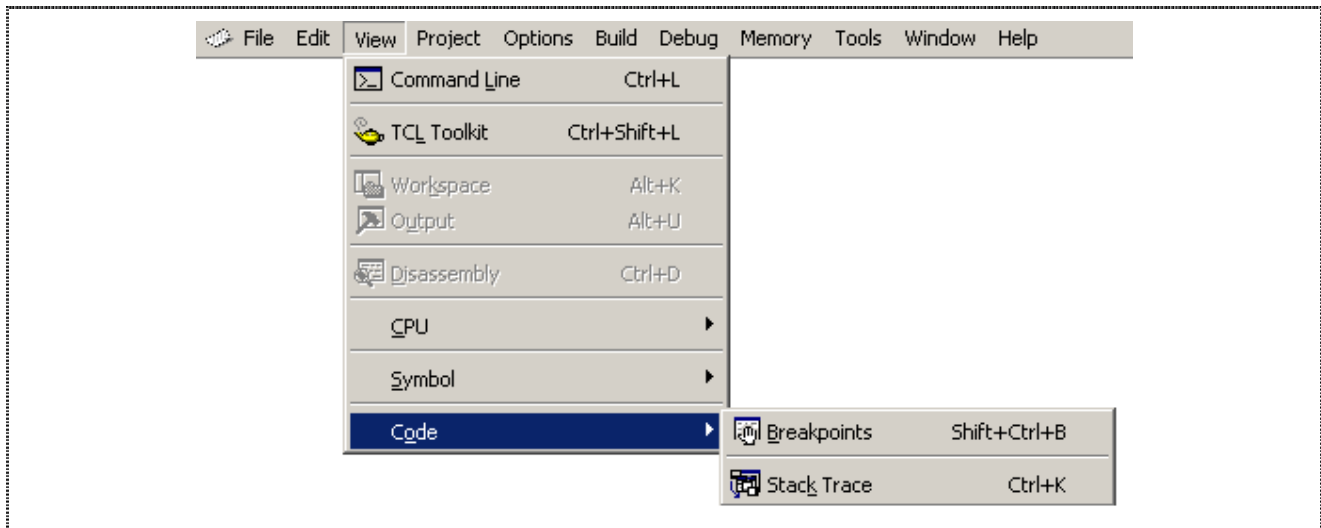

Various breakpoints setting are discussed as follows.

**Figure 4.25 View Code** 

Breaks are events used to intercept the normal program execution when a specific condition is matched. There are two types of break in the CPUBD, hardware and software break.

For Hardware Event break, the preset break condition will cause the break event to occur after an instruction is executed. For Software PC break, the break condition causes the break event to occur before the break condition.

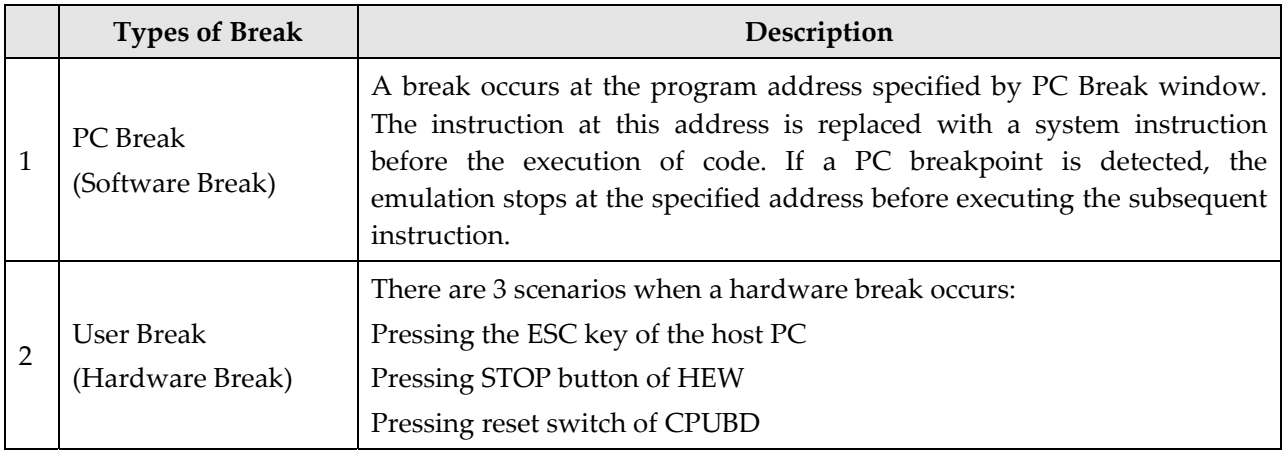

**Table 4.1 Types of Breaks Encountered During Emulation** 

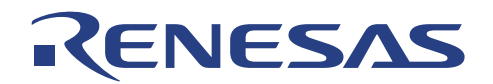

#### **4.7.6. Stack Trace**

The Stack Trace window can be selected if only debug information has been supplied. Stack Trace window shows the function call history.

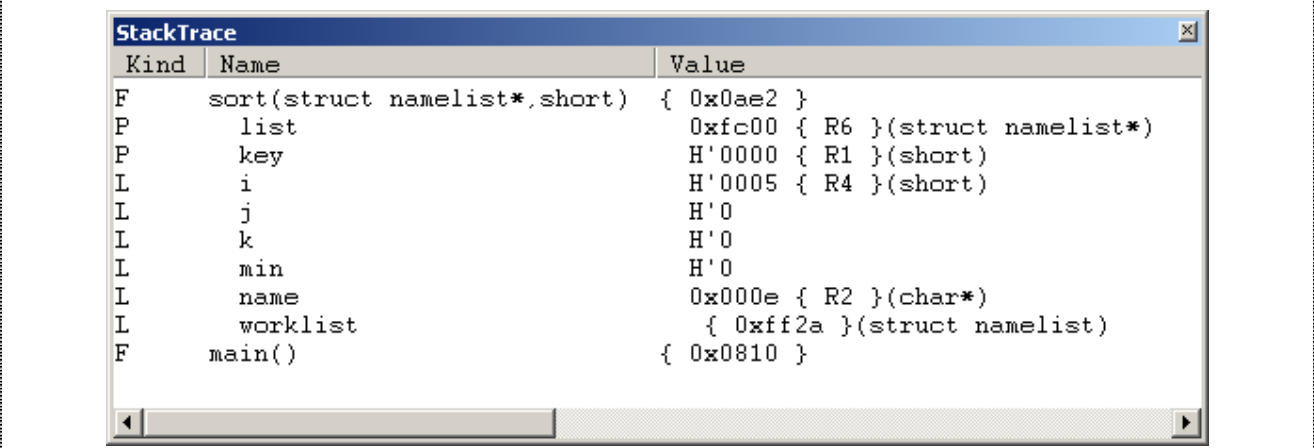

**Figure 4.26 Stack Trace** 

The following items can be displayed:

Kind Indicate the symbol type

- F: Function
- P: Function parameter
- L: Local variable

Name Indicate the symbol name

Value Indicate the value, address and symbol type

At default, the function parameter and local variable are not displayed.

To enable all the items, right click in the Stack Trace window and select *View Setting…*.

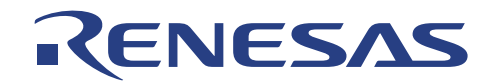

### **4.8. MCU memory manipulation**

General supported functions are

- fill
- refresh

Memory Data display format can be in

- Byte  $(x1)$
- Word (x2)
- Long  $(x4)$
- Double (x8)

Memory value display format can be in

- ANSI character
- unsigned char
- signed char

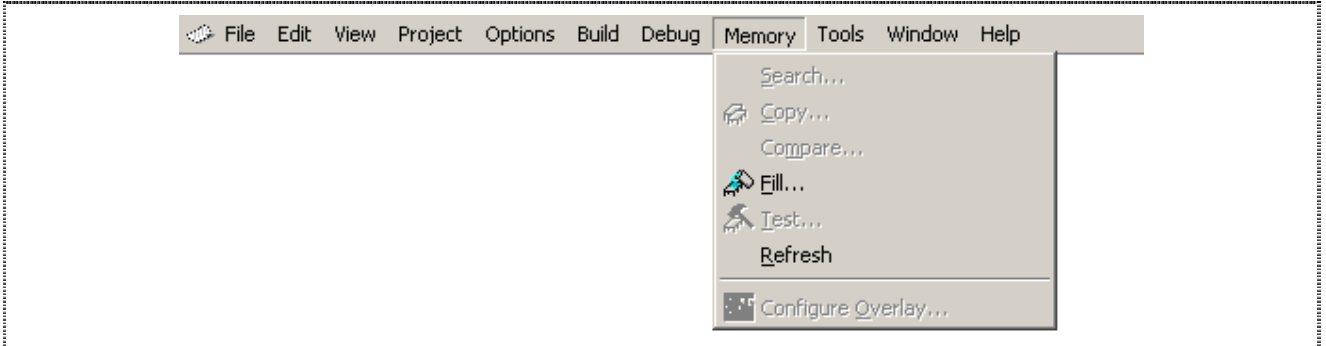

**Figure 4.27 Memory Functions** 

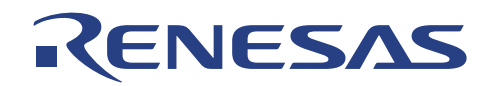

# **4.9. Execution of MCU Code**

The MCU executes the user code either in "RUN" or "STEP" modes.

| File Edit View Project Options Build |                                     | Debug Memory Tools Window |                | Help                                             |  |
|--------------------------------------|-------------------------------------|---------------------------|----------------|--------------------------------------------------|--|
|                                      | 탈 Reset CPU                         |                           |                |                                                  |  |
|                                      | 副血                                  |                           | F <sub>5</sub> |                                                  |  |
|                                      | 副 Reset Go                          |                           | Shift+F5       |                                                  |  |
|                                      |                                     | 图 Go to Cursor            |                |                                                  |  |
|                                      |                                     | $I_{pc}$ Set PC To Cursor |                |                                                  |  |
|                                      | Run                                 |                           |                |                                                  |  |
|                                      | $\{ \cdot \}$ Step In               |                           | F11            |                                                  |  |
|                                      | $\overline{\mathbb{G}^*}$ Step Over |                           | F10            |                                                  |  |
|                                      | $\{ \mathcal{P}$ Step Out           |                           | Shift+F11      |                                                  |  |
|                                      | Step                                |                           |                |                                                  |  |
|                                      |                                     | Step Mode                 |                | $\overline{\smash{\checkmark}}$ Auto<br>Assembly |  |
|                                      |                                     | <b>800 Halt Program</b>   | Esc            | Source                                           |  |
|                                      |                                     | Initialize                |                |                                                  |  |
|                                      | Disconnect                          |                           |                |                                                  |  |
|                                      |                                     | Download Modules          |                |                                                  |  |
|                                      |                                     | Unload Modules            |                |                                                  |  |

**Figure 4.28 Debug Functions** 

#### **4.9.1. Reset CPU**

When *RESET CPU* command is activated, the following actions will take place,

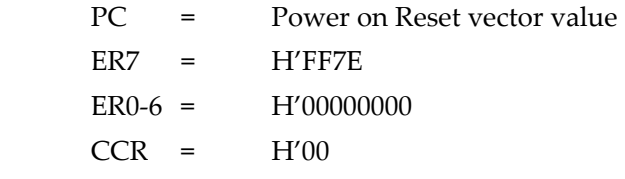

The microcomputer is reset.

i.e all internal peripherals registers will be at default state.

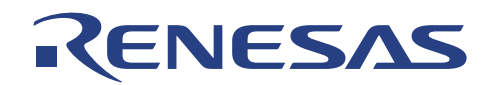

#### **4.9.2. Go, Reset Go, Goto Cursor, Set PC to Cursor, Run…**

Near Real-time execution [Debug] by the MCU based on the user setting. These commands will cause the HEW Debugger to steal a cycle from the running chip, in order to probe a response from the MCU to verify that the communication link between the PC and CPUBD is still active.

**NOTE: [Go To Cursor] will not halt if the running program never executes the code at the cursor. Stopping of the execution is possible via [ESC] key, pressing the RESET switch on the CPUBD or STOP button of HEW.** 

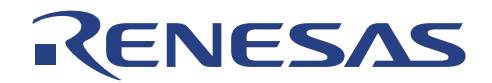

#### **4.9.3. Step Functions**

There are four types of Step Functions:

- Step-In,
- Step-Out &
- Step-Over.
- Step…
- Step Mode (Auto, Assembly and Source)

**Single Step** executes the instruction at the current program counter. If an interrupt is asserted, the interrupt service routine will not be serviced unless a "Go" command is issued.

**Step-In** will execute a single instruction only. For C source file, a single step will execute a "single C source code"; whereas for an assembly file, a single step will execute a single assembly instruction code.

**Step-Out** executes till it has branched out of the current routine. It is used to perform stepping to exit from the subroutine. Instructions in the subroutine function will be executed and PC will be set to the line of code after the subroutine return instruction RTS.

**Step-Over** executes a function call (and any function call called by the function) and halt at the next instruction.

**Step…** will execute multiple Step-in as specified by the user. The delay enables a visual view of the code running sequence.

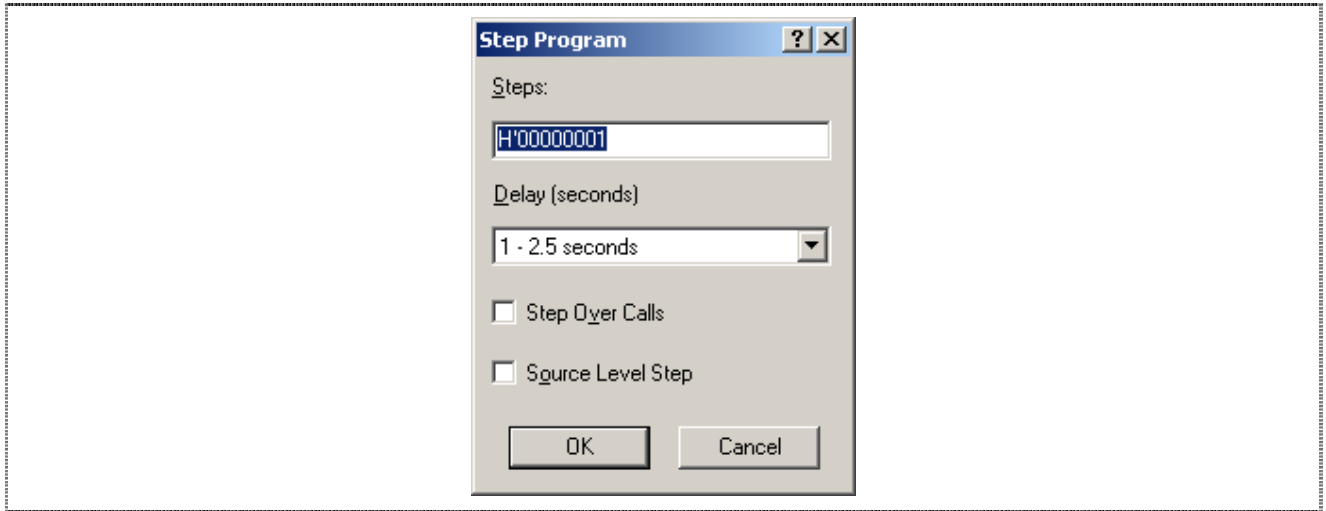

**Figure 4.29 Step program** 

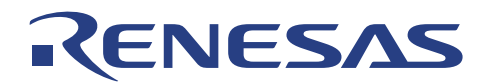

**Step Mode** setting configures how the step instruction operates.

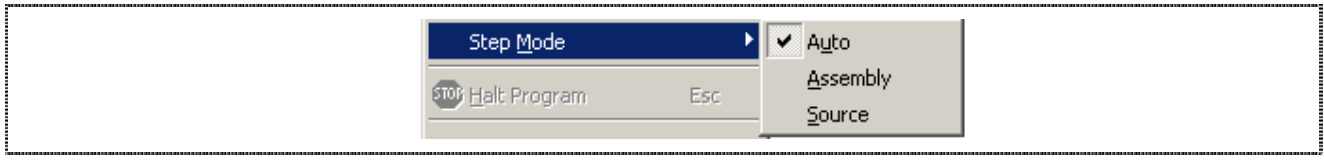

**Figure 4.30 Step Mode** 

- *Auto:* The execution mode will depend on the active window. i.e. when step instruction is activated in a C Source window, a C-source level step will be invoked.

- *Source:* When Step instruction is executed, user will see a C-source level step. i.e. a series of assembly code is run in the background.

- *Assembly*: When step is executed, the current assembly code located at current PC will be executed. The disassembly window will pop up if the current window is a C source window.

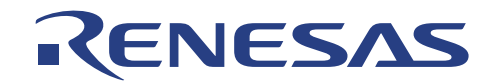

# **4.10. C-source Level Debugging**

If user compiles and links the code (when a toolchain is used) with the Debug option enabled, the ELF/DWARF2 (.abs) file with the debugging information is generated.

This enables user to debug the code in C-source level i.e. ,

- Display code in C source level,
- Step in, out & over code in C source level,
- View label,
- Go To label (address),
- View local
- Instant/add watches (local and user defined)
- Stack Trace

In other words, C-source Level debugging is only available when a ELF/DWARF2 (.abs) file is downloaded. User would not be able to perform debugging if other file formats like S-Record, Intel Hex and Binary are used.

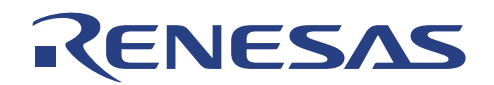

# **Section 5. Usage Precautions**

Users may need to observe several constraints while operating the CPUBD. They are described as below:

### **5.1. Corruption of Monitor Software**

The monitor software occupies predefined locations in the flash memory area as the user program. Due to unforeseen reason, user might access to this area and corrupt the monitor code. As a result, debugging on the CPUBD could not performed and loss of communication between HEW and CPUBD.

Please refer to the *Appendix B – H8/38024F Memory Map* to take note of the area occupies by the monitor code.

### **5.2. Interrupt**

Users, who want to perform debugging operation on the CPUBD, must enable the interrupt.

The example provided below, would result in a loss of communication between HEW and CPUBD.

Referring to the following code, after single stepping the line, *set\_imask\_ccr(1);*, I bit is set to '1', disabling interrupts.

Therefore, if another single step is performed, SCI3 interrupt would not occur and HEW will timeout and a dialogue box "Error in communication" will be displayed as follow:-

```
set_imask_ccr(1); 
light_LED();
```
### **5.3. Timing Issues**

Execution time to complete an interrupt subroutine must not be longer than 3sec, else HEW will timeout and a dialogue box "Error in communication" will be displayed. If the frequency of interrupts generated is less than 300msec, MCU will not be able to respond to the SCI3 interrupt sent by HEW. This will also cause HEW to timeout.

The following shows the timing diagram when using HEW.

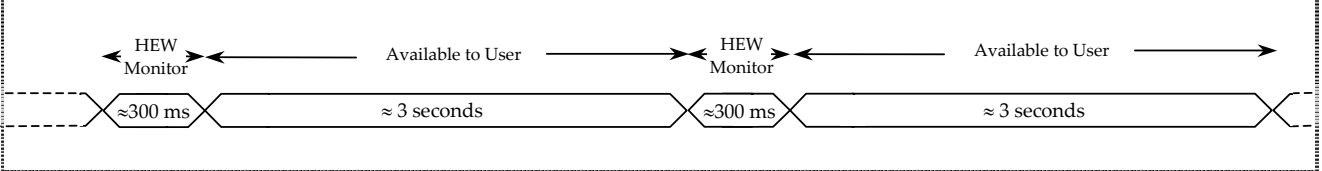

**Figure 5.1 Timing diagram of HEW** 

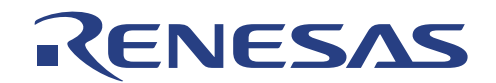

### **5.4. Watchdog timer**

Watchdog timer must not be used to generate an internal reset when performing debugging operation. This is because when counter in watchdog timer overflows, a signal is generated, resetting the MCU. At this instance, if HEW performs a debug operation, the operation will not be completed as the MCU has been reset. This will result in a timeout in HEW.

### **5.5. Software Breakpoint**

- $\Box$  User shall not set a software breakpoint in the following address:
	- An area other than the flash memory or RAM
	- An area of address H'6A00 to H'7FFF [Monitor code resident]
	- An area of address H'F780 to H'FB7F [Monitor work area]
- $\Box$  User shall not set any breakpoints in the interrupt service routines.
- When execution resumes from the breakpoint address, single-step execution is performed before execution resumes.

### **5.6. Step**

- $\Box$  Step function (step in, step out and step over) is a simulated operation in the CPBD. It is not implemented by the conventional hardware break mechanism.
- $\Box$  No interrupts will be serviced during stepping.
- Do not step into interrupt service routines as interrupts will be masked and HEW cannot communicate with the CPUBD.
- Stepping of SLEEP instructions are not allowed in HEW. User needs to use "Go to cursor" in order to proceed to the next instruction.

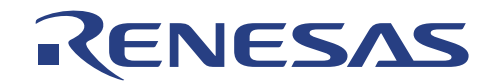

# **5.7. Power-Down Modes**

User must not place the MCU in any of the following power-down modes when performing debugging operation:

- Watch Mode
- □ Sub-active Mode
- □ Subsleep Mode
- □ Software Standby Mode

Serial Communication function is disabled/ reset in these modes, hence HEW is unable to communicate with the CPUBD.

#### **5.8. SCI3**

If debugging operation is required, user is not allowed to make use of SCI3 in his/her program because SCI3 is used by HEW to communicate with the CPUBD.

#### **5.9. E10T /E7 Interface**

When interfacing with E10T/ E7, the following limitations have to be observed:

- $\Box$  The Port 9 pin 5 is not available for use because it is dedicated to E10T/ E7.
- □ The Port 3 pin3, Port 3 pin 4, and Port3 pin 5 are also not available for use. To use these pins, additional hardware is required on the user's board.
- $\Box$  When E10T/ E7 emulator is used, the Port 9 pin 5 is designated as I/O, the Port 3 pin 3 and Port 3 pin 4 pins are designated as input, and the Port 3 pin 5 is designated as output.
- $\Box$  User is prohibited from accessing the address regions, H'7000 to H'7FFF because E10T/ E7 emulator uses them.
- Access to address regions, H'F780 to H'FB7F is prohibited.

### **5.10. Other Constraints**

- When viewing memory content in HEW, user may access to memory area above the available memory area on H8/38024F MCU. This is because the H8/38024F MCU has only 64K address space so the top bits of any address above 16 bits are ignored. This results in address error if data is written to these wrong addresses.
- $\Box$  User must be aware that they are not allowed to place the MCU into hardware standby mode as this condition is exited by reset interrupt only. This would restart the monitor software, and DESTROYS the current context of the user target program. Sleep mode and software standby mode may be entered, but may not be exited by the use of the reset interrupt for the same reason mentioned.
- $\Box$  When SLEEP instruction is executed, the MCU is unable to stay in SLEEP mode as HEW will send data via SCI3 and wake up the MCU.

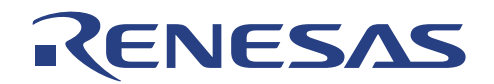

# **Section 6. Hardware**

The CPUBD comprises of the following blocks:

- H8/38024F Micro-controller
- Power Supply circuitry
- Clock circuitry
- Reset circuitry
- Serial Communication block [via SCI3]
- $-LEDs$
- Boot Mode Enable
- E10T/ E7 Emulator Interface
- **External User Interface**

# **6.1. H8/38024F Micro-controller**

The H8/38024F series has a system-on-chip architecture that includes peripheral functions and can be used as embedded microcomputer in application systems. Its on-chip ROM offers flexibility as it can be reprogrammed in no time to cope with all situations from early stages of mass production to full-scale mass production. Users reconfiguring processor I/O ports are cautioned that pull-up resistors may be needed for proper operation in some configurations.

# **6.2. Power Supply Circuitry**

The power supply circuitry supplies the DC power to the CPUBD from an external power supply. This is also known as the system DC power. The CPUBD either accepts +5V DC or +9V DC voltage. This power input is further stepped down to +3.3V DC that is acceptable by the MCU. In addition, user can select the source of power supply to the MCU via a jumper selection between the system power supply or from a target system.

# **6.3. Clock Circuitry**

The clock circuitry comprises of a quartz crystal of 9.8304MHz, system clock oscillator and a system clock divider. The system clock divider halved the input clock from the quartz crystal [via OSC1 & OSC2]. A sub clock is also provided by a quartz crystal of 32.768KHz on the CPUBD.

# **6.4. Reset Circuitry**

The reset circuitry comprises of RC circuit and a push button, S1 also known as the RST SW. During power-on, the RC circuit asserts a reset signal to MCU to reset the MCU. If the RST SW, S1, is pressed, a reset signal of approximately 20msec. duration is generated to allow proper reset to be performed.

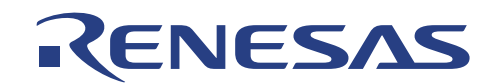

# **6.5. Serial Communication Block [via SCI3]**

The CPUBD supports a three-wire serial channel using the on-chip serial communication channel [SCI3] on the H8/38024F. SCI3 is used, both to flash the device using a flash programming software and to connect to HEW. If neither flashing nor debugging with HEW is required, then the serial channel is available to user. The SCI3 port provides transmit and receive signals to the RS3232 transceiver device on the board. The transmit and receive signals from the transceiver device is then connected to the 9-pin D-type connector, P1 on the CPUBD. The RS3232 transceiver device translates the RS232 signals to logic levels and vice versa.

### **6.6. FLASH ROM & RAM**

The H8/38024F does not have any interface to external memory; it could only be used in single chip mode. The chip has 32Kbytes of FLASH ROM and 1Kbytes of RAM for user. If debugging by user is necessary, a monitor software would be downloaded together with the user program. A total of 6 Kbytes of FLASH ROM and 1 Kbytes of RAM must be reserved for the monitor software.

### **6.7. LEDs**

There are two Red LEDs on the CPUBD available to user. LED D3 can be driven by port 9 bit 3 of the H8/38024F. This can be selected by a jumper selection of the JP8 header, see section *2.5.3*.

The second LED D4 can be driven by port 9 bit 2 of the H8/38024F. This can be selected by a jumper selection of JP8 header, see section *2.5.3*.

Note that a LOW output level from H8/38024F will set the LED ON and a HIGH output level would set the LED OFF.

### **6.8. Boot Mode Enable**

Boot Mode is necessary to flash the FLASH kernel software and monitor software or user program if required into the FLASH ROM when the CPUBD is placed into Boot mode. This is done via the Boot Mode Enable jumper selection, JP9. Boot mode is required at the Power-On stage only. For the jumper selection, see section *2.5.2.* 

# **6.9. E10T/ E7 Interface**

Interface the CPUBD to E10T/ E7 emulator is only allowed when the E10T/ E7 Enable jumper selection, JP9 & JP10 on the CPUBD are set. See section *2.5.5*.

This interface allows user to extend the debugging function of the CPUBD if an E10T/ E7 emulator is available.

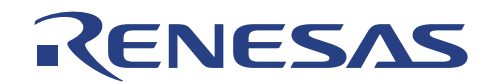

### **6.10. External User Interface**

The external user interface makes all H8/38024F signals available to user. These signals are connected to the following connectors.

- Four 2x10-pin connector  $[IP1 \sim JP4]$
- Two 2x30-pin socket connector [CON1, CON2]

The four 2x10-pin connectors [JP1~JP4] are placed closed to the H8/38024F QFP-80A on the CPUBD.

The two 2x30-pin socket connector [CON1, CON2] is placed to the edge of the CPUBD for ease of connection to an external system. These connectors should be mounted on the solder side.

Both connector types use commonly available 2.54mm [0.100inch] pitch male header and female socket with 0.635mm[0.025inch] square posts.

These connectors are all connected to the H8/38024F QFP-80A, and can be used to access the pins of the chip and labeled with reference to the actual chip QFP-80A pin-out.

In addition, jumper selection must also be made, see section *2.5.4*.

See appendix *C*, appendix *D* for the pin assignment for JP1~JP4 and CON1, CON2.

**NOTE: External interface should be powered by an independent power supply.** 

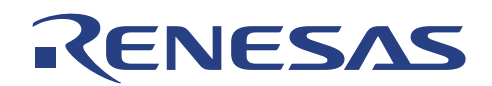

# **Section 7. Monitor Software**

### **7.1. Introduction to Monitor software**

The Monitor Software is a FLASH-resident debugging program hosted on the CPUBD. Monitor software may be used to download, run, and debug programs developed on a PC. The monitor software provides all the necessary control and communications to operate under the HEW. This allows users to perform high-level C debugging on the CPUBD.

Using the powerful debugging features of HEW, user may explore features of the H8/38024F microcontroller and the CPUBD by directly running sample programs.

The CPUBD comprises of limited RAM and is also a single chip micro-controller. To debug the user program, both the user code and the monitor software must be programmed into the FLASH ROM. The monitor software is built separately from the user program into S-record format. Without the monitor software flashed into the FLASH ROM of the micro-controller, no debug can be performed with the HEW software.

# **7.2. Program Development**

The tutorial program which accompanied the CPUBD contain examples you may use as a basic reference code to explore and evaluate the architecture of the H8/38024F micro-controller.

When you install the High-Performance Embedded Workshop [HEW] with free Tiny/SLP tool-chain, user obtain faster turn-around-time for a complete design cycle from 'Code Entry'  $\rightarrow$  'Compile'  $\rightarrow$ 'Linkage'  $\rightarrow$  'Download S-record file to MCU'  $\rightarrow$  'Execute User Program'  $\rightarrow$  'Debug User Program' within an integrated environment (*HEW with 38024F pure debugger).* 

### **7.3. Monitor software Requirements**

The monitor software makes use of the following peripheral function and input/output pins of H8/38024F micro-controller, which cannot be used by user program during debugging. These are:

- SCI3 Port for communication to the PC running HEW
- IO Port 3 Pin 4
- IO Port 9 Pin 5

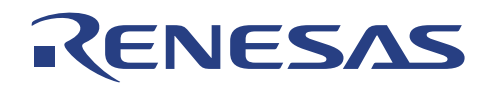

# **7.4. Mode Transition**

The CPUBRD operates in two modes: Boot Mode and User Mode.

In Boot Mode, user can either download the monitor program or user target program (for Stand-alone flash operation).

In User Mode, monitor program is being executed. User target program can be downloaded for debugging purposes in User Mode.

The MCU loops in the Break Mode of the monitor program while waiting for commands from HEW.

To execute the downloaded user target program, user can either *Run at current program counter*, *Reset Go*  or perform Step functions *(Step-In, Step-Over and Step-Out)*. This will cause it to operate in the User Target Mode.

To terminate the User Run state, a break condition has to be asserted to bring the MCU to the Break Mode. This can either be a preset condition (e.g. PC Break, Event Break) or a force break condition (Hit ESC key or press STOP button). The MCU also returns to Break Mode automatically after completing Step functions.

Figure 5.1 illustrates the mode transition diagram.

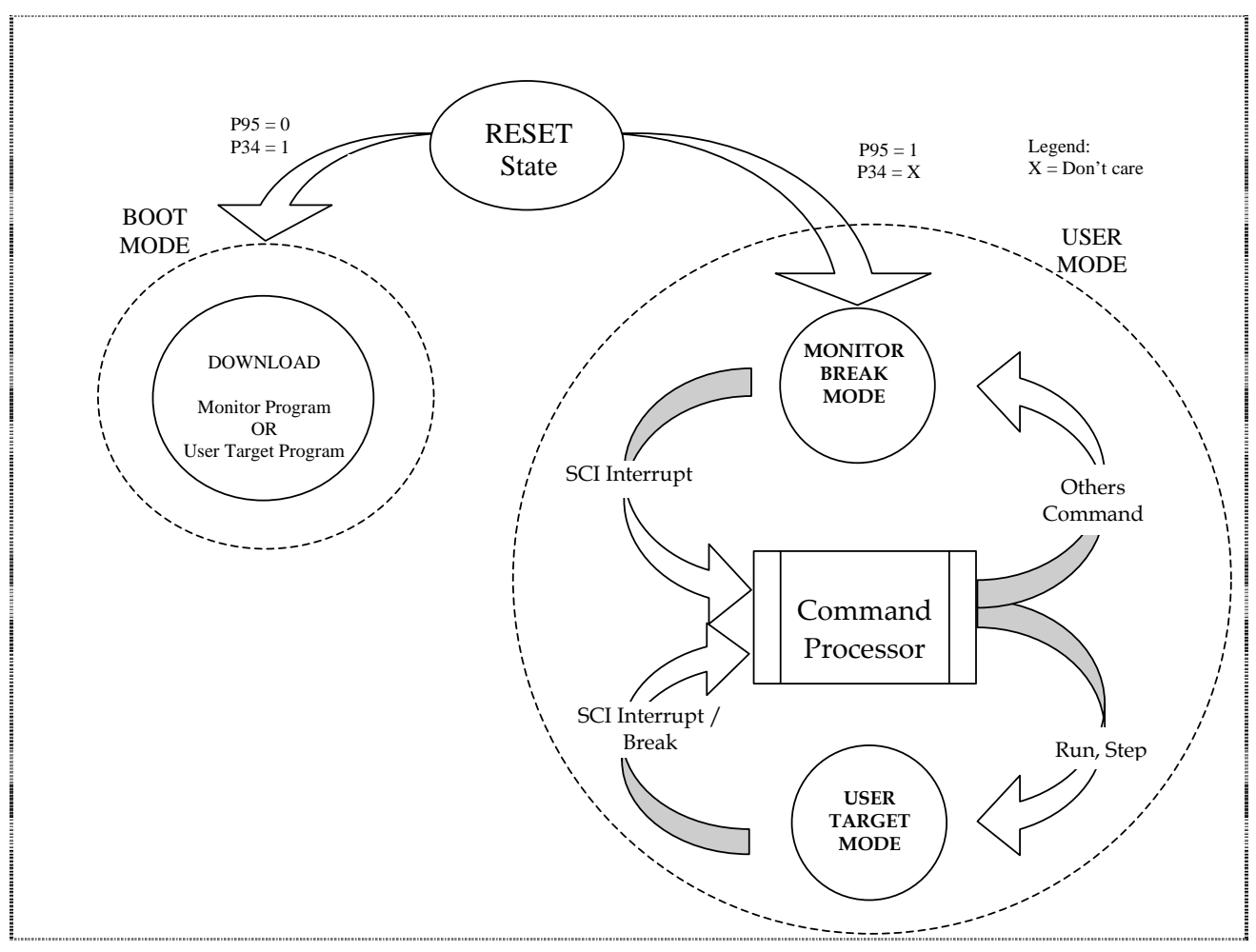

**Figure 7.1 Mode Transition Diagram** 

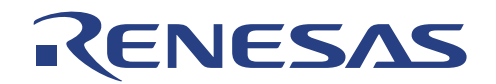

# **7.5. Using Monitor software**

The monitor software is used with the CPUBD. A manual is supplied in PDF format on a CD-ROM covering installation and basic usage of the HEW.

All monitor software functions are accessed through the HEW graphical user interface and they are not accessible by user commands via the serial interface.

The following functions are supported by monitor software:

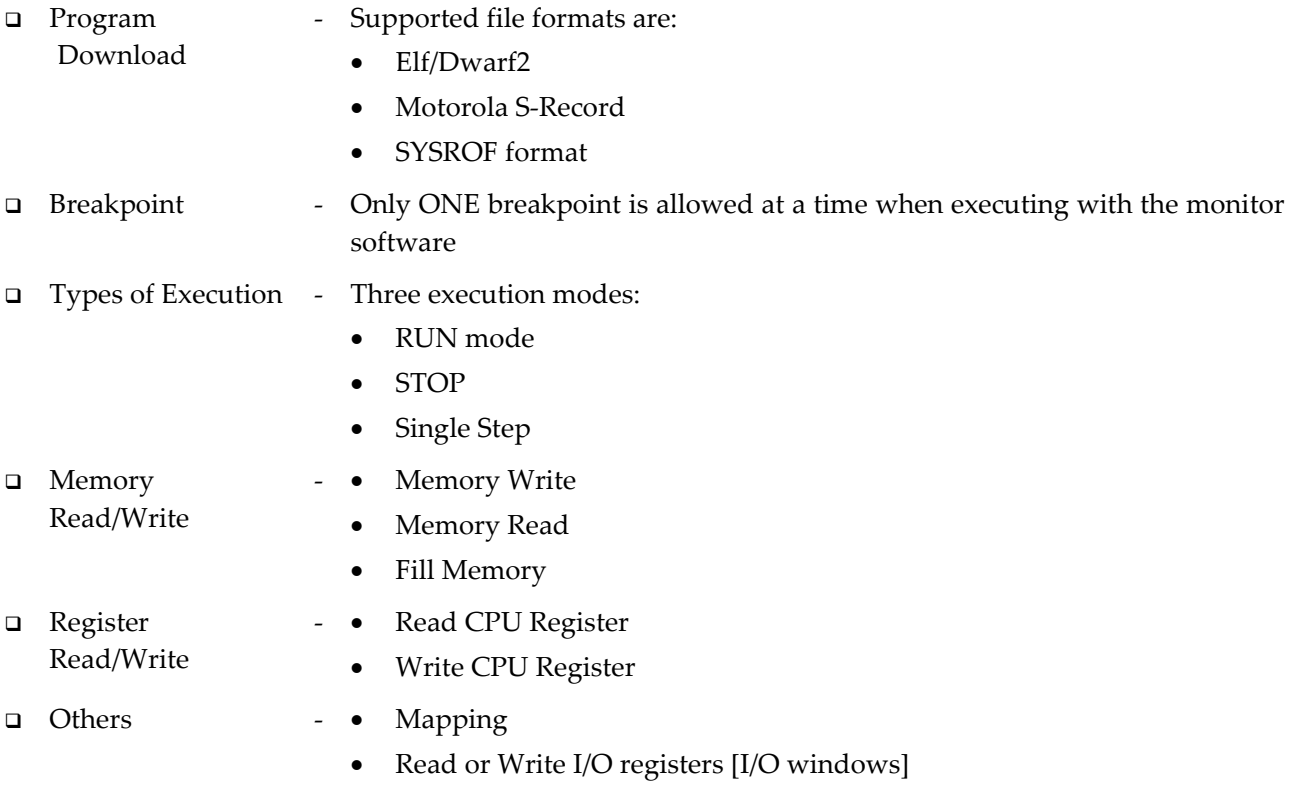

### **7.6. Interrupts used by the Monitor**

The monitor uses several interrupts to communicate with the host PC and control user program execution.

The Following lists the interrupts reserved by the monitor, and their purpose:

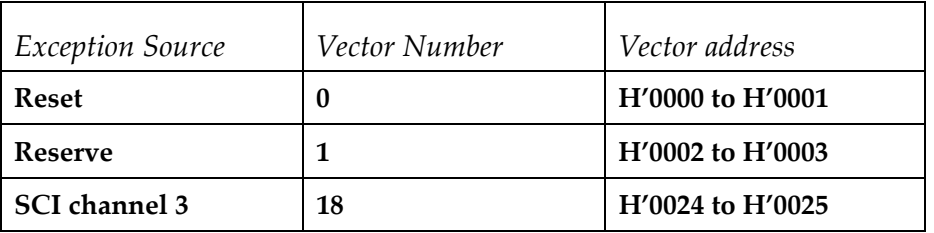

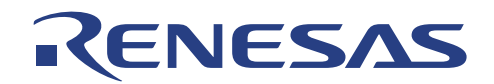

# **7.7. Breakpoints**

The CPUBD allows multiple breakpoints to be assigned at a time when executing with the monitor software.

The breakpoint is controlled through software means, the line of code where the breakpoint is placed is NOT executed and the program stops at the same instruction where the breakpoint is set.

#### **NOTE:**

- **When user inserts breakpoints, always use the 'Disassembly window'.**
- **Beware of instruction pre-fetches after branch instructions.**

**A breakpoint inserted on a branch instruction halt on the line of code where the instruction branches. A breakpoint inserted on a line of code after a conditional branch such as** *BNE* **may never be triggered because the line of code may always be pre-fetched and thus not seen by the break control.**
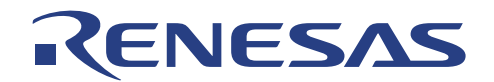

## **Section 8. FLASH Programming**

For programming of the FLASH ROM, FLASH Kernel software is developed. This FLASH Kernel is downloaded together with the monitor software to the FLASH ROM at power on. It performs Write or Erase control program operation in Boot mode and User mode.

The MCU's serial communication port, SCI3 is used for flash programming and S-Record file format is used during flash programming.

Please refer to specific device manual to enter boot mode.

#### **8.1. FLASH Programming the CPUBD**

There are several methods to flash the CPUBD

- 38024F HEW (pure debugger)
- **D** FDT version 2.1
- E10T/ E7 emulator for H8/38024F

While we had included in this manual about some  $3<sup>rd</sup>$  parties tools to flash the CPUBD, however, the correct operation of the CPUBD with these  $3<sup>rd</sup>$  party tools is limited to the software version mentioned in this manual.

In this context, only HEW is discussed, for other software, please refer to respective user manual.

Flash programming is performed in the HEW under the following modes:

- $\Box$  Boot mode the writing or erasing is performed in batches,
- $\Box$  User program mode the range of writing or erasing can be defined independently for each program block.

#### **8.1.1. Boot Mode:**

Boot Mode is necessary under the following operation:

- $\Box$  Upgrade or Recovery of monitor software
- $\Box$  Stand-alone flash operation of user program.

Hardware jumpers are required to be set accordingly to trigger MCU to enter boot mode. For jumper settings, please refer to section *2.5.2* "Boot Mode Selection Jumpers".

The sequence to trigger MCU into boot mode is described below:

- $\Box$  Short JP9 [1-3] and short JP10 [3-5 default]
- □ Power-on the CPU Board
- **Q** Press RST SW to put MCU in the boot mode.

The boot program then start to transfers the write control program received from the host machine to the MCU internal ram. When the write control program has been received, the entire internal flash memory area is erased.

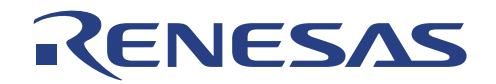

After entire flash memory has been erased, the execution transferred from the boot program to the write control program being transferred to the MCU's internal RAM, and the application program (Monitor program or user program) received from the host machine is written to the flash memory.

#### **8.1.2. User Program Mode:**

User Program mode is used only when the monitor program is resident in the flash memory.

Most of the time, user program mode is used to download user program and modify Flash memory content.

The advantage of using user program mode is no jumper setting needed and the range of writing or erasing can be defined independently for each program block (reduce programming time).

When monitor program is started, host machine sends flash memory command to MCU. The monitor program copies the write / erase control program into internal RAM, this is followed by having execution transferred to write / erase control program.

HEW sends address that needs to be programmed and the entire flash memory block is erased. The MCU starts receiving program data from HEW and write to the flash memory. After completing the flash programming, write / erase control program returns the execution control to the monitor program waiting for debugging command from HEW.

#### **8.2. Operation during Programming Kernel Execution**

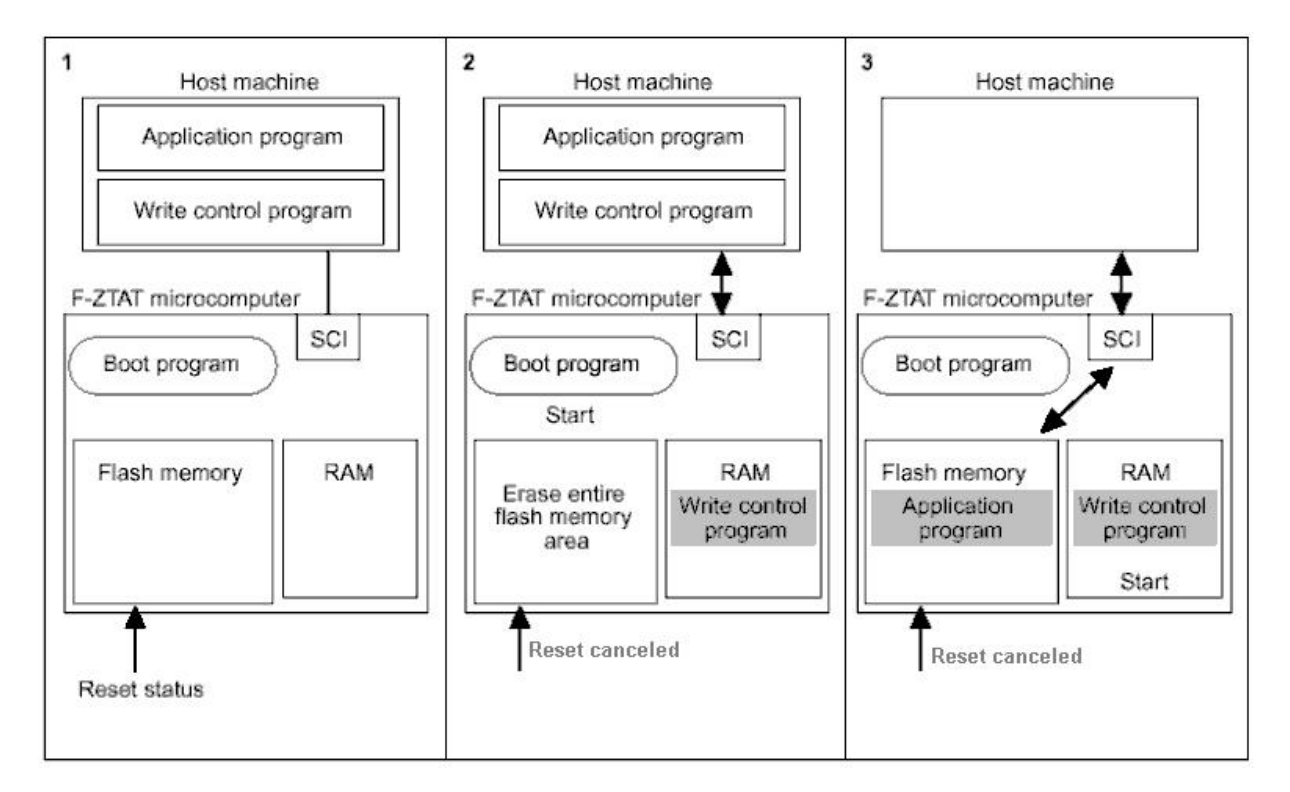

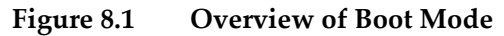

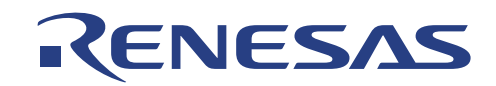

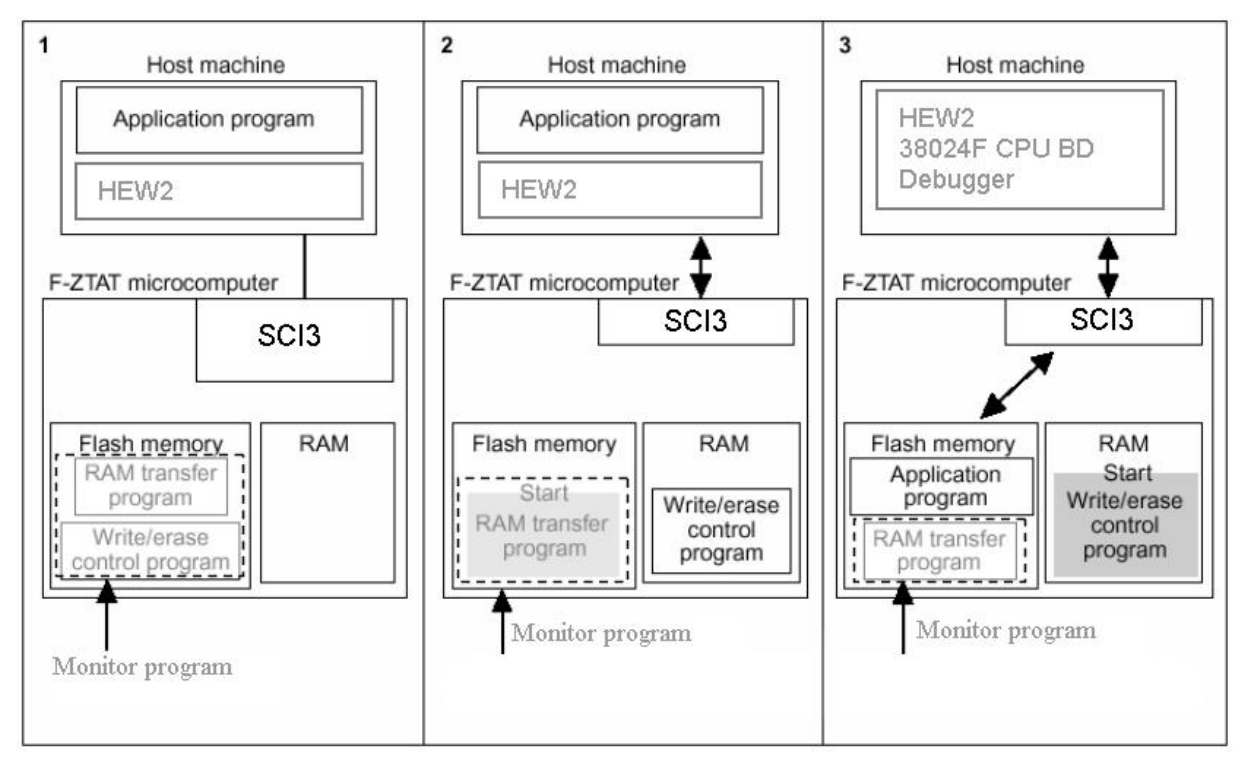

**Figure 8.2 Overview of User Program Mode** 

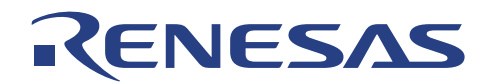

## **Section 9. Tutorial (300l\_tut)**

The following describes a simple debugging session, designed to introduce the main features of the CPUBD used in conjunction with the HEW (Pure Debugger) for CPUBD software.

The tutorial is designed to run in the CPUBD's Flash memory so that it can be used without connecting the CPUBD to any external user system.

User has to setup the CPUBD as stated in section 2 before the tutorial can begin.

#### **9.1. Introduction**

The 3001\_tut is based on a simple Assembler /  $C$  program located in your installed directory *"…\Tools\Renesas\DebugComp\Platform\Emulator\Evb38024F\300l\_tut"*.

Before reading this chapter, ensure the followings would certainly ease the learning process:

- $\Box$  Setup the CPUBD and verify that it is working correctly with the HEW software (Pure Debugger) for CPUBD.
- User has to be familiar with the architecture and instruction set of the H8/300L Series MCU.

For more information please refer to the H8/300L Series Programming Manual and H8/38024F Series Hardware Manual.

Refer to H8S, H8/300 Series High-Performance Embedded Workshop 3 in your installed directory (install directory/Manuals/Renesas/PDFS/EH8HTU36.pdf) for more detailed information on using HEW.

#### **9.2. Overview**

This program is an infinite loop that sort elements based on NAME in the alphabetical order, and AGE and ID in the numerical ascending order.

The 3001 tut workspace is provided on the installation CD. A compiled version of the 3001 tut is provided in Motorola S-Record in the file *300l\_tut.mot*.

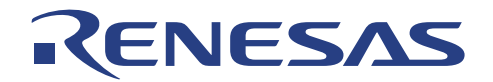

How the 300l\_tut Program Works:

The first part of the program includes a series of header files:

```
 #include "machine.h" 
 #include "string.h"
```
The program then gives prototypes for the constants, structures, and function initial values:

```
#define NAME (short)0<br>#define AGE (short)1
  #define AGE
   #define ID (short)2 
   #define LENGTH 8 
   struct namelist { 
     char name[LENGTH];
      short age; 
      long idcode; 
   }; 
   struct namelist section1[] = { 
      "Naoko", 17, 1234, 
      "Midori", 22, 8888, 
 "Rie", 19, 7777, 
 "Eri", 20, 9999, 
     "Kyoko", 26, 3333,<br>"", 0, 0
     " " ", 0, 0
   }; 
   int count; 
   void sort();
```
Followed by the main program below.

```
main( ) 
{ 
   count = 0;for (i ; ) sort(section1, NAME); 
       count++; 
       sort(section1, AGE); 
       count++; 
       sort(section1, ID); 
       count++; 
    } 
}
```
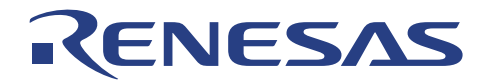

```
The remainder of the program defines the functions called from main:
```

```
void sort(list, key) 
struct namelist list[]; 
short key; 
\{ short i,j,k; 
  long min; 
  char *name; 
  struct namelist worklist; 
  switch(key){ 
    case NAME : 
      for (i = 0 ; *list[i].name != 0 ; i++) {
         name = list[i].name; 
         k = i; 
        for (j = i+1 ; *list[j].name != 0 ; j++){
           if (\text{stromp}(\text{list}[j], \text{name}, \text{name}) < 0)name = list[j].name;
           k = j;\Big\} } 
        worklist = list[i];list[i] = list[k];list[k] = worklist; } 
       break; 
 case AGE : 
for (i = 0 ; list[i].age != 0 ; i++){
        min = list[i].age;k = i;for (j = i+1 ; list[j].age != 0 ; j++) {
 if (list[j].age < min){ 
min = list[j].age;
           k = j;\Big\} } 
        worklist = list[i];
        list[i] = list[k];list[k] = worklist; } 
       break; 
    case ID : 
      for (i = 0 ; list[i].idcode != 0 ; i++){
         min = list[i].idcode; 
        k = i;for (j = i+1 ; list[j].idcode != 0 ; j++){
 if (list[j].idcode < min){ 
             min = list[j].indexk = j;\Big\} } 
        worklist = list[i];
list[i] = list[k]; list[k] = worklist; 
 } 
       break; 
  } 
}
```
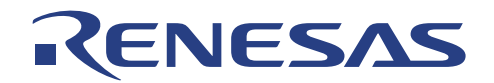

#### **9.3. Tutorial Setup**

Open tutorial workspace in:

*"install directory\Tools\Renesas\DebugComp\Platform\Emulator\Evb38024F\300l\_tut"*.

**NOTE: On a first time loading of the tutorial, a dialogue box prompting the move of workspace from previous installed directory is displayed. Please click [YES] and the workspace would be configured to the current installed directory permanently.** 

The setup of HEW is detailed in section 3.

Thus these steps will not be fully illustrated in this section.

Before downloading a program to the CPUBD, check the following items and user target program (Download Module) to be debugged:

- $\Box$  Device type
- $\Box$  Memory map

**NOTE: Refer to Section 4.5 for these emulation settings.**

#### **9.3.1. Downloading the tutorial Program**

Once the emulation settings of the CPUBD have been setup, user can download the object program for debugging.

- $\Box$  First load the object file, as follows:
- Open the Debug Settings window by choosing *Options* menu and *Debug Settings*…
- $\Box$  Select Elf/Dwarf2 for the Default Debug Format.

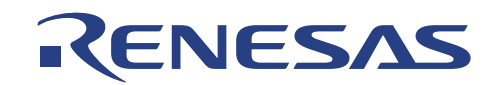

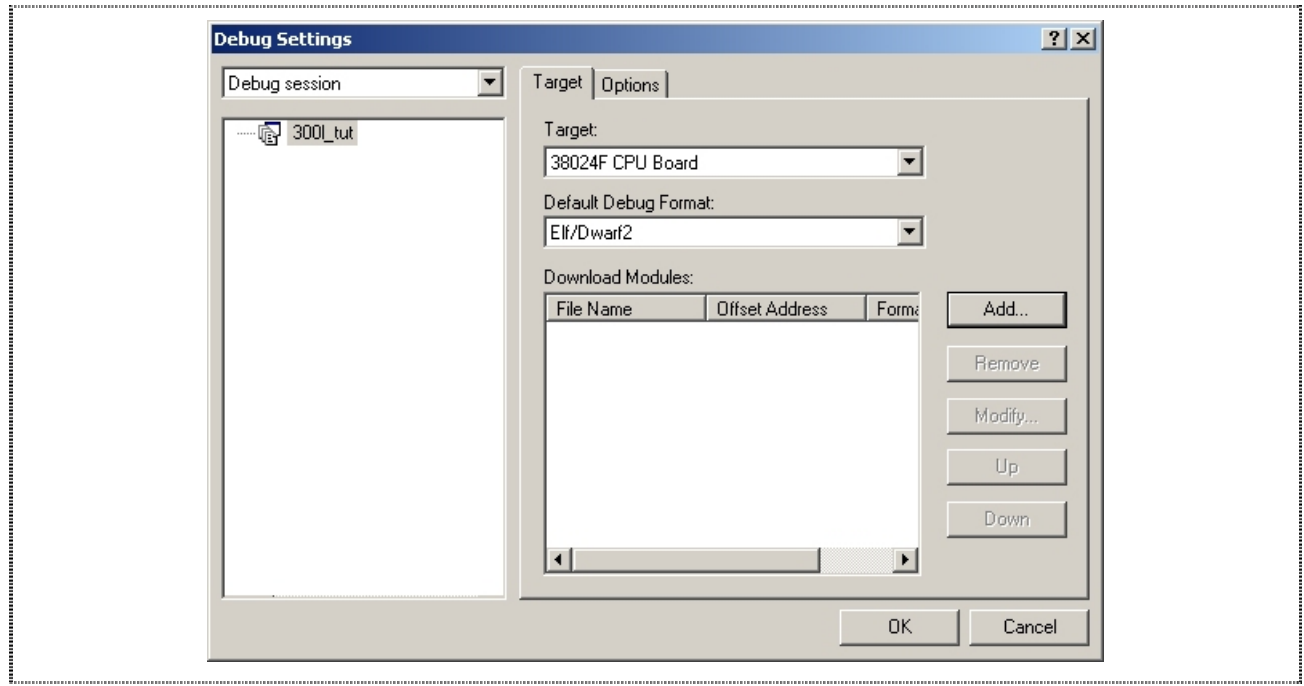

**Figure 9.1 Debug Settings with Load Object File Dialogue** 

- □ Click on the Add... button.
- $\Box$  Select the download Format to be the ELF/DWARF2.
- Click the Browse button and select the file '*300l\_tut.abs*'.
- Click OK to exit from Download Module window and click OK again to exit the Debug Settings window.

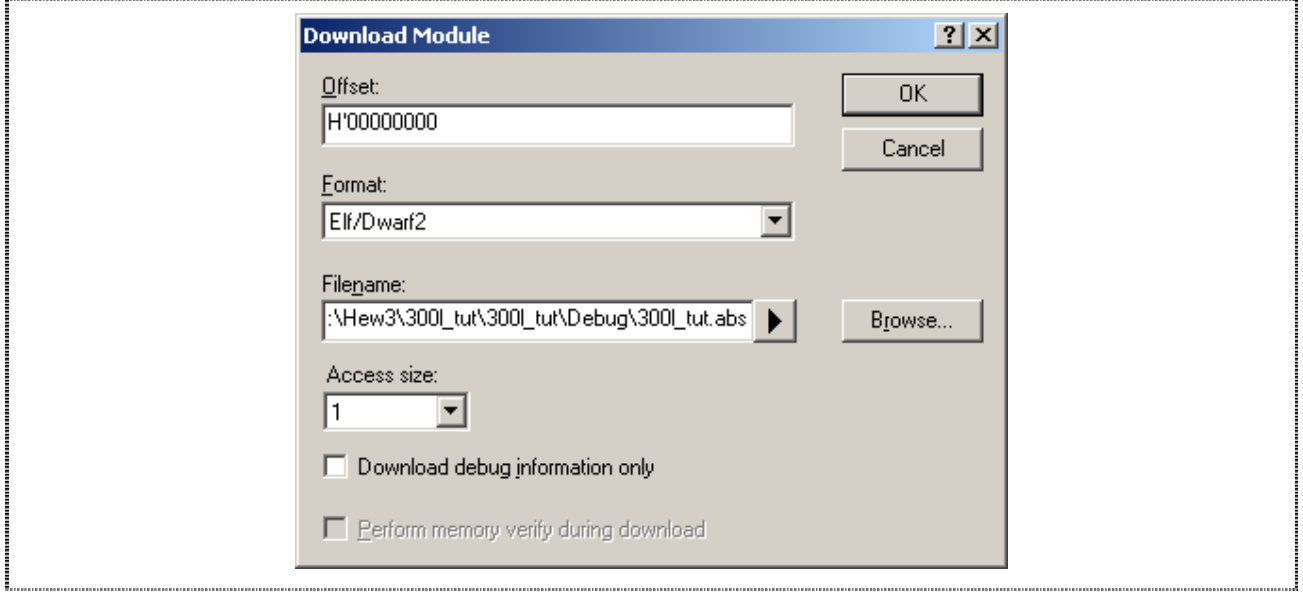

**Figure 9.2 Configure Load Object File Dialogue** 

A new folder, Download Modules, with the '*300l\_tut.abs*' file is created in the workspace window.

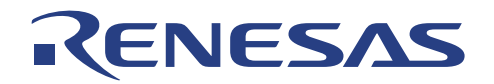

Download the file into the memory as follows:

Right click on the '*300l\_tut.abs*' in the workspace window and select Download module.

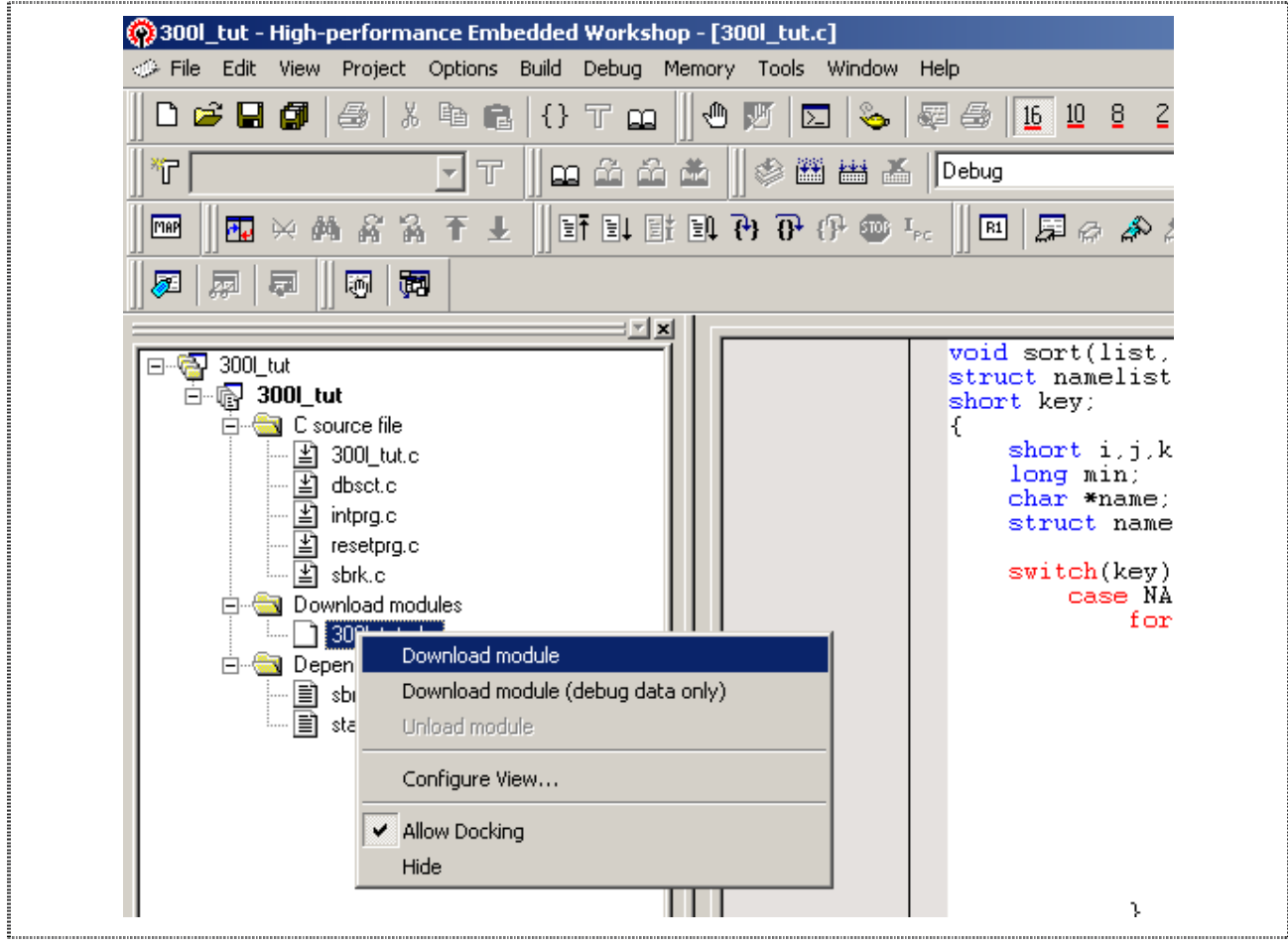

**Figure 9.3 Download the Selected Object File** 

When the file has been downloaded, the Status-window Memory Tab will show the downloaded Memory Address.

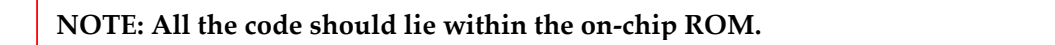

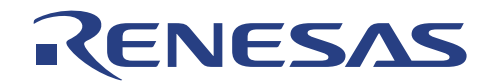

#### **9.3.2. Displaying the Program Listing**

HEW (Pure Debugger) for CPUBD allows user to debug a program at source level, so that a listing of the program can be seen alongside the disassembled code. To do this, user needs to read in a copy of the source program from which the object file is compiled.

Choose *Reset CPU* from the *Debug* menu.

User will be prompted for the '*Resetprg.c'* source file corresponding to the loaded object file if HEW could not automatically locate the required file.

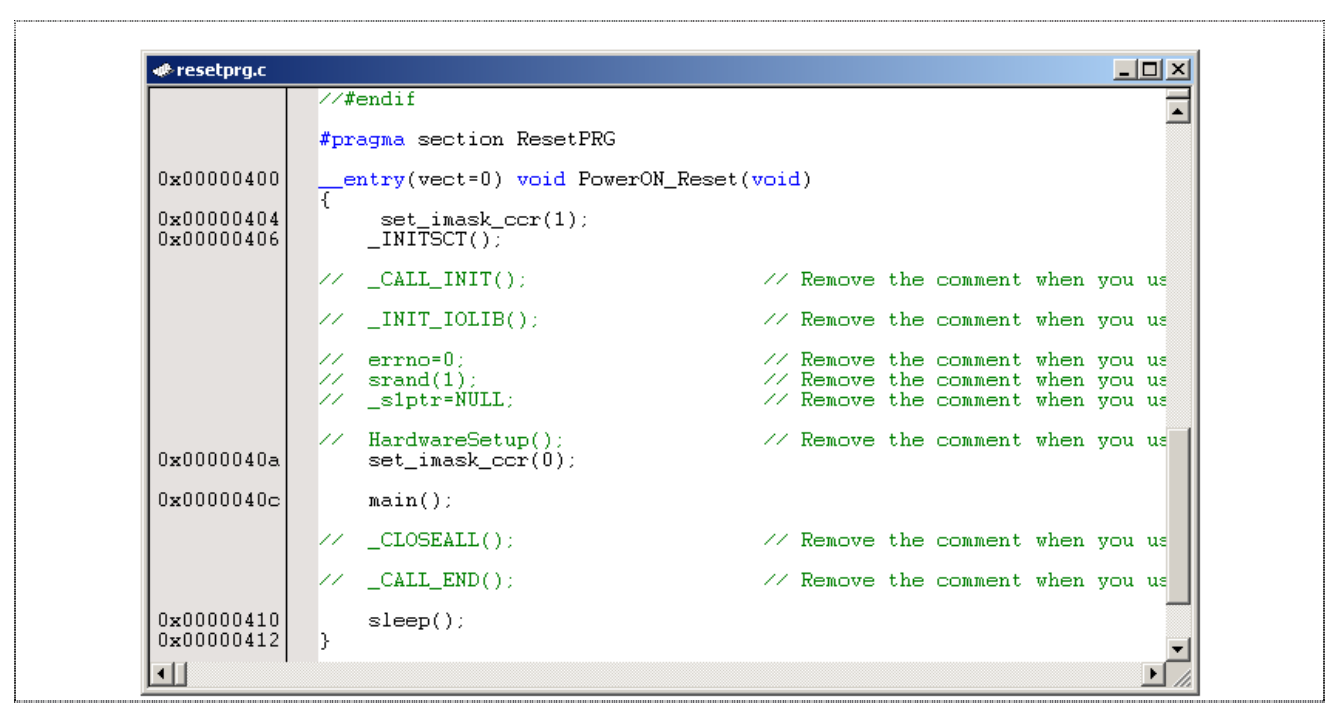

 **Figure 9.4 Source-window "Resetprg.c"** 

- Run the program until Address H'0000040c (Set breakpoint at H'0000040c and select Reset Go, see section 9.4).
- $\Box$  Single step (see section 9.6 for Single Step) again to Jump into the 300l\_tut.c main program window

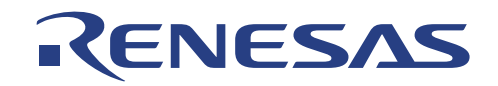

**● 300l\_tut.c** <u>니미지</u>  $\frac{17}{22}$ "Naoko"  $1234,$ "Naoko",<br>"Midori",  $\overline{\phantom{a}}$ 8888  $"Rie"$ ,<br>"Eri", 19, 7777,<br>20, 9999,  $"$ Kyoko",  $26, 3333$  $\overline{0}$ .  $\overline{0}$ B: int count=0; const int Dumb= 1;  $void sort();$  $\mathop{\mathsf{main}}\limits_{\varphi}\nolimits(\lambda)$ 0x00000800  $\begin{array}{lll} \text{count} & = & 0 \\ \text{for} & (c) & > 0 \\ & & \text{sort}(\text{section1}, \text{ NAME}) \\ & & & \text{count++} \\ \end{array}$  $\begin{array}{c} 0 \times 0 \, 0 \, 0 \, 0 \, 0 \, 0 \, 8 \, 0 \, 4 \\ 0 \times 0 \, 0 \, 0 \, 0 \, 0 \, 8 \, 3 \, 6 \\ 0 \times 0 \, 0 \, 0 \, 0 \, 0 \, 8 \, 0 \, 8 \, 0 \, 8 \, 0 \, 8 \, 0 \, 8 \, 0 \, 8 \, 0 \, 8 \, 0 \, 8 \, 0 \, 8 \, 0 \, 8 \, 0 \, 8 \, 0 \, 8 \, 0 \, 8 \, 0 \, 8 \, 0 \, 8 \$ 0x00000810  $count++$ ; 0x00000816 sort(section1, AGE); 0x00000820 count++;<br>sort(section1, ID); 0x00000826 0x00000830  $count++;$  $\}$ D 0x00000838 void sort(list, key) struct namelist list[] ◂∐

**Figure 9.5 Source-window "300l\_tut.c"** 

 If necessary, choose *Format Views…* from the *Tools* menu to select a font and size suitable for your computer.

The above source-window has it font change to Courier New, 8-point font.

**NOTE: If change of font or size did not take place in the window, close the window and re-open the file again.** 

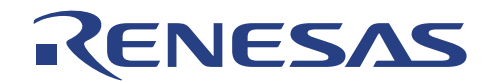

#### **9.4. Using Breakpoints**

The simplest debugging aid is the program breakpoint (or PC breakpoint), it causes execution to stop when a particular point in the program is reached. You can then examine the state of the MCU and memory at that point in the program.

#### **9.4.1. Setting a Program Count (PC) Breakpoint**

The program window provides a very simple way of setting a program breakpoint.

For example, set a breakpoint at address H'00000808 as follows:

- $\Box$  Click once on the line containing address H'00000808 and right-click for the pop-up menu and select *Toggle Breakpoint* OR
- Click once on the line containing address H'00000808 and press F9.

A red dot will be displayed there to indicate that a program breakpoint is set at that address.

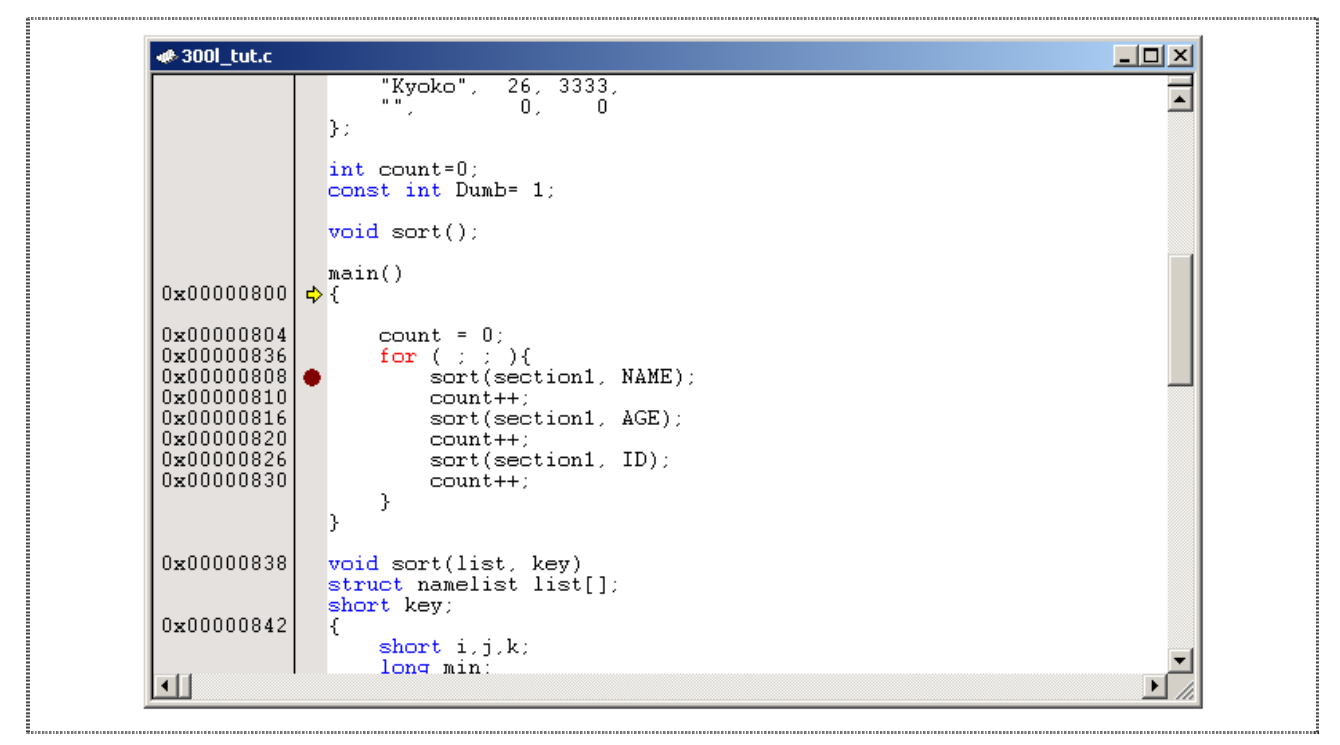

**Figure 9.6 Setting a Breakpoint** 

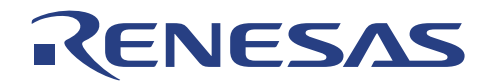

#### **9.4.2. Executing the Program**

To run the program from reset:

Choose *Reset Go* from the *Debug* menu, or click the Reset Go button in the toolbar icon.

The yellow arrow will appear on the read dot, indicating that the program is executed up to the breakpoint you have inserted.

 $\boxed{\mathbb{E} \mathbb{L}}$ 

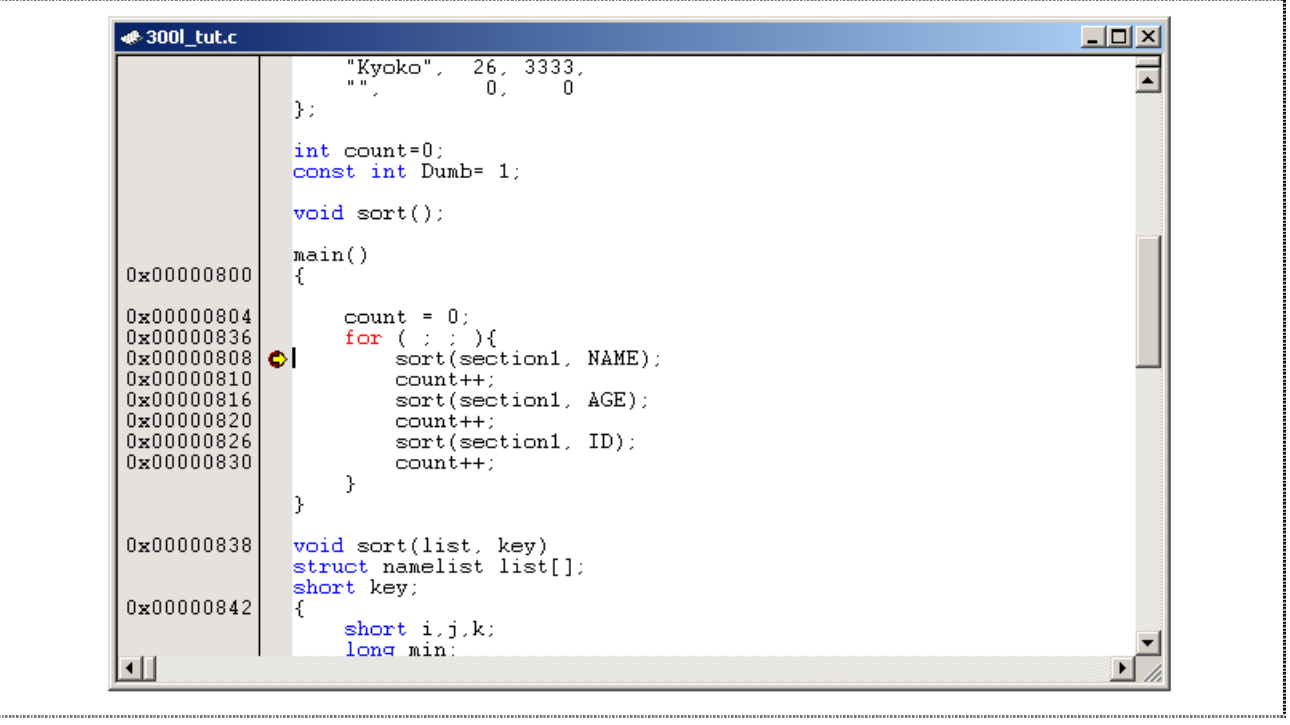

**Figure 9.7 Program Break** 

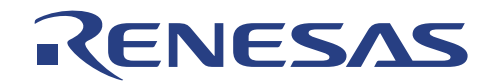

The message *Break = PC Break* is displayed in the status bar to show the cause of the break.

This can be viewed under Break Cause of the last break in the System Status window.

From the *View* menu, choose *CPU* then *Status*, or click the Status Window button in the toolbar:

量

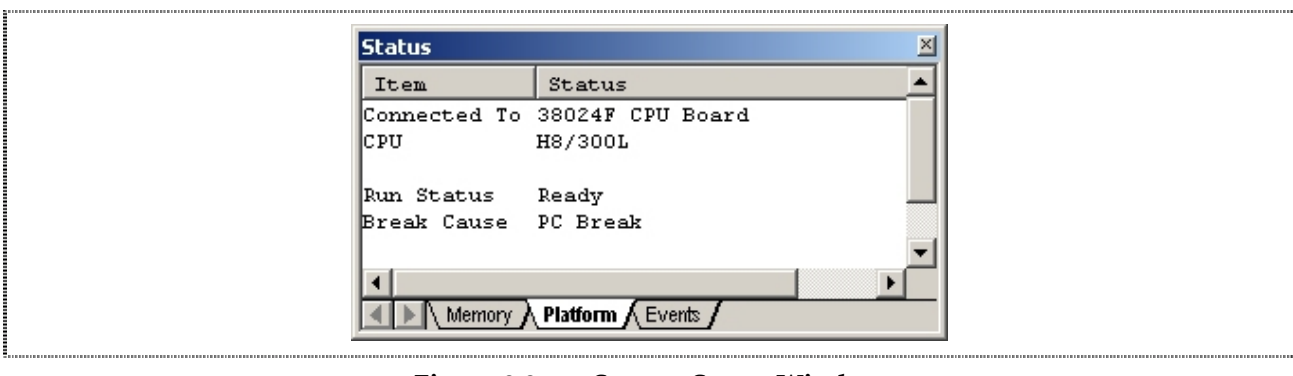

**Figure 9.8 System Status Window** 

The cause of last break line shows that the break was a User PC Break.

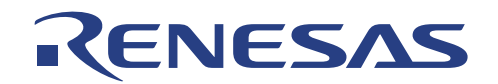

#### **9.4.3. Reviewing the Breakpoints**

The list of all the breakpoints set in the program can be viewed in the Breakpoints window.

 Choose *Source Breakpoints* from the *Edit* menu, or click the Breakpoint Window button in the toolbar: 厕

| <b>E</b> Break |      |                              |        |
|----------------|------|------------------------------|--------|
| Enable         | Type | Condition                    | Action |
| Enable         | BP.  | PC=H'00000808(3001 tut.c/45) | Break  |
| Enable         | BP.  | PC=H'0000087E(3001_tut.c/67) | Break  |
| Enable         | BP.  | PC=H'00000924(3001 tut.c/81) | Break  |
| Enable         | BP   | PC=H'0000094C(3001_tut.c/85) | Break  |
| Enable         | BP.  | PC=H'00000A04(3001_tut.c/98) | Break  |
|                |      |                              |        |
|                |      |                              |        |
|                |      |                              |        |
|                |      |                              |        |
|                |      |                              |        |

**Figure 9.9 Breakpoints Window** 

The Breakpoints window also allows user to perform the following:

- Define new breakpoints
- Delete existing breakpoints
- Disable existing breakpoints

 $\Box$  Right-mouse click on a breakpoint in the Breakpoint-window to show the following pop-up:

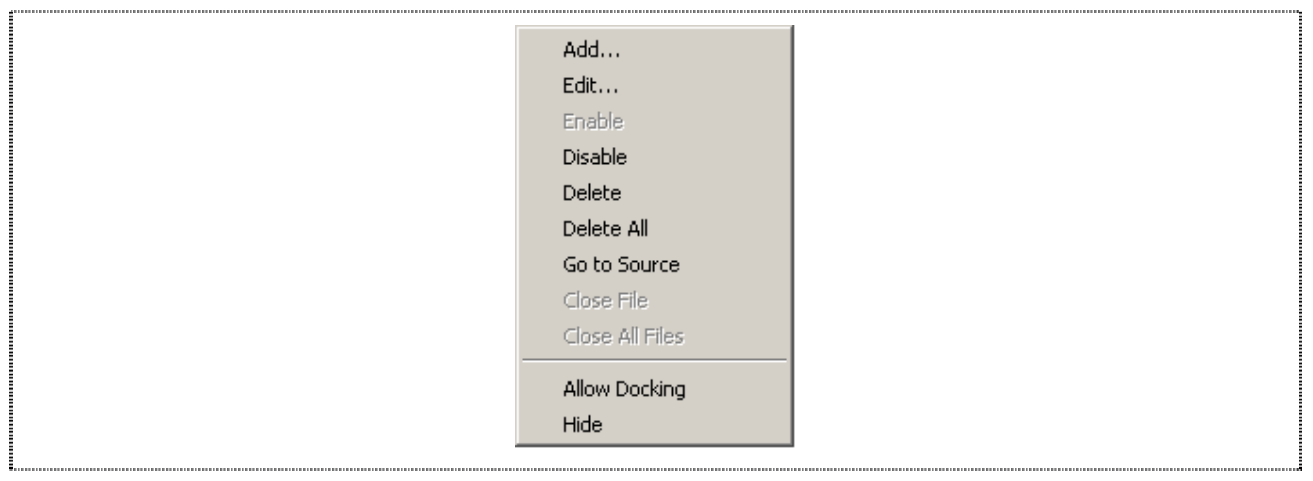

**Figure 9.10 Popup in Breakpoints Window** 

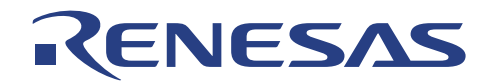

#### **9.4.4. Examining MCU Registers**

While the program is halted, you can examine the contents of the MCU registers. These are displayed in the Registers Window.

 $\boxed{\text{R1}}$ 

Choose *CPU*: *Registers* from the *View* menu, or click the Registers Window button in the toolbar:

| <b>Register</b>        |                |
|------------------------|----------------|
| Register<br>$\sim 100$ | Register Value |
| IR0                    | H'0000         |
| æ.                     | H'000E         |
| IR 2                   | H'0000         |
| IRЗ                    | H'0000         |
| $\mathbb{R}^4$         | H'0002         |
| IR 5                   | $H'$ FF5A      |
| IR6                    | $H'$ FEA4      |
| IR 7                   | $H'$ FF4E      |
| IPC                    | H'0808         |
| ICCR                   | $-0---Z--$     |
|                        |                |

**Figure 9.11 CPU Registers Window** 

As expected, the value of the program counter (PC) is the same as the position of the yellow arrow, H'00000808.

The registers' values can be changed from the Registers window by double-clicking on respective registers in the Registers window.

The Register-PC dialogue box allows you to edit the value.

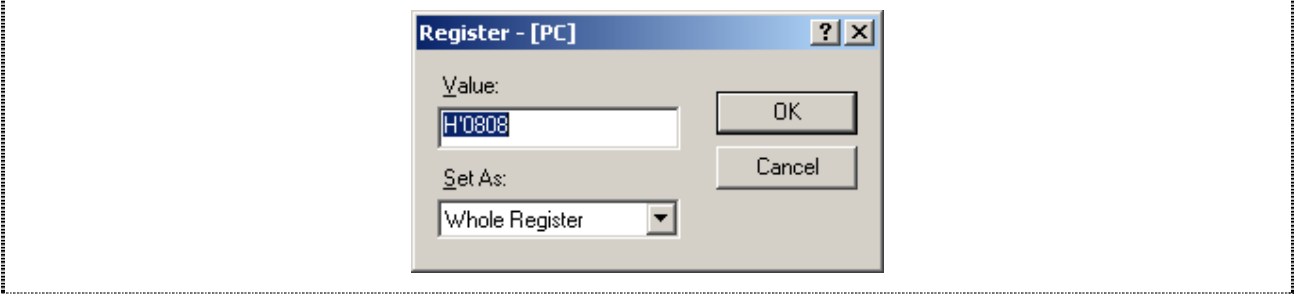

**Figure 9.12 Changing Register Value** 

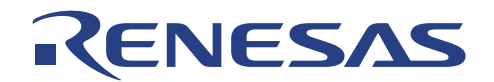

#### **9.5. Examining Memory and Variables**

The behavior of a program can be monitored by examining the contents of an area of memory, or by displaying the values of variables used in the program.

#### **9.5.1. Viewing Memory**

The contents of a block of memory can be viewed in the Memory Window.

For example, to view the memory corresponding to the array section1 in ASCII:

- Choose *CPU*: *Memory*… from the *View* menu, or click the Memory Window button in the toolbar:
- Enter "\_section1" (a label valid only after downloading of Download Module- .abs file) in the Begin Address field and "ffff" in the End field, and keep the Format as Byte (x1).

犀

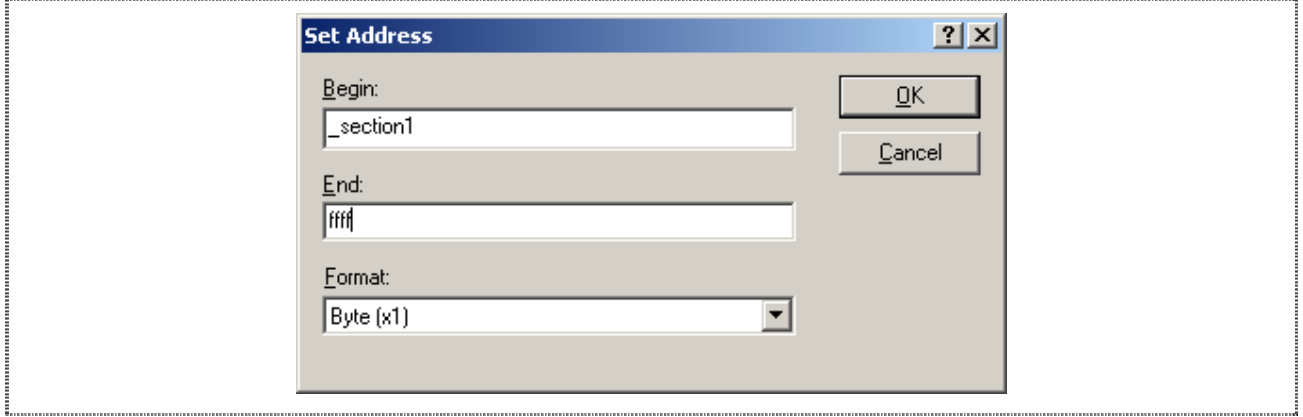

**Figure 9.13 Open Memory-window** 

 $\Box$  Click OK to open the Memory window showing the specified memory area.

| Address          | $+0$ | $+1$ | $+2$ | $+3$ | $+4$ | $+5$ | $+6$ | $+7$ | $+8$ | $+9$ | $+A$ | $+B$ | +C |  |
|------------------|------|------|------|------|------|------|------|------|------|------|------|------|----|--|
| 0x0000FCOO 4E    |      | 61   | 6F   | 6В   | 6F   | 00.  | 00.  | 00.  | 00   | 11   | 00   | 00   | 04 |  |
| Ox0000FC10 64    |      | 6F   | 72.  | 69.  | 00.  | 00.  | 00.  | 16.  | 00.  | oo.  | 22   | B8   | 52 |  |
| Ox0000FC20 00    |      | 00.  | 00   | 00.  | 00.  | 13.  | 00.  | 00.  | 1E   | 61   | 45   | 72.  | 69 |  |
| 0x0000FC30 00    |      | 00   | 00.  | 14   | 00.  | 00.  | 27   | ΟF   | 4B.  | 79.  | 6F   | 6B.  | 6F |  |
| Ox0000FC40 00    |      | 1A   | 99.  | 00.  | OD.  | 05.  | 00.  | OO.  | 00.  | 00.  | 00.  | 00.  | 00 |  |
| 10x0000FC50 00   |      | 00.  | 00   | 00   | 00   | 00.  | FB.  | 80   | FF   | FF   | FF   | FF   | FF |  |
| Ox0000FC60 FF    |      | FF   | FF   | FF   | FF   | FF   | FF   | FF   | FF   | FF   | FF   | FF   | FF |  |
| $0x0000F$ C70 FF |      | FF   | FF   | FF   | FF   | FF   | FF   | FF   | FF   | FF   | FF   | FF   | FF |  |

**Figure 9.14 Memory-window** 

Leave the Memory window open so that you can monitor the contents of the array label "\_section1".

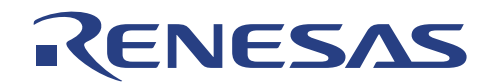

#### **9.5.2. Watching Variables**

It is useful to be able to watch the values of variables as the program is being stepped.

For example, set a watch on the structure (STRUCT) variable section1, which is declared at the beginning of the program, using the following procedure:

- $\Box$  Scroll up in the program window until you see the line: sort(section1, ID);
- $\Box$  In the Program windows, position the cursor on the word section1 and perform a right mouse button click to display a pop-up menu.
- □ Choose Instant Watch.

The Instant Watch dialogue box will be displayed:

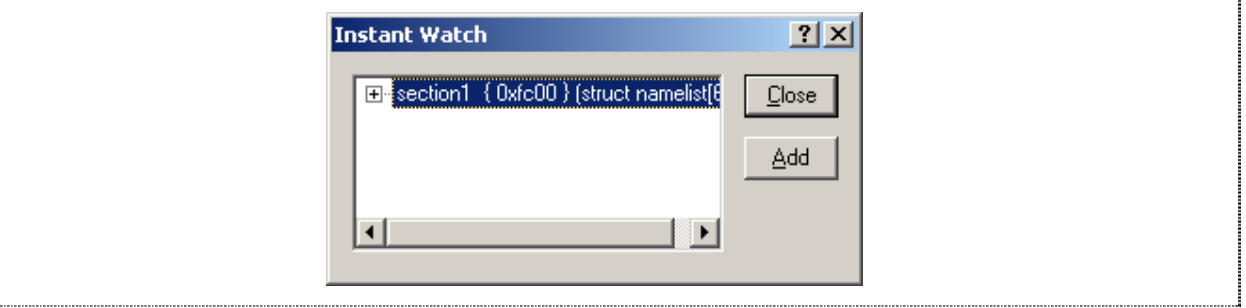

**Figure 9.15 Instant Watch Dialogue Box** 

 $\Box$  Click Add button to add the variable to the Watch Window.

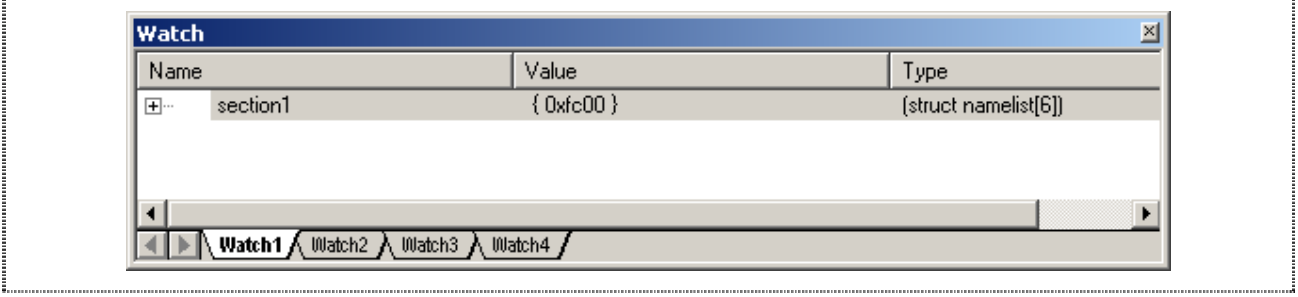

**Figure 9.16 Watch Window** 

A variable watch can be added to the Watch Window by specifying its name. Use this method to add a Watch on the variable 'count' as follows:

 $\Box$  Click with the right mouse button within the Watch window and choose Add Watch... from the pop-up menu.

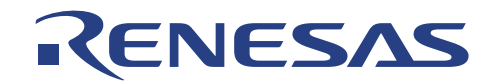

The Add Watch… dialogue box appears.

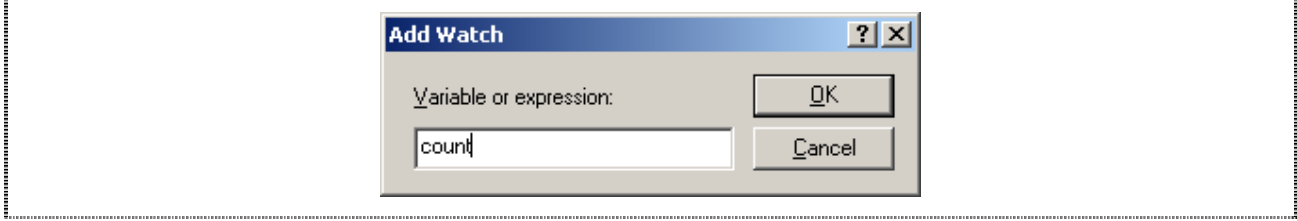

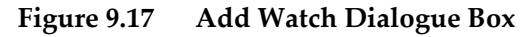

Type the variable 'count' and click OK.

The Watch Window will show the content of the variable label 'count'.

**NOTE: You might be getting different result of 'count'.** 

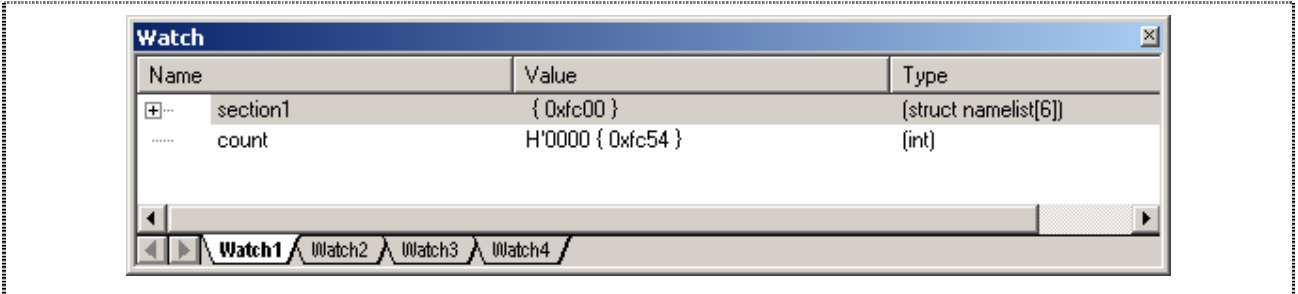

**Figure 9.18 Watch Window** 

You can double-click on the '+' symbol to the left of any symbol in the Watch window to expand it and display the individual elements in the array.

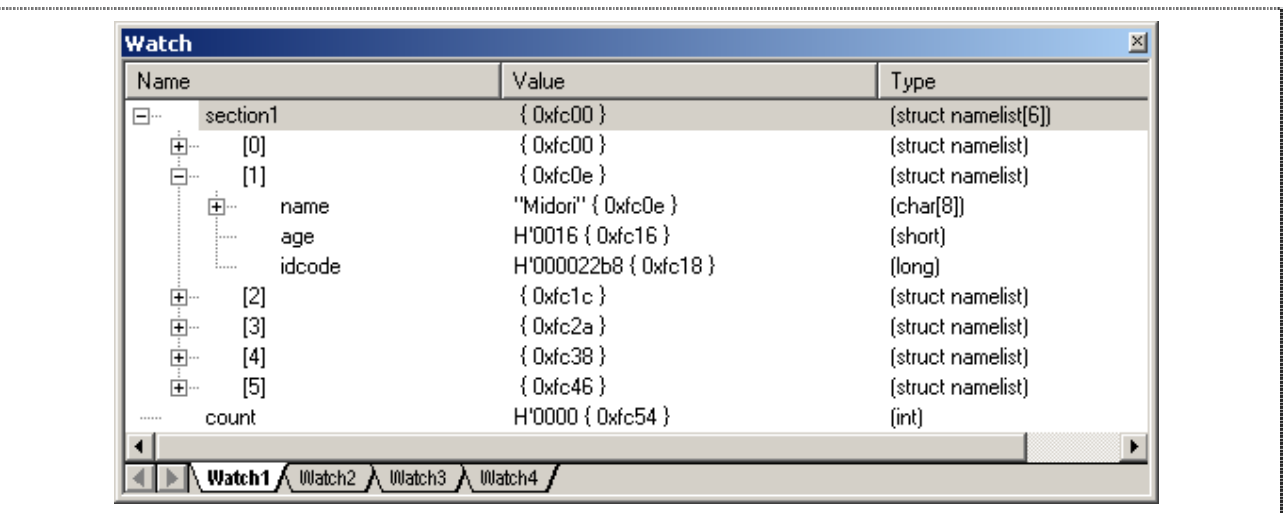

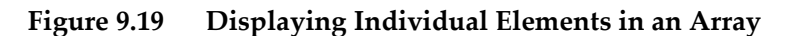

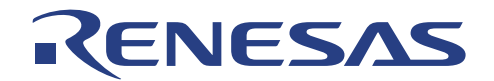

#### **9.6. Stepping Through a Program**

The CPUBD provides a range of options for stepping through a program (Step In, Step Out and Step Over), executing an instruction or statement.

- Execute up to the breakpoint from the current position by choosing *Go* from the *Debug* menu, or clicking the Go button in the toolbar.
- Issue one *Step In* from the *Debug* menu, or click on the Step In button in the toolbar command to execute into the function sort(section1, NAME).

권.

ET.

The yellow arrow will point to the first instruction in the function sort(section1, ID).

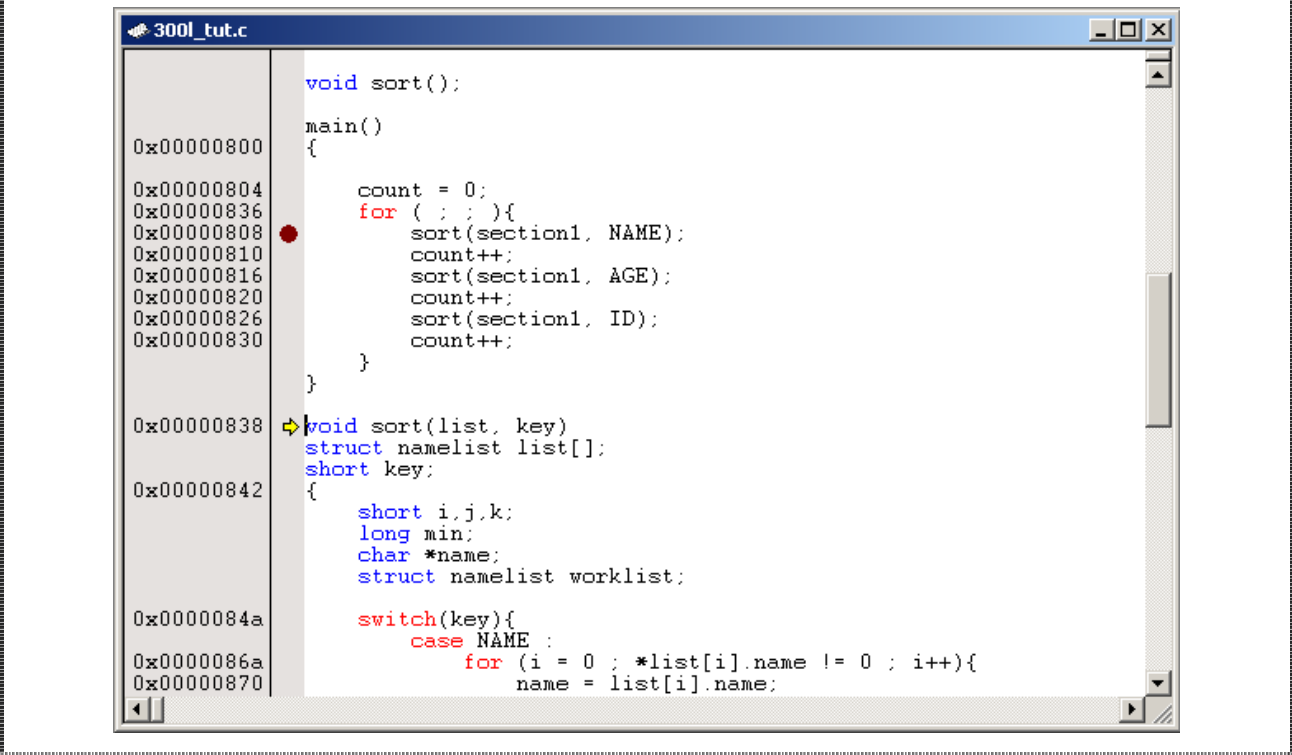

**Figure 9.20 Executing up to a Function Call** 

 $\Box$  Issue another Step In command to execute the next instruction.

User can also single step the assembly codes by selecting *Step Mode*: *Assembly* in *Debug* menu.

**NOTE: After performing several Step In, there will be a time when the Code window will be displayed showing the assembled codes. These codes are included into the user target program to handle certain tasks such as saving or restoring CPU registers etc. C Compiler generates these codes automatically.** 

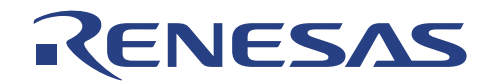

#### **9.7. Watching Local Variables**

The localized variables within a function can be viewed using the Locals Window.

For example, in order to examine the local variables in the function sort(), performs the following:

 Open the Locals window by choosing *Symbol*: *Local*… from the *View* menu or clicking the Locals Window button in the toolbar.

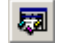

**NOTE: The Local Window will be empty if there is no local variable declared or local variables have not yet been entered. In another words, user target program execution should halt within a function with local variables to show any variables within Locals Window.** 

In this 300l\_tut, once when the execution halts within the function sort(), the local variables within function sort() will be shown in Locals Window:

| Name                 | Value              | Type               |  |
|----------------------|--------------------|--------------------|--|
| El <sup>-</sup> list | $Oxfc00$ {R0}      | (struct namelist*) |  |
| <sup></sup> key      | $H'0000$ {R1 }     | (short)            |  |
|                      | Not available now. |                    |  |
| ********             | Not available now. |                    |  |
|                      | Not available now. |                    |  |
|                      | Not available now. |                    |  |
| . ⊞ <sup></sup> name | $0x0000$ {R2 }     | (char*)            |  |
| □ worklist           | $\{0xff5a\}$       | (struct namelist)  |  |

**Figure 9.21 Locals Window** 

 $\Box$  Double-click on the '+' symbol in front of the variable 'list' in the Locals window to display the individual elements of the array 'list'.

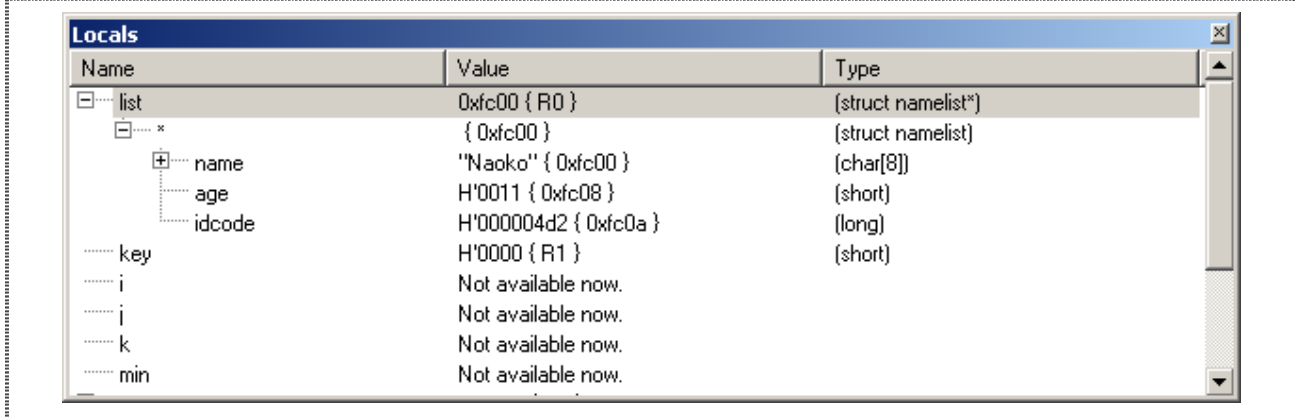

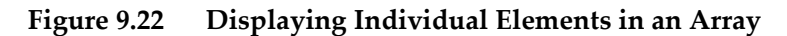

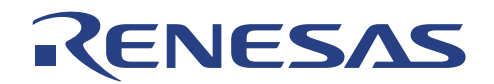

#### **9.8. Saves the Session**

Before exiting, it is good practice to save the session so that debugging work can be resumed instantly with the same configuration at the next debugging session.

- Choose *Save Session* from the *File* menu.
- □ Choose *Exit* from the *File* menu to exit from HEW (Pure Debugger) for CPUBD.

#### **9.9. What Next?**

This 300l\_tut has introduced the key features of the CPUBD, and their use in conjunction with the HEW (Pure Debugger) for CPUBD. By combining the debugging tools provided in the CPUBD, user can perform basic debugging to trace for any hardware and software problems by identifying the conditions under which they occur.

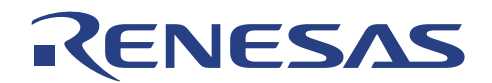

## **Section 10. Demonstration Program**

There are two demonstration programs provided for user to have hands-on experience with the CPUBD. Use the search key in the Windows OS under the installed directory to search for the keyword:

- *"*install directory*\Tools\Renesas\DebugComp\Platform\Emulator\Evb38024\Sample\Blinking\_LED*" and
- *"*install directory*\Tools\Renesas\DebugComp\Platform\Emulator\Evb38024\Sample\Running\_LED*"

You may select to change the ON/OFF speed of the LEDs by changing the value in the delay routine.

#### **10.1. Blinking LEDs**

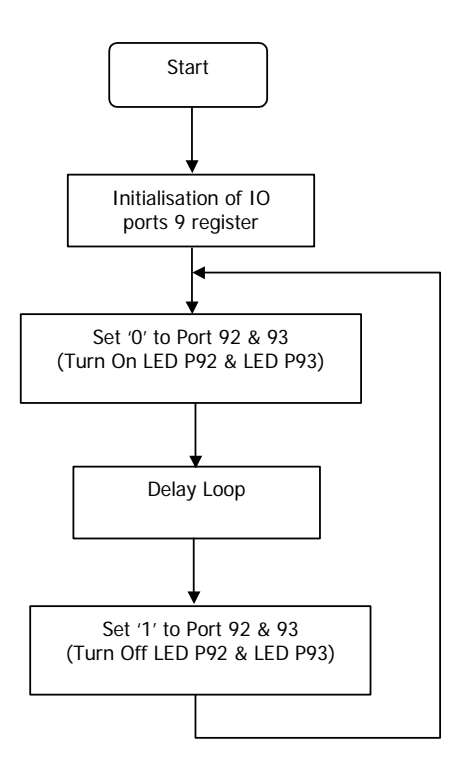

## **10.2. Running LEDs**

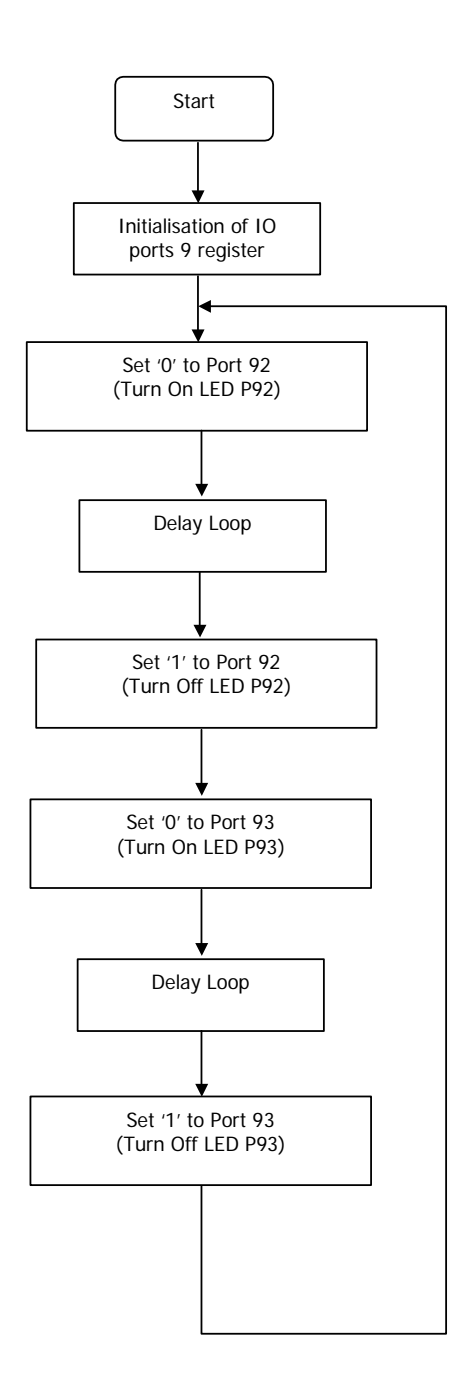

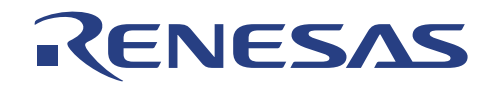

# **Section 11. Trouble-Shooting**

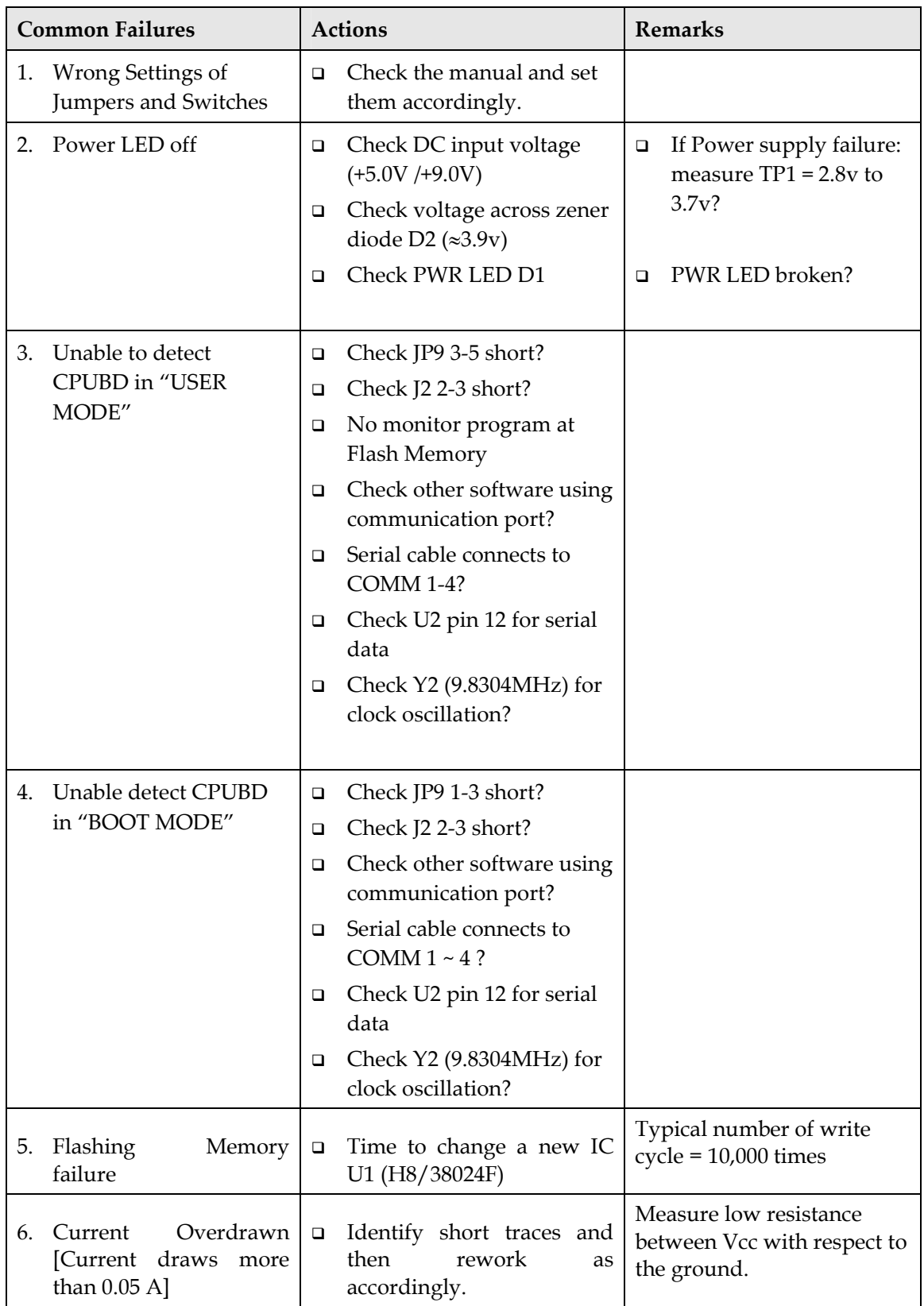

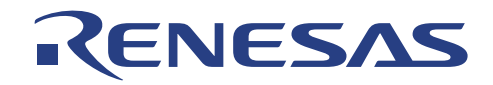

### **10.2. Running LEDs**

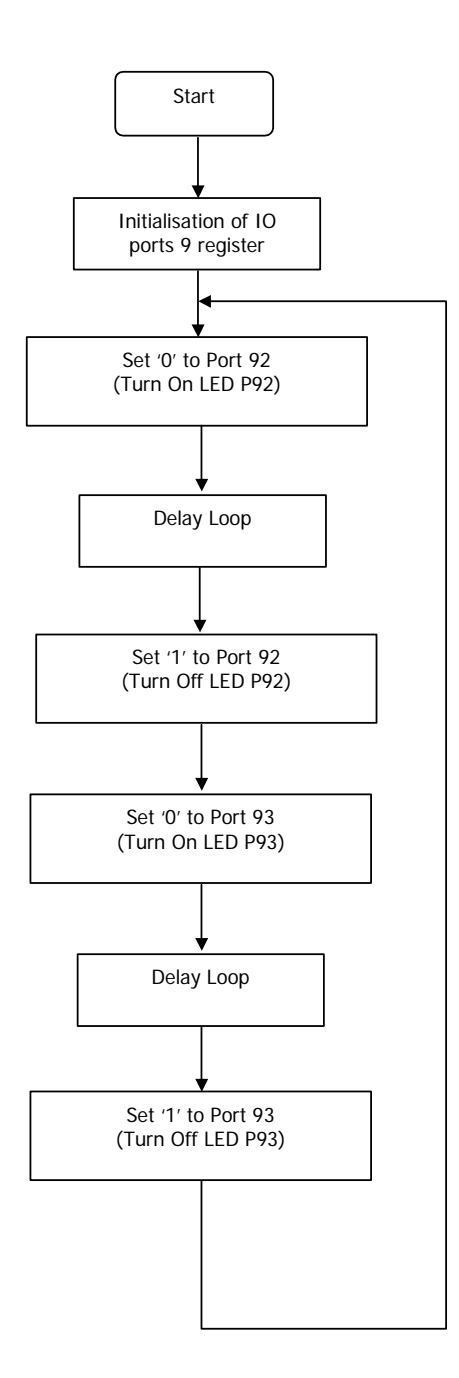

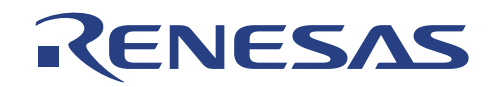

## **Appendix B H8/38024F Memory Map**

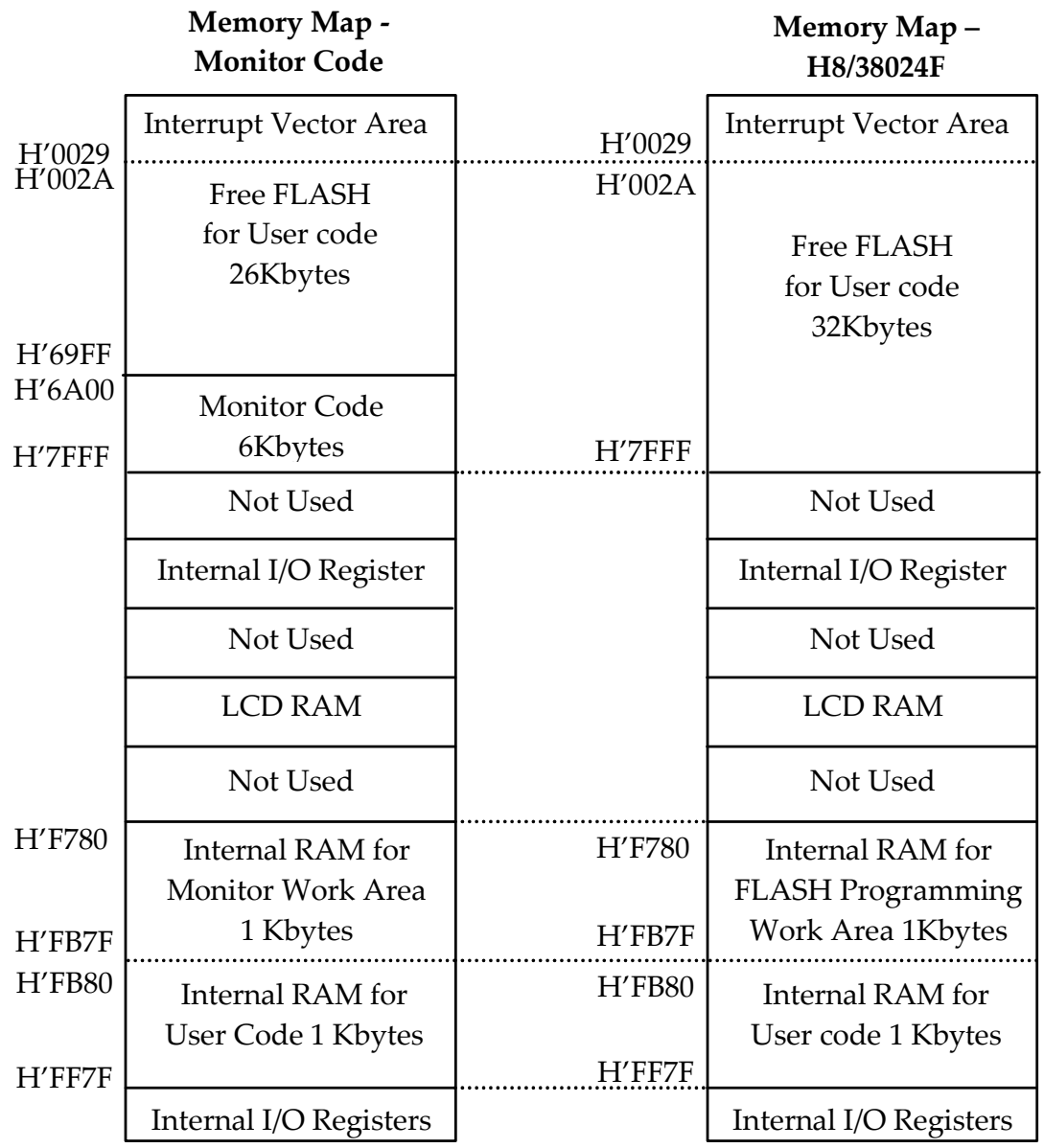

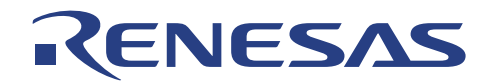

# **Appendix C Pin Assignment for JP1~JP4**

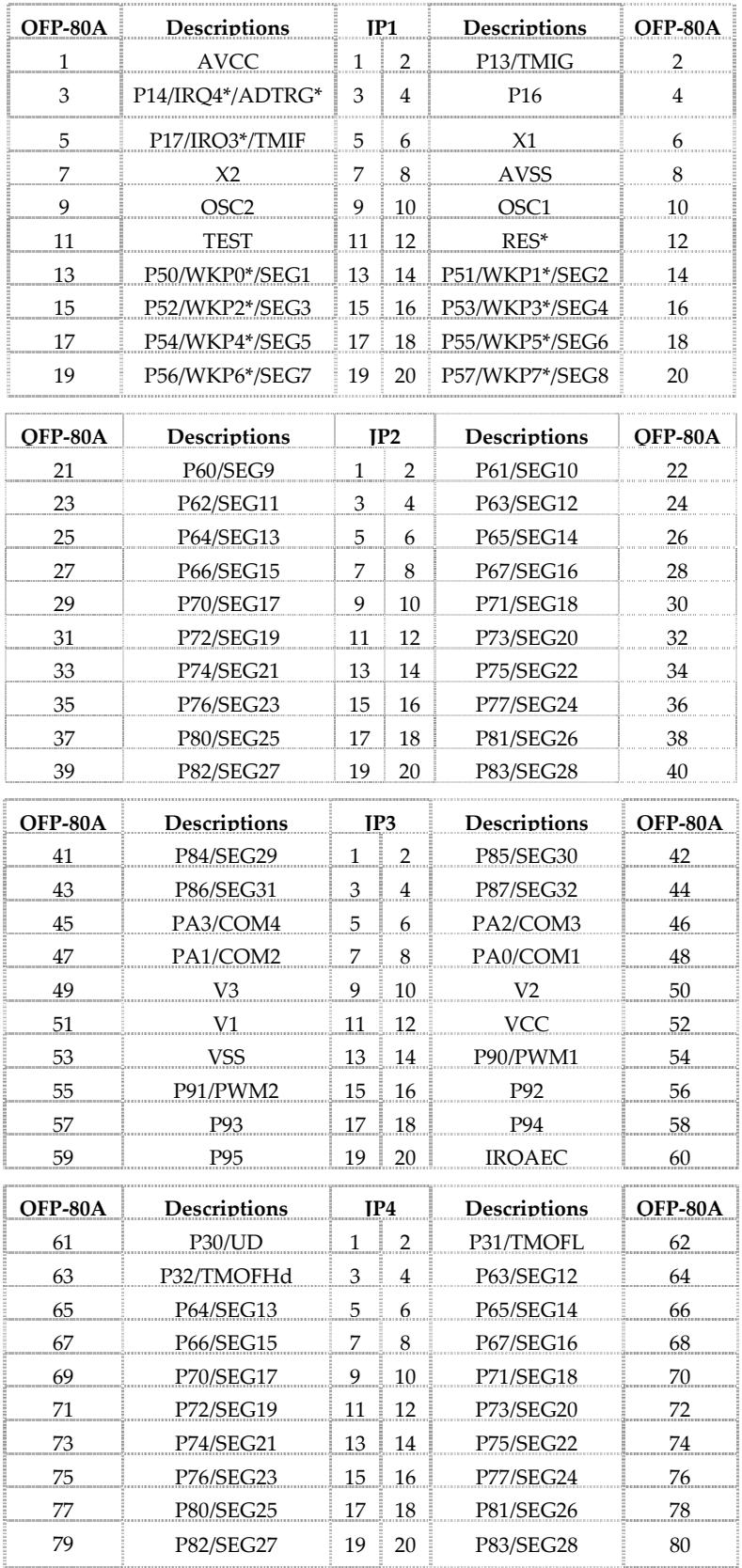

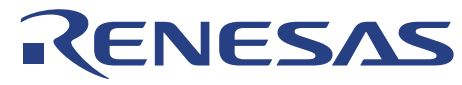

# **Appendix D** Pin Assignment for CON1 & CON2

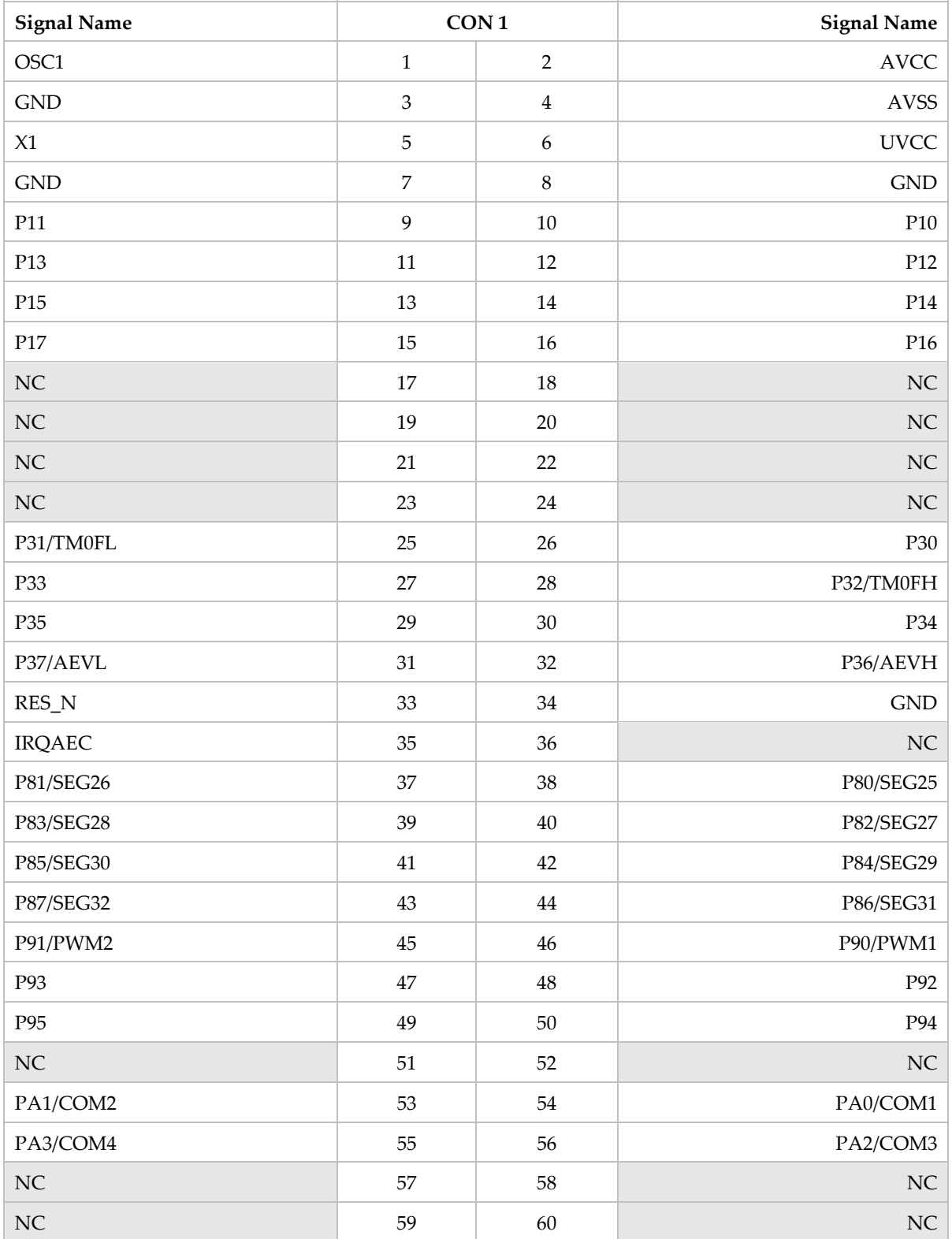

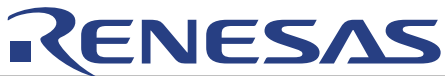

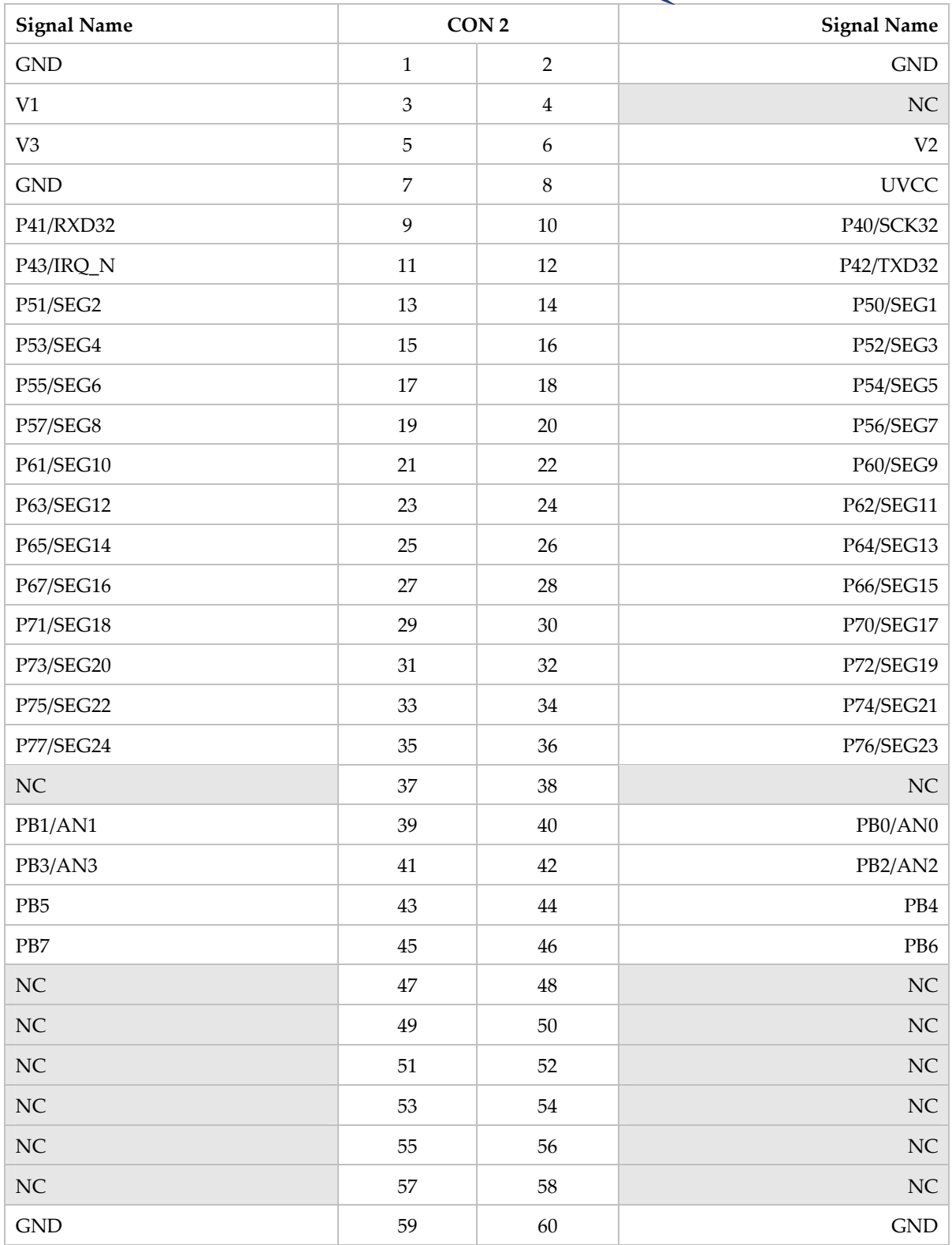

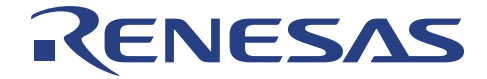

## **Appendix E CPUBD-38024F Schematic Drawings**

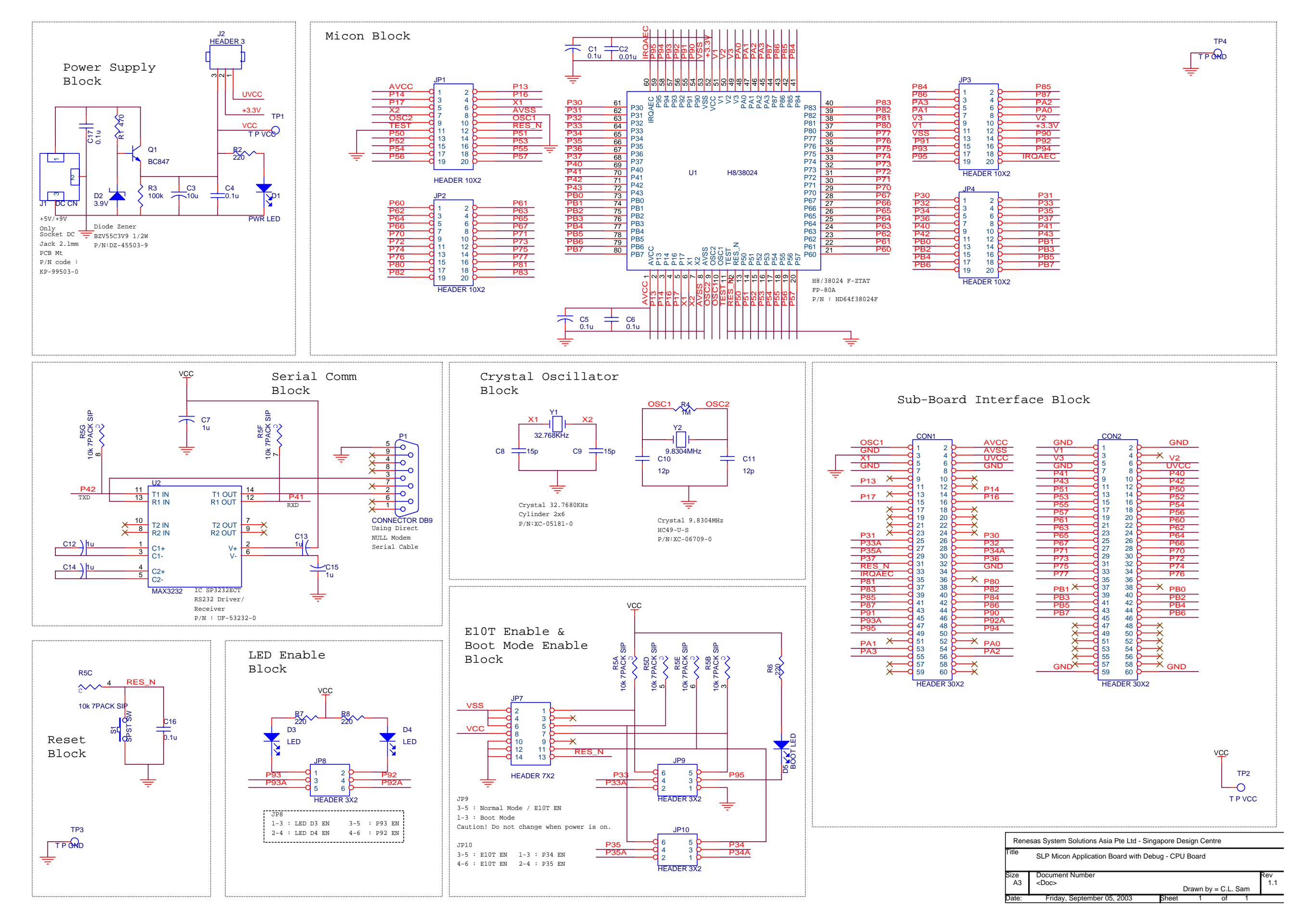

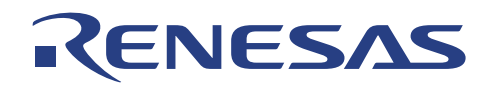

# **Appendix F Bill of Materials**

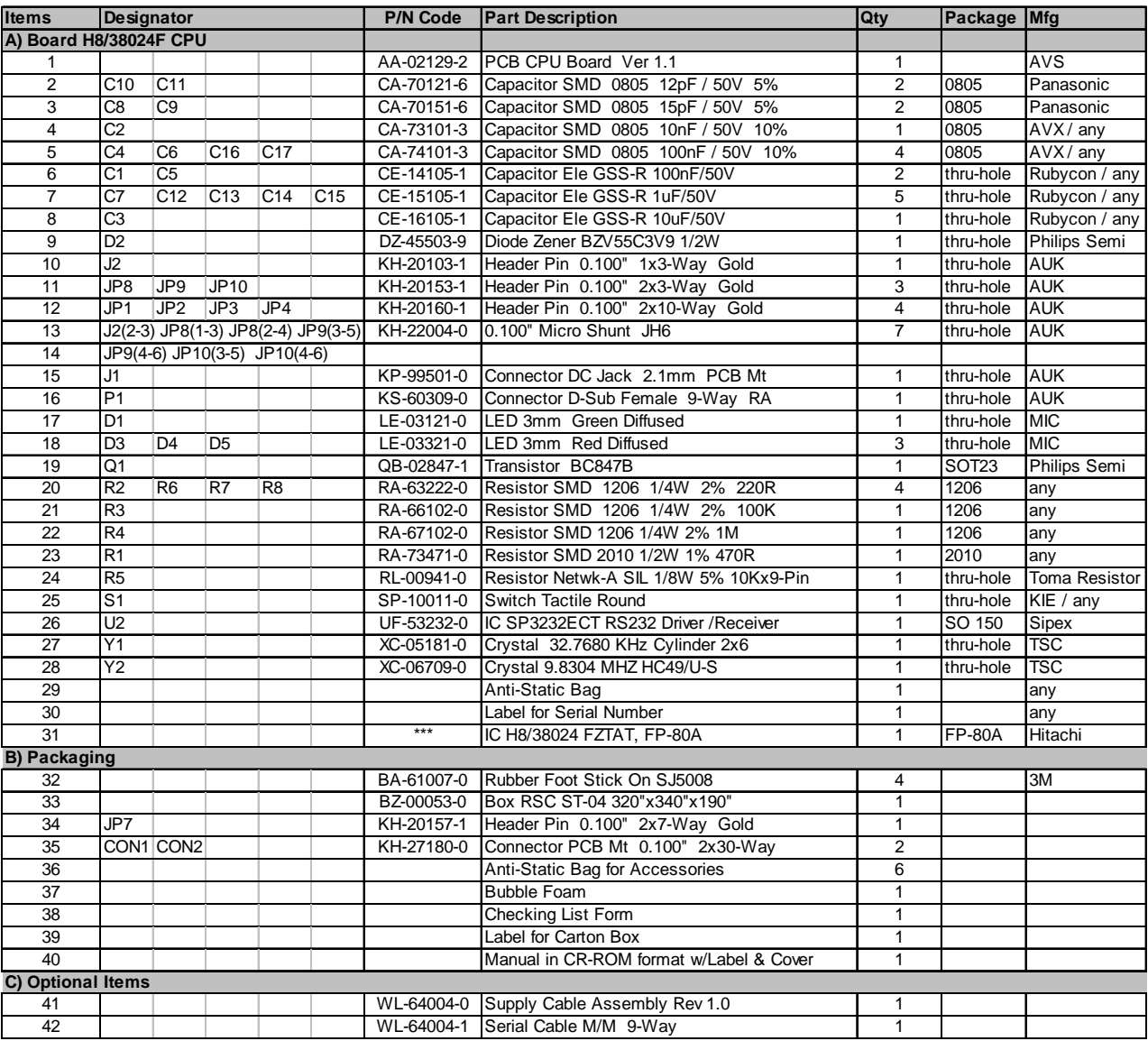

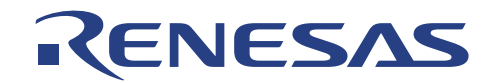

# **Renesas Technology (Asia Sales Offices)**

URL: http://www.renesas.com URL: http://www.sg.renesas.com/sales

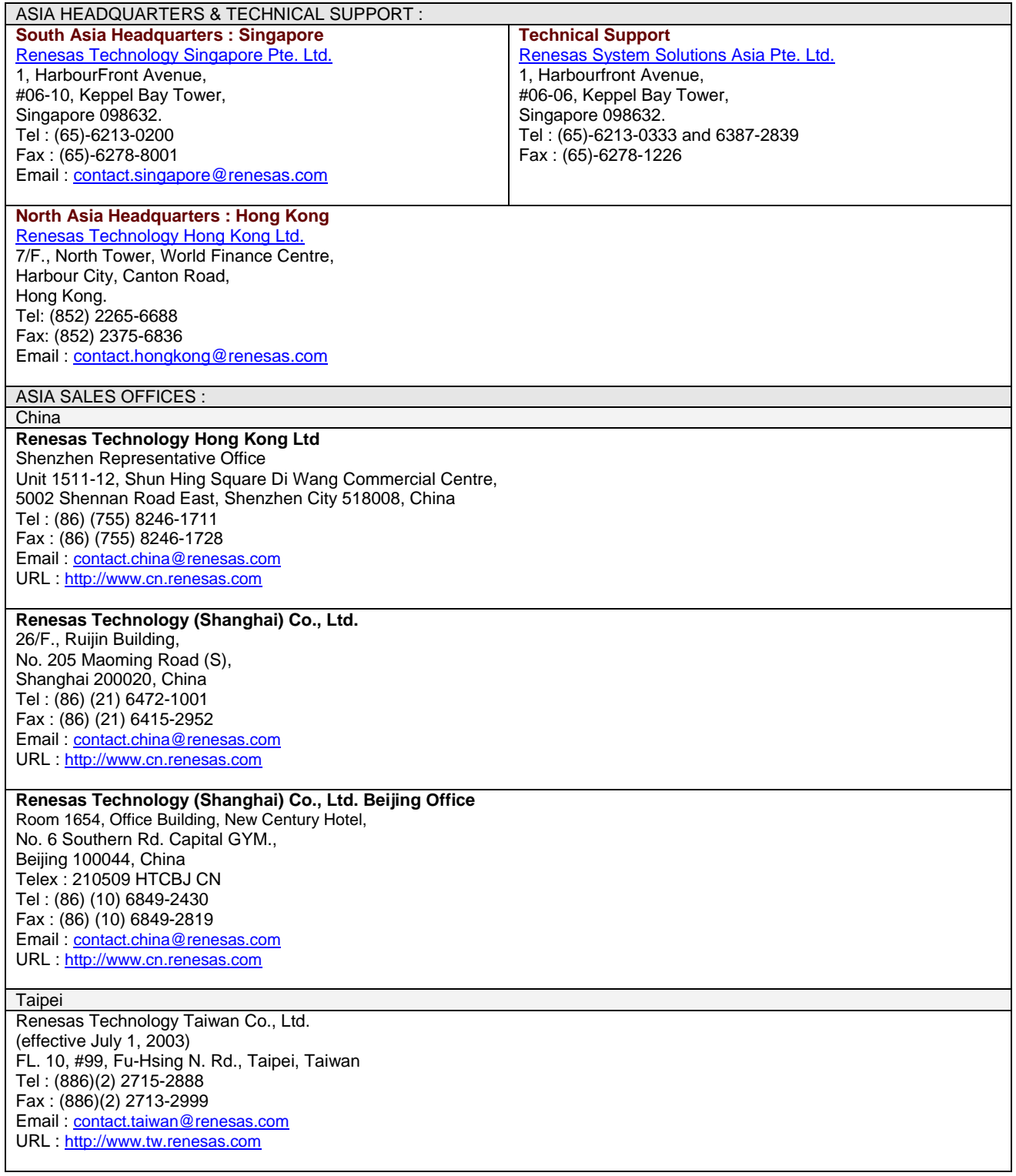

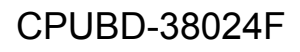

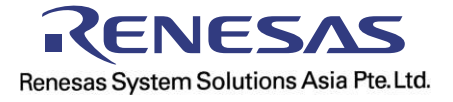